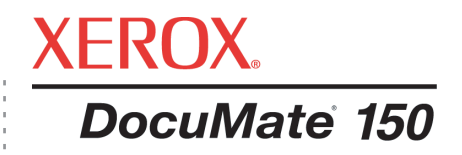

# Руководство пользователя DocuMate 150 **сканера**

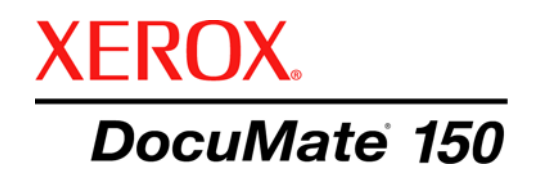

# Руководство пользователя **сканера** DocuMate 150

© Visioneer, Inc., 2008.

Воспроизведение, изменение или перевод без предварительного письменного разрешения запрещены, за исключением случаев, разрешенных законом об авторских правах.

XEROX® является товарным знаком Xerox Corporation в США и других странах и может быть использован в рамках лицензионного соглашения. DocuMate® является зарегистрированным товарным знаком корпорации Xerox Corporation и может быть использован в рамках лицензионного соглашения. Все названия и номера продуктов Xerox в этой публикации являются товарными знаками Xerox Corporation.

Название и логотип Visioneer являются зарегистрированными товарными знаками компании Visioneer, Inc. Названия и логотипы PaperPort и OmniPage Pro являются зарегистрированными товарными знаками компании Nuance Communications, Inc. Kofax® и Virtual ReScan® являются зарегистрированными товарными знаками, и VRS™ является товарным знаком Kofax Image Products, Inc. Adobe®, Adobe® Reader®, Acrobat® Reader®, Adobe® Acrobat<sup>®</sup> и логотип Adobe<sup>®</sup> PDF<sup>®</sup> являются зарегистрированными товарными знаками корпорации Adobe Systems Incorporated в США и в других странах. В ПО к продукту используется логотип Adobe PDF. Полный доступ к функциям программ Adobe возможен только в том случае, если на компьютере установлен продукт Adobe.

Microsoft является зарегистрированным товарным знаком Microsoft Corporation в США. Windows является товарным знаком, а SharePoint® — зарегистрированным товарным знакам Microsoft Corporation. ZyINDEX является зарегистрированным товарным знаком ZyLAB International, Inc. ZyINDEX toolkit portions, © ZyLAB International, Inc., 1990—1998. Все права защищены. Все другие продукты, упомянутые в этом документе, могут являться товарными знаками соответствующих компаний.

Информация может быть изменена без предварительного уведомления и не налагает никаких обязательств на Visioneer. Описанное программное обеспечение предоставляется на основе лицензионного соглашения. Использование и копирование описанного программного обеспечения может осуществляться только в соответствии с этим соглашением. Создание копий программного обеспечения на каком бы то ни было носителе является незаконным, если иное не оговорено в лицензионном соглашении. В отсутствие письменного согласия Visioneer никакая часть этого документа не может быть воспроизведена или передана в какой-либо форме или какими-либо средствами, электронными или механическими, включая фотокопирование, запись или системы хранения и поиска информации, а также не может быть переведена на другой язык в каких-либо целях, за исключением личного использования лицензиатом и в соответствии с особыми условиями лицензионного соглашения.

#### Артикул: 05-0747-000

#### Уведомление об ограниченных правах

Использование, копирование или разглашение информации подпадает под ограничения подраздела (c)(1)(ii) статьи 52.227-FAR14 соглашения о Правах на техническую информацию и компьютерное программное обеспечение. Материалы, отсканированные этим продуктом, могут быть защищены федеральным законодательством или другими нормативными актами, например законом об авторском праве. Покупатель единолично несет всю ответственность за несоблюдение этих законов и правил.

# **Содержание**

# **[Поздравляем](#page-5-0) с покупкой!**

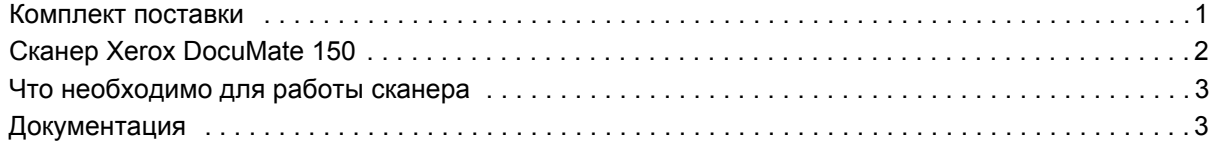

# **[Установка](#page-8-0)**

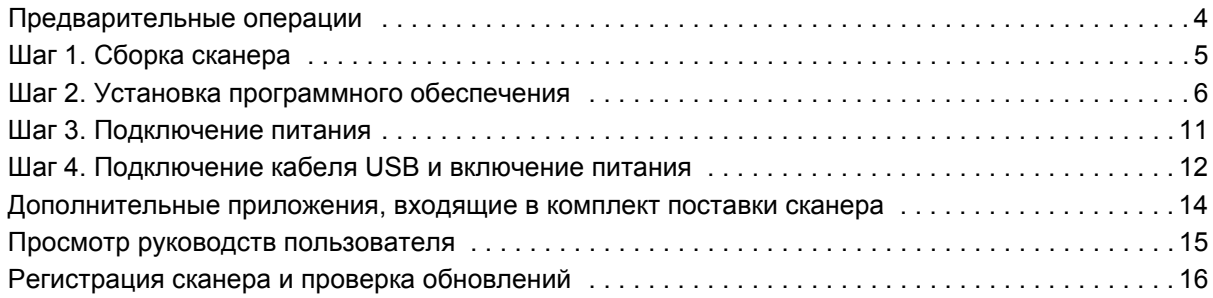

# **[Сканирование](#page-21-0)**

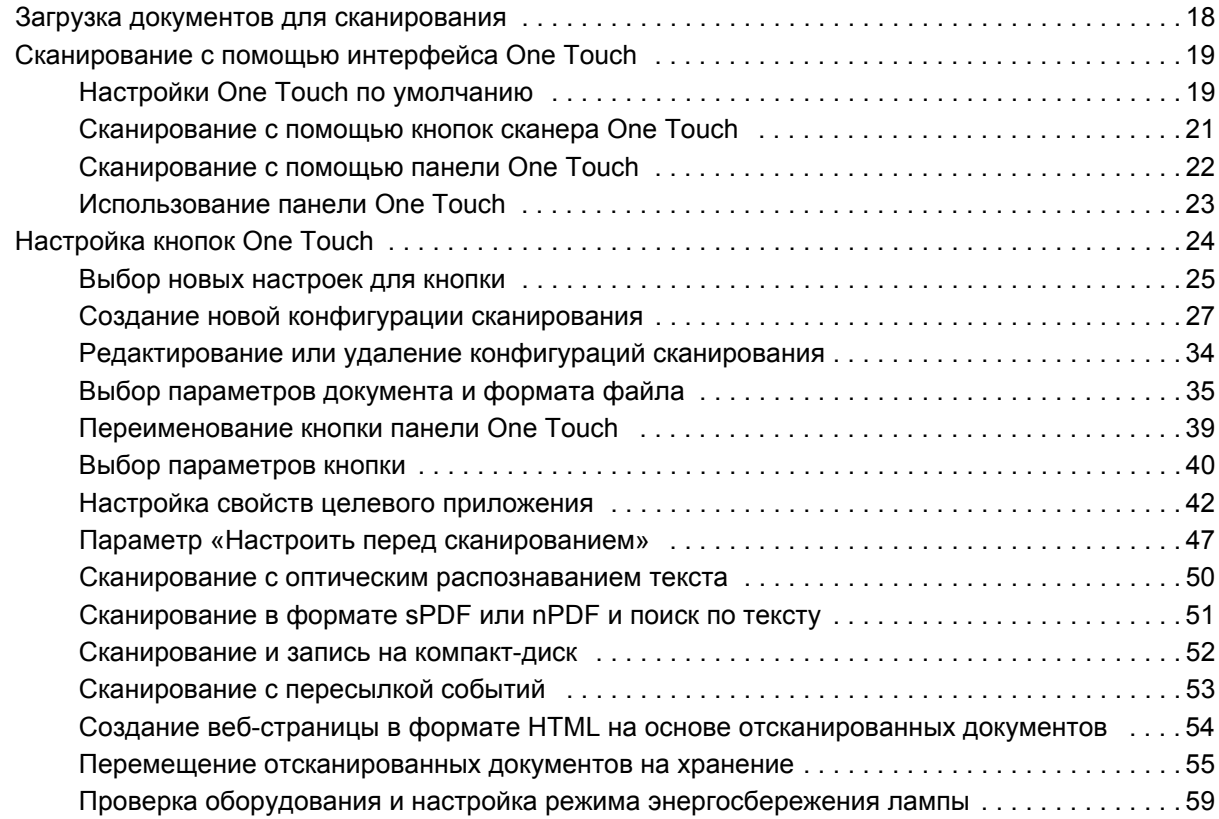

# **Сканирование с [использованием](#page-64-0) интерфейса TWAIN**

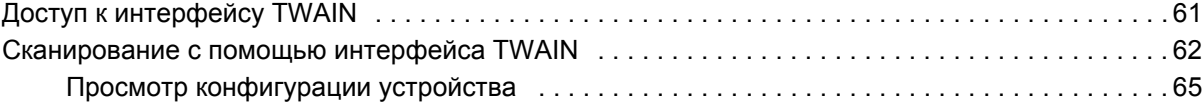

# **Сканирование с [использованием](#page-70-0) интерфейса WIA**

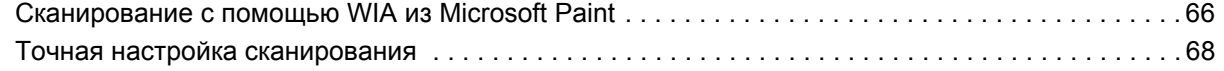

# **[Обслуживание](#page-73-0)**

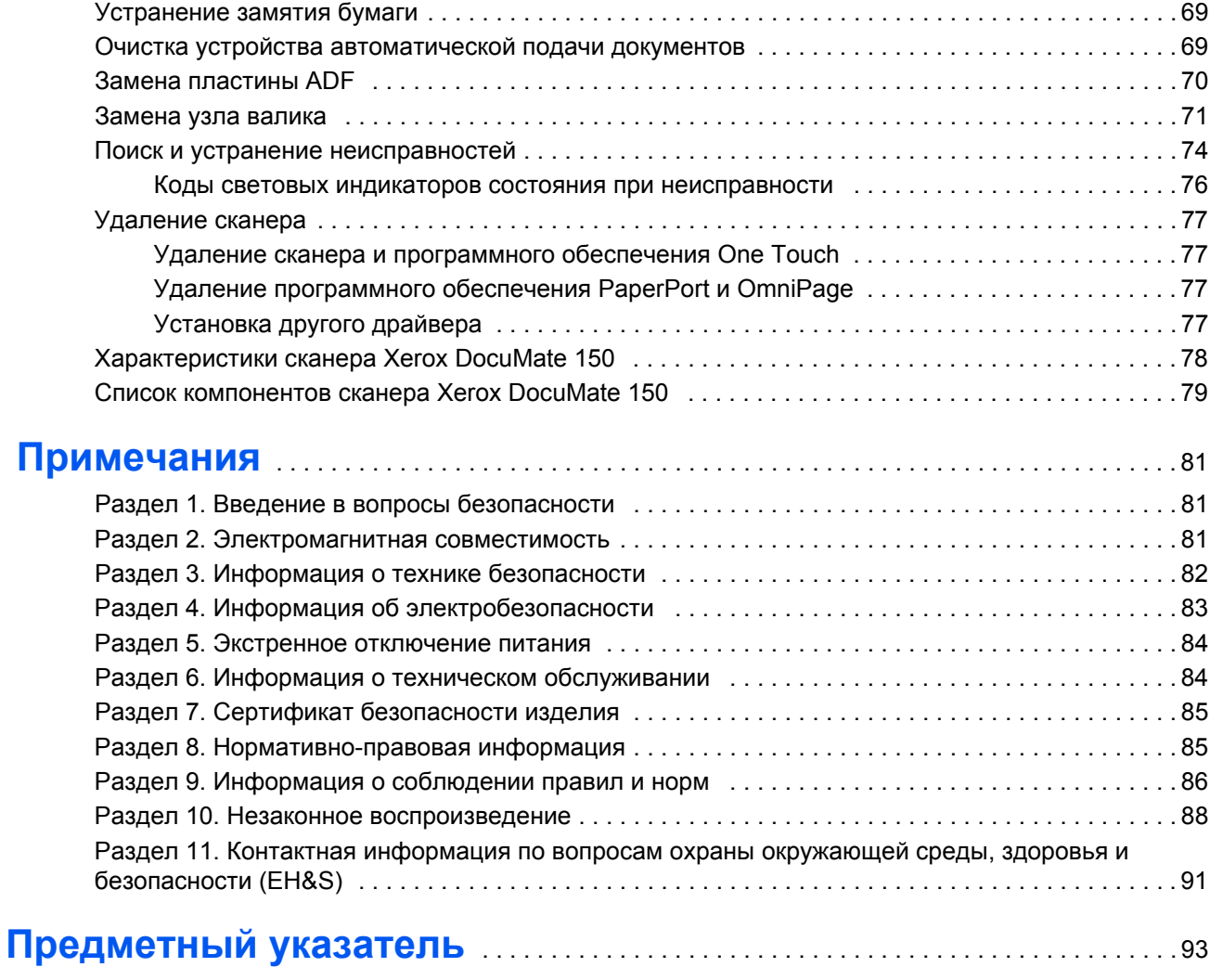

# <span id="page-5-0"></span>**Поздравляем с покупкой!**

Новый сканер Xerox DocuMate 150 позволяет быстро отсканировать большое количество цветных материалов, изображений в оттенках серого, черно-белых документов формата до 216 x 355 мм и сохранить их в электронном виде на компьютере.

### <span id="page-5-1"></span>**Комплект поставки**

Приступая к сборке сканера и установке программного обеспечения, проверьте наличие всех компонентов в комплекте поставки. Если какие-либо из компонентов отсутствуют или повреждены, обратитесь к продавцу, у которого был приобретен сканер.

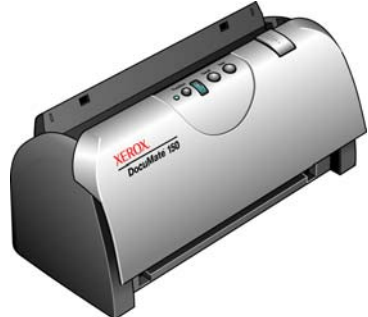

Сканер Xerox DocuMate 150

Загрузочный лоток

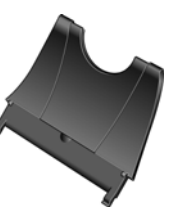

Выходной лоток

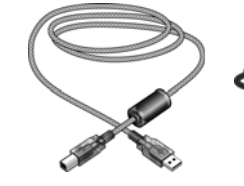

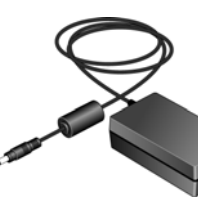

Блок питания

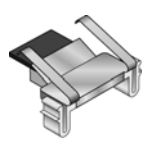

Съемная пластина ADF

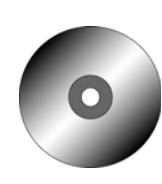

Установочный диск

USB-кабель Шнур питания

Наклейки на кнопки

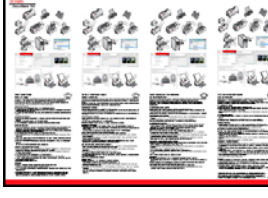

Краткое руководство по установке

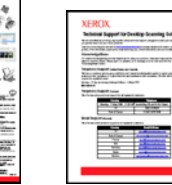

технической

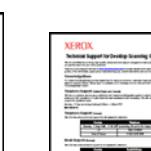

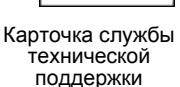

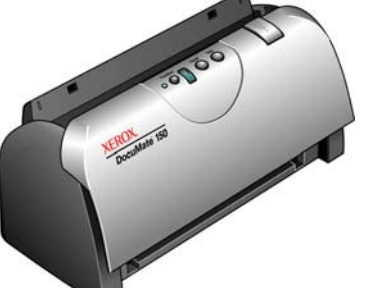

*Руководство пользователя сканера DocuMate 150 1*

# <span id="page-6-0"></span>**Сканер Xerox DocuMate 150**

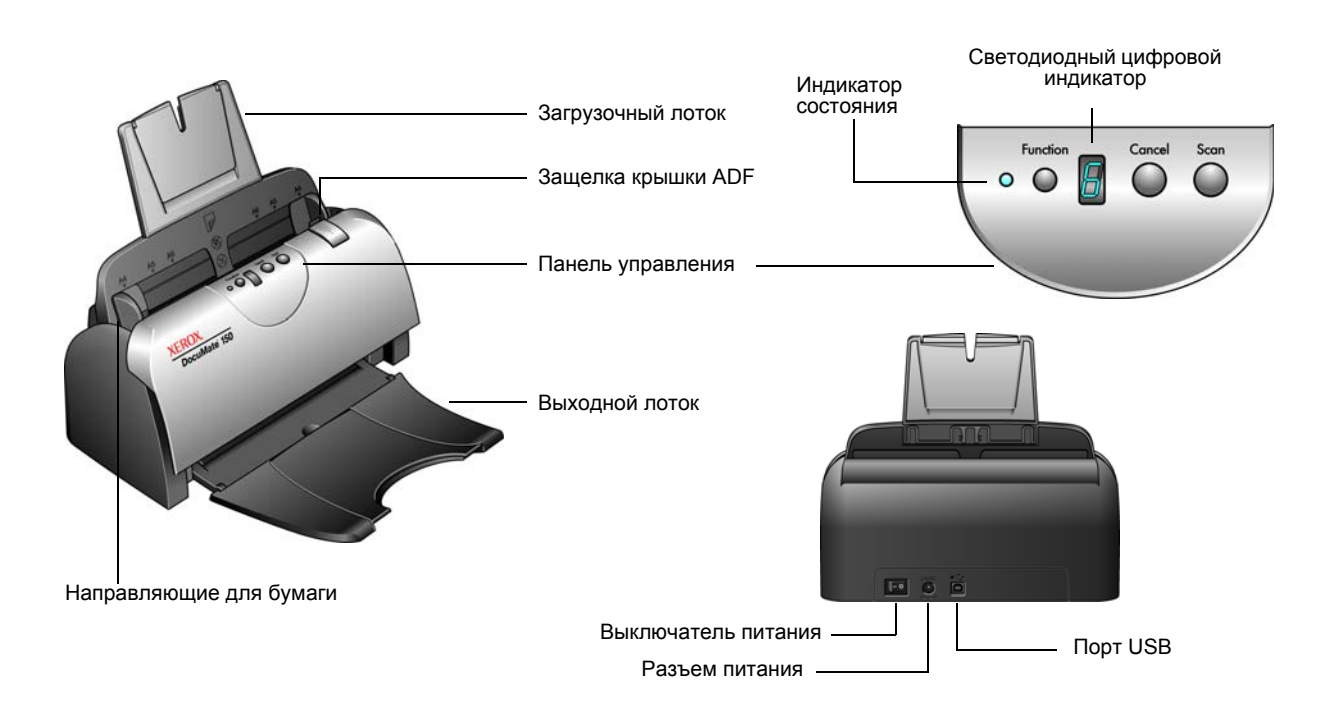

**Загрузочный лоток** — фиксирует положение документов.

**Направляющие для бумаги** — регулируются в соответствии с шириной документа.

**Защелка крышки ADF** — открывает крышку сканера.

**Панель управления** — элементы управления сканированием с помощью One Touch.

**Выходной лоток** — фиксирует положение документов после прохождения через сканер.

**Индикатор состояния** — показывает текущее состояние сканера. Дополнительную информацию см. в разделе «Коды [световых](#page-80-0) индикаторов состояния при [неисправности](#page-80-0)» на стр. 76.

**Кнопка Function** — выбор настроек сканирования для кнопки Scan. Нажмите кнопку для переключения между параметрами.

**Светодиодный цифровой индикатор** — показывает текущие настройки сканирования для кнопки Scan.

**Кнопка Scan** — нажмите, чтобы начать сканирование документа.

**Кнопка Cancel** — нажмите, чтобы отменить текущее сканирование.

**Выключатель питания** — включение или выключение питания.

**Разъем питания** — подключение к сканеру шнура питания.

**Порт USB** — подключение сканера к компьютеру.

## <span id="page-7-0"></span>**Что необходимо для работы сканера**

**IBM-совместимый ПК с процессором Pentium 4 или эквивалентным процессором AMD, оснащенный следующими устройствами:**

- дисковод DVD-дисков;
- доступный порт USB;
- ОС Microsoft® Windows®: 2000 (с пакетом обновления 4); 32-разрядная версия XP (с пакетами обновления 1 и 2); 32- или 64-разрядная версия Vista
- *Windows 2000 и XP:* ОЗУ объемом не менее 512 Мб;

Windows Vista: ОЗУ не менее 1 Гб;

• не менее 350 Мб свободного места на жестком диске.

#### **VGA- или SVGA-монитор**

Рекомендуемые настройки монитора:

- High Color (16 бит) или True Color (24 бита или 32 бита);
- разрешение не менее 800 х 600 пикселей.

Для настройки цветопередачи и разрешения монитора выполните перечисленные ниже действия.

- Откройте панель управления Windows.
- Двойным щелчком мыши откройте элемент **Экран** и перейдите на вкладку **Параметры**.

## <span id="page-7-1"></span>**Документация**

В комплект поставки сканера включена перечисленная ниже документация.

- Краткое руководство по установке краткая инструкция по установке.
- Руководство пользователя сканера Xerox DocuMate 150 подробное руководство на компакт-диске по установке, сканированию, настройке и техническому обслуживанию устройства.

**Файл сканера Readme содержит последние новости о сканере.**

- Руководство пользователя приложения PaperPort подробное руководство на установочном компакт-диске с описанием характеристик и параметров приложения PaperPort.
- Интерактивная справка сведения о конфигурации сканера, интерфейсов TWAIN и WIA и приложений PaperPort.

# <span id="page-8-0"></span>**Установка**

Установка выполняется быстро и состоит из перечисленных ниже четырех шагов.

- 1. Сборка сканера
- 2. Установка программного обеспечения
- 3. Подключение питания
- 4. Подключение кабеля USB и включение питания

#### <span id="page-8-1"></span>**Предварительные операции**

*Перед началом установки ознакомьтесь с приведенной ниже информацией.*

- **• Информация в настоящем руководстве может описывать программное обеспечение, которое не входит в комплект поставки сканера. Не обращайте внимания на информацию, относящуюся к программному обеспечению, которое не относится к сканеру. Для получения последних обновлений программного обеспечения Xerox DocuMate 150 посетите сайт www.xeroxscanners.com.**
- **• Если на компьютере во время процедуры установки запущены приложения защиты от вирусов и шпионских программ, на экране могут появляться предупреждения и сообщения с запросом на продолжение установки. Эти сообщения зависят от используемых программ, но в любом случае следует подтвердить продолжение установки, если такое действие доступно. Также можно выключить приложения защиты от вирусов и шпионских программ перед началом установки программного обеспечения сканера. После установки не забудьте снова запустить эти приложения.**
- **• Если какой-либо сканер уже подключен к компьютеру, рекомендуется удалить драйвер этого сканера перед установкой сканера Xerox DocuMate 150. Несмотря на то что в некоторых случаях на компьютере одновременно могут быть установлены драйверы сканера Xerox DocuMate 150 и другого сканера, такой вариант не рекомендуется, так как существует риск уменьшения функциональных возможностей одного или сразу обоих устройств. Эти программы можно удалить с помощью элемента панели управления Windows «Установка и удаление программ». Подробную информацию об удалении драйверов и программ другого сканера см. в прилагающемся к нему руководстве.**
- **• На компьютере под управлением Windows Vista может открыться окно «Управление доступом на уровне пользователей Vista», предлагающее подтвердить изменения в системе. Нажмите кнопку «Продолжить», чтобы начать установку.**

# <span id="page-9-0"></span>**Шаг 1. Сборка сканера**

- 1. Извлеките сканер из пенопластовой упаковки и полиэтиленового пакета.
- 2. Откройте крышку ADF и аккуратно удалите все частицы упаковочного пенопласта из устройства автоматической подачи документов.
- 3. Выровняйте направляющие на загрузочном лотке с пазами в сканере и сдвиньте лоток вниз на место.

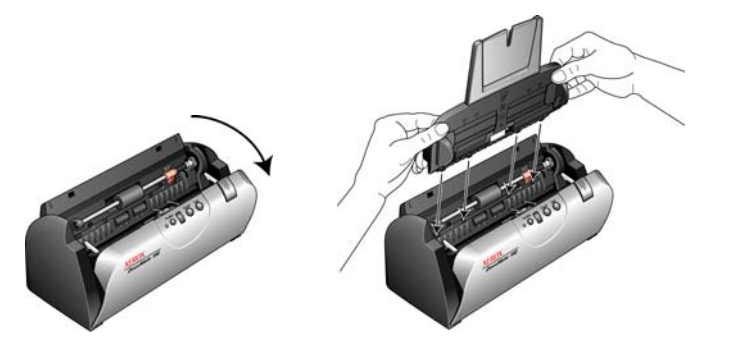

4. Вставьте до щелчка направляющий механизм подачи бумаги. Закройте крышку сканера. Чтобы полностью вытянуть направляющий механизм подачи бумаги, раскройте его вверх.

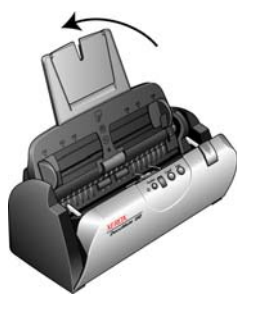

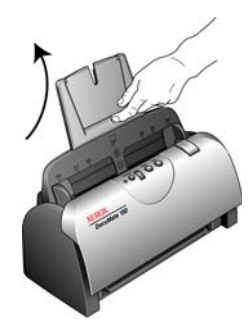

5. Вставьте выходной лоток выступами, расположенными по бокам, в соответствующие отверстия на корпусе сканера. Чтобы полностью развернуть выходной лоток, раскройте его удлинитель.

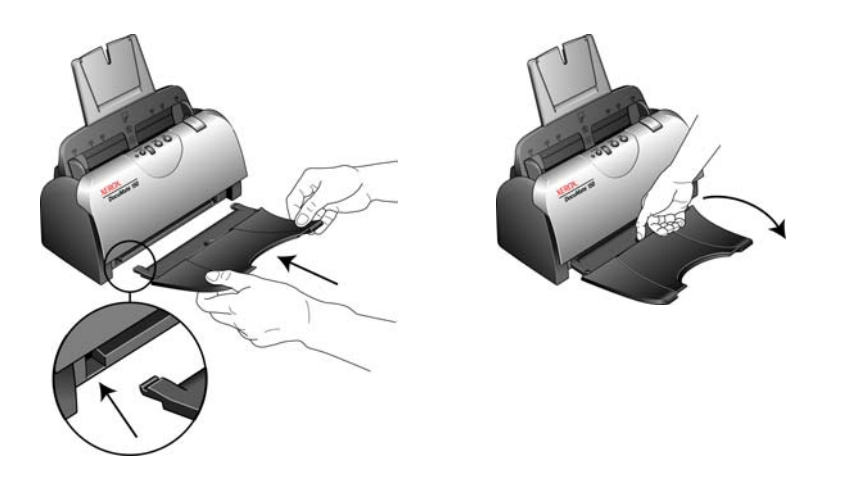

# <span id="page-10-0"></span>**Шаг 2. Установка программного обеспечения**

Все необходимое для использования сканера программное обеспечение находится на установочном диске.

- 1. Запустите Microsoft Windows и убедитесь в том, что все остальные приложения закрыты.
- 2. Вставьте установочный диск в дисковод DVD-дисков.

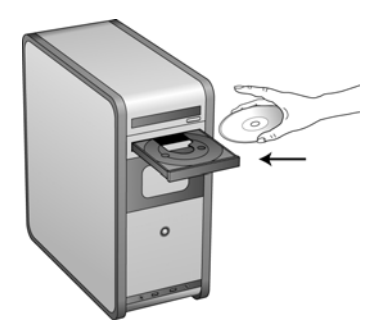

Диск запустится автоматически, и откроется окно выбора языка.

3. Выберите язык из списка доступных языков.

Главное меню диска откроется на выбранном языке.

**ПРИМЕЧАНИЕ.** Если диск автоматически не запустился, выполните ниже приведенные действия.

- Убедитесь, что лоток с диском полностью вошел в дисковод компакт-дисков.
- Проверьте, что компакт-диск вставлен в дисковод правильной стороной (рисунком вверх).

Чтобы запустить компакт-диск вручную, выполните приведенные ниже действия.

- Откройте в Windows окно «Мой компьютер». Это можно сделать, дважды щелкнув мышью по значку **Мой компьютер**, расположенному на рабочем столе.
- Двойным щелчком мыши нажмите значок дисковода компактдисков.
- После этого должно открыться меню установки компакт-диска.

Если меню не открылось, выполните приведенное ниже действие.

• В списке файлов, находящихся на компакт-диске, двойным щелчком мыши нажмите файл START32.EXE.

**ПРИМЕЧАНИЕ. Файл сканера Readme содержит последние новости о сканере.** Файл сканерa Readme имеет формат HTML, поэтому открывается в любом стандартном браузере.

4. В главном меню выберите Установить программы.

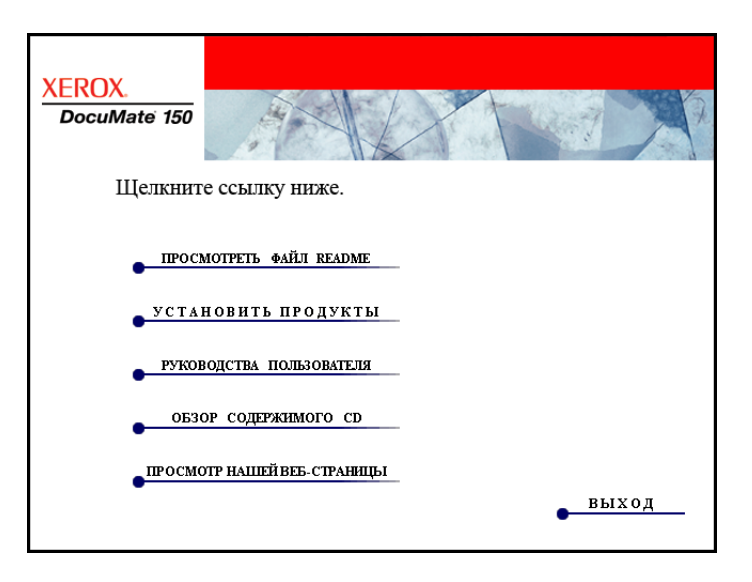

5. Убедитесь, что установлены флажки Nuance PaperPort® и Драйвер сканера.

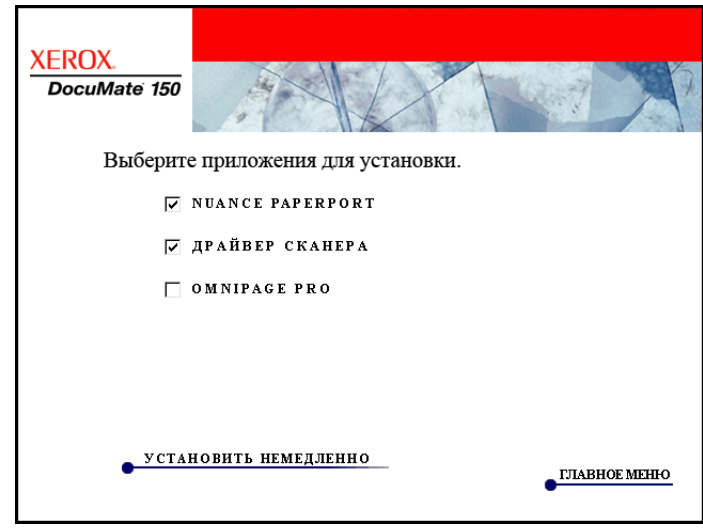

6. Нажмите Установить сейчас.

#### Начнется установка приложения PaperPort.

- 1. Откроется окно выбора языка. С помощью стрелки в раскрывающемся меню выберите нужный язык. Нажмите кнопку ОК.
- 2. В окне приветствия приложения PaperPort нажмите Далее.

При установке PaperPort текущая версия программы удаляется и устанавливается последняя версия с сохранением всех предыдущих файлов PaperPort.

- 3. Прочитайте лицензионное соглашение приложения PaperPort, выберите Я принимаю условия лицензионного соглашения и нажмите **Далее**. При выборе варианта «Я не принимаю условия лицензионного соглашения» установка приложения PaperPort будет прервана.
- 4. Следуйте инструкциям на экране для завершения установки программного обеспечения PaperPort.
- 5. В завершающем окне мастера InstallShield нажмите кнопку Готово.

Если откроется окно с предложением перезагрузить компьютер, нажмите Перезагрузить.

#### После этого начнется установка драйвера сканера.

Установка сканера автоматически запустится после завершения установки PaperPort.

- 1. Открывается окно мастера установки One Touch 4.0.
- 2. Нажмите Далее.
- 3. Ознакомьтесь с лицензионным соглашением Хегох. Чтобы принять условия, выберите Я принимаю условия соглашения и нажмите Далее.

При выборе варианта «Я не принимаю условия соглашения» установка драйвера сканера будет прервана.

4. Следующее окно содержит список драйверов, которые можно установить для сканера.

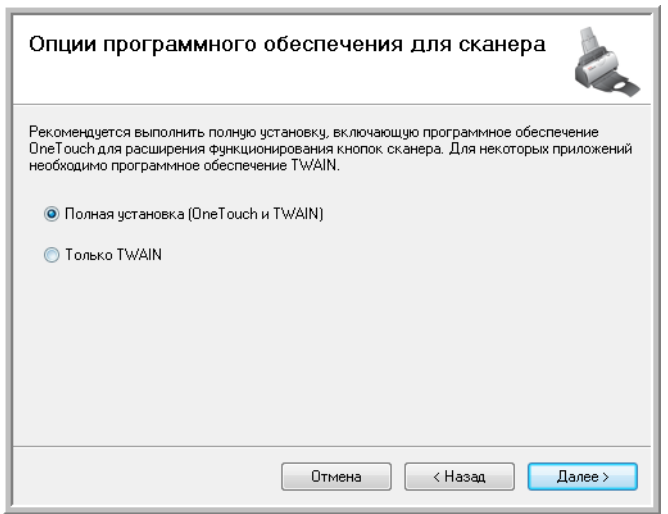

- 5. Выберите нужный вариант и нажмите **Далее**.
	- **Полная установка (OneTouch и TWAIN)** является **рекомендуемым** типом установки. При этом устанавливается ПО One Touch 4.0 с необходимыми для работы сканера драйверами. Также устанавливается интерфейс сканирования для драйвера TWAIN. Выбор этого типа установки означает возможность использования различных способов сканирования (информацию по этим способам см. далее в настоящем руководстве пользователя).
	- **Только TWAIN** будет установлен только драйвер TWAIN. В этом случае программа One Touch 4.0 Monitor не запустится, функции One Touch будут недоступны. Драйвер TWAIN будет доступен только из приложений, поддерживающих интерфейс TWAIN. Кроме того, нельзя будет сканировать с помощью кнопки сканера **Scan**.

**ПРИМЕЧАНИЕ.** Если на компьютере установлены ОС Windows XP или Windows Vista, интерфейс сканирования Microsoft Windows Image Acquisition (WIA) всегда доступен независимо от варианта, выбранного в этом окне.

6. Во время установки на экране появится окно выбора изображения для настройки параметров цветопередачи.

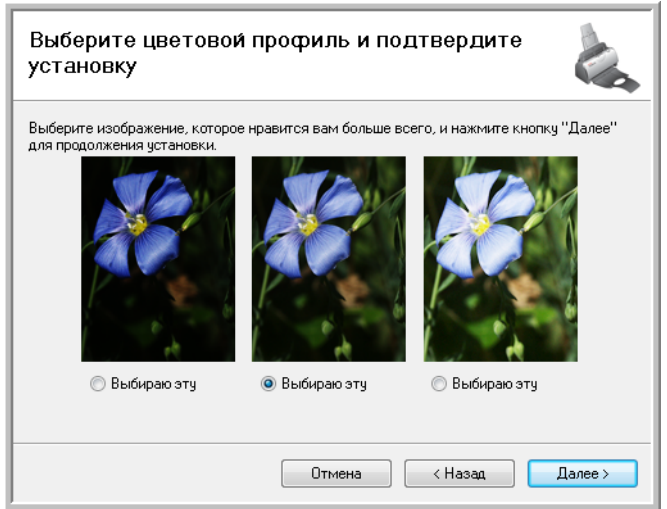

Этот параметр устанавливает значения цветовой гаммы для наилучшего вывода отсканированных изображений на пользовательском экране.

7. Выберите наиболее подходящий вариант и нажмите **Далее**.

8. Когда откроется окно «Завершить установку подключением аппаратных средств», **ОСТАНОВИТЕСЬ**. НЕ нажимайте кнопку ОК. Оставьте окно открытым и перейдите к следующему разделу.

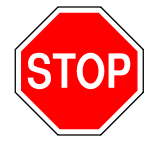

 $\star$  Подсоедините адаптер переменного тока к сканеру  $\bm{1}$  и к розетке  $\bm{2}$  $\star$  Подсоедините кабель USB к сканеру 3 и к компьютеру 4  $\star$  Наконец, включите сканер  $\overline{\mathbf{5}}$ Завершите установку сканера, используя технологию Plug and Play.<br>Для получения дополнительной информации обратитесь к руководству по быстрой установке или к<br>руководству пользователя. Ø Ε B E 帰  $\mathbf{I}$ Дополнительно  $OK$ 

# <span id="page-15-0"></span>**Шаг 3. Подключение питания**

1. Подключите блок питания к разъему питания на сканере.

**ПРИМЕЧАНИЕ.** Используйте только блок питания, входящий в комплект поставки сканера. Использование другого блока питания может привести к повреждению сканера и прекращению действия гарантии.

2. Подключите к блоку питания шнур питания и включите вилку в электрическую розетку.

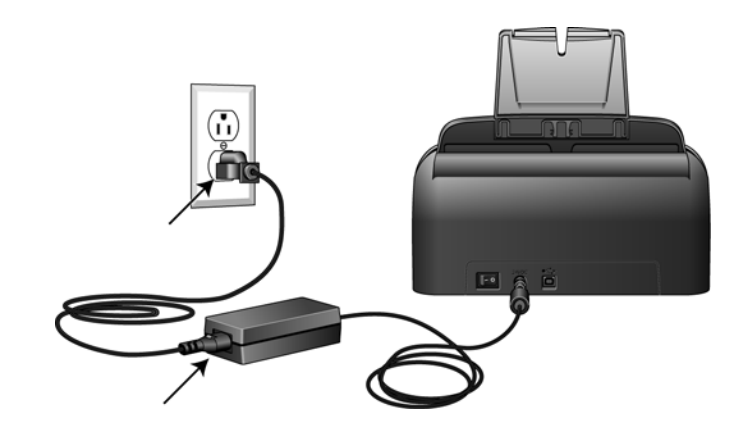

3. Перейдите к следующему разделу.

# <span id="page-16-0"></span>**Шаг 4. Подключение кабеля USB и включение питания**

Сканер Xerox DocuMate 150 подключается к любому свободному порту USB. Определите расположение портов USB на компьютере из инструкций к компьютеру.

- 1. Освободите кабель USB от упаковочных материалов.
- 2. Подключите один разъем кабеля USB к порту USB сканера, а другой — к порту USB компьютера.

Если кабель не удается легко подключить к разъему, проверьте правильность совмещения гнезда и штекера. Никогда не вставляйте штекер с усилием.

3. Установите переключатель питания, расположенный на задней стороне сканера слева от разъема питания, во включенное положение.

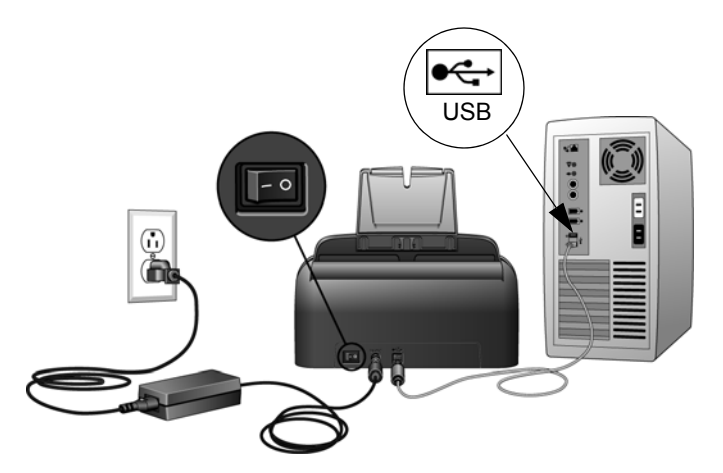

Индикатор состояния засветится и начнет мигать, указывая на то, что на сканер подается питание.

Если на компьютере установлена ОС Windows XP или Windows Vista и кабель USB подключен к порту USB 1.1, на экране может появиться сообщение «Скоростное USB-устройство подключено к медленному USB-концентратору». Подключите кабель USB к порту USB 2.0 (если возможно) или не обращайте внимания на это сообщение. Если оставить сканер включенным в порт USB 1.1, сканирование может выполняться несколько медленнее, чем 25 страниц в минуту. При подключении через порт USB 2.0 возможно сканирование до 50 изображений в минуту.

Компьютер автоматически распознает подключение устройства к разъему USB и загрузит соответствующее программное обеспечение для работы сканера.

*Если на компьютере установлена ОС Windows XP или Windows Vista, отобразится сообщение, подобное приведенному ниже.* 

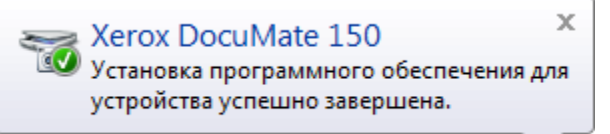

4. Когда программное обеспечение полностью загрузится, вернитесь в окно «Завершить установку подключением аппаратных средств». Нажмите кнопку **ОК**.

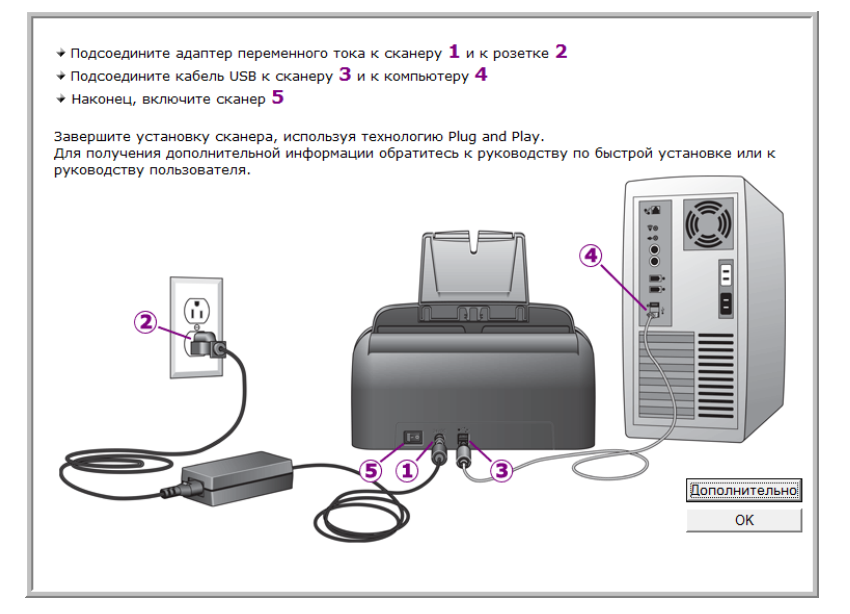

Также можно выбрать **Дополнительно**, чтобы просмотреть краткий обзор о получении доступа к панели One Touch и работе с ней.

При правильном соединении сканера с компьютером индикатор состояния сканера горит синим.

5. В окне «Установка завершена» нажмите кнопку **Закрыть**, чтобы выйти из программы установки.

Теперь можно установить дополнительные приложения, входящие в комплект поставки сканера.

## <span id="page-18-0"></span>Дополнительные приложения, входящие в комплект поставки сканера

В комплекте поставки сканера на установочном компакт-диске находятся дополнительные бесплатные приложения, описанные в таблице ниже.

- 1. Вернитесь в главное меню диска и выберите Установить программы.
- 2. Выберите дополнительные приложения, которые нужно установить, и нажмите кнопку Установить сейчас.

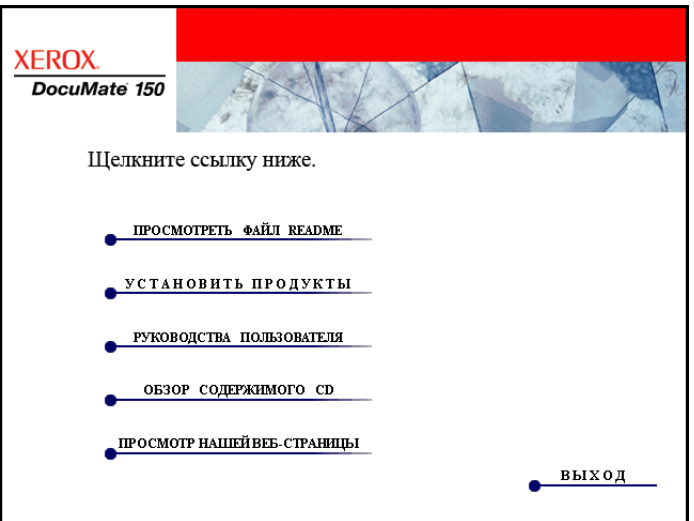

3. Для установки каждого из дополнительных продуктов следуйте инструкциям на экране.

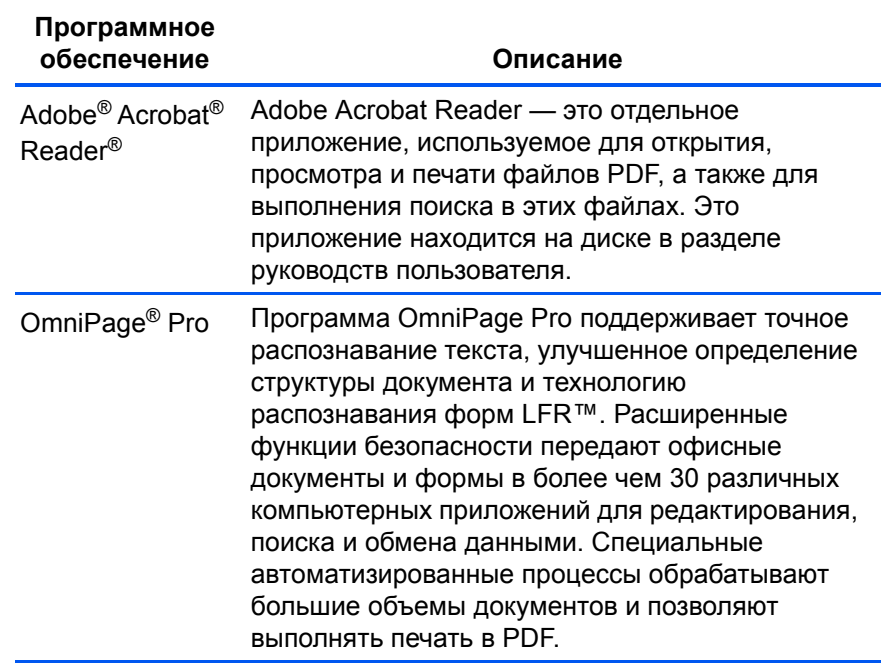

#### <span id="page-19-0"></span>Просмотр руководств пользователя

1. Вернитесь в главное меню и выберите Руководства пользователя.

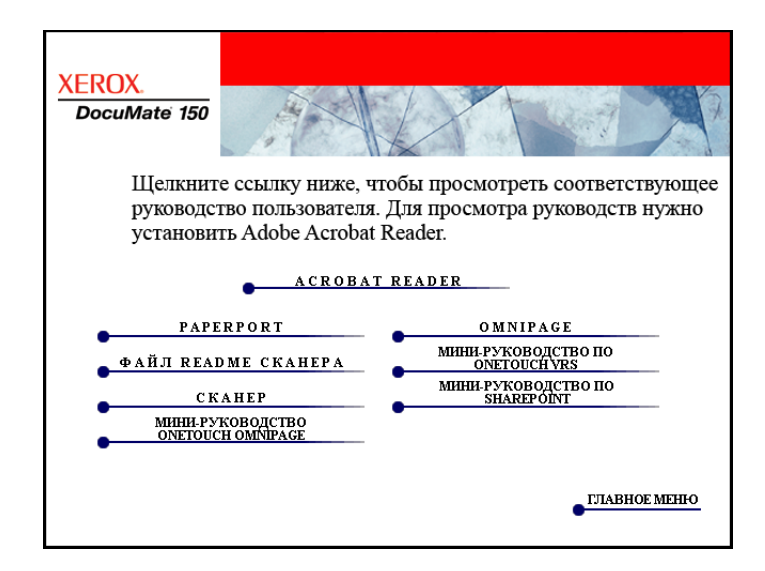

Руководства пользователя представлены в формате Adobe® Acrobat<sup>®</sup> PDF. При необходимости выберите **Acrobat Reader** для установки программы. Следуйте инструкциям в окне установки.

Если на компьютере уже установлена более новая версия приложения Adobe Acrobat Reader, дополнительная установка с DVD-диска не требуется.

2. Щелкните по имени руководства, которое нужно просмотреть, и откройте его в приложении Acrobat Reader. Используйте команду Acrobat Reader Сохранить, чтобы сохранить руководство пользователя на компьютере.

Краткое руководство SharePoint содержит информацию о функции в программе One Touch 4.0 для связи со службой Microsoft SharePoint. Краткое мини-руководство объясняет, как настроить взаимодействие One Touch и SharePoint.

Мини-руководство по One Touch VRS содержит информацию о функции в программе One Touch 4.0, позволяющей использовать настройки VRS при сканировании. В нем содержится описание функции и порядка использования настройки VRS при создании или изменении конфигурации сканирования.

Мини-руководство по One Touch OmniPage содержит информацию о модуле OmniPage в программном обеспечении One Touch 4.0. В нем содержится описание функции и настроек OmniPage при создании или изменении конфигураций сканирования.

- 3. После завершения нажмите Главное меню для возврата в окно главного меню и затем нажмите Выход.
- 4. Извлеките установочный диск из дисковода и уберите его в безопасное место.

Таким образом, установка завершена и сканер Xerox DocuMate 150 готов к работе.

## <span id="page-20-0"></span>**Регистрация сканера и проверка обновлений**

Регистрация сканера является важной процедурой, позволяющей получить доступ к бесплатной телефонной службе технической поддержки. Кроме того, регистрация позволяет получать бесплатные обновления программного обеспечения сканера.

#### **Для того чтобы зарегистрировать сканер, выполните указанные ниже действия.**

1. Правой кнопкой мыши щелкните по значку One Touch, расположенному в области уведомлений Windows (правый нижний угол экрана).

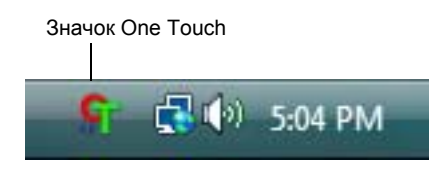

2. В контекстном меню выберите **Проверка обновлений в Интернете**.

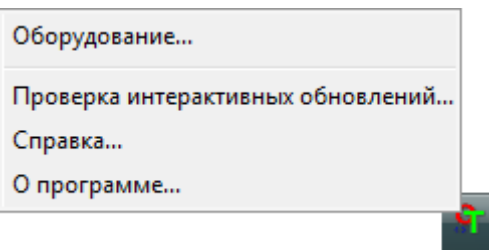

3. Следуйте инструкциям на экране и зарегистрируйте сканер, введя серийный номер сканера и свой адрес электронной почты.

**ПРИМЕЧАНИЕ.** Используйте действительный адрес электронной почты.

Серийный номер указан на нижней части сканера.

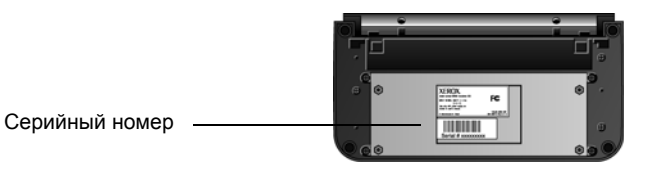

После завершения регистрации на указанный адрес будет отправлено сообщение с регистрационным идентификатором.

4. Запишите его на бумаге и храните недалеко от сканера, чтобы всегда иметь номер рядом.

# <span id="page-21-0"></span>Сканирование

Если при установке драйвера выбрана рекомендуемая полная установка (см. стр. 9), при использовании сканера Xerox DocuMate 150 доступны несколько режимов сканирования. Каждый из методов сканирования одинаково хорош, поэтому используйте тот, который подходит для сканируемого документа.

Сканер Xerox DocuMate 150 поддерживает указанные ниже методы сканирования.

- Кнопка Scan при нажатии кнопки Scan документы сканируются в соответствии с настройками, на которые указывает светодиодный цифровой индикатор. После этого отсканированные изображения передаются в приложение на компьютере. См. раздел «Загрузка документов для сканирования» на стр. 18. Для отмены текущего сканирования нажмите кнопку Cancel.
- **One Touch** используйте эту функцию, чтобы управлять сканированием с экрана компьютера. Сканирование с помощью экранной панели кнопок One Touch аналогично нажатию кнопки Scan на сканере с той разницей, пользователь щелкает по значку сканирования, а не кнопке. См. Раздел «Загрузка документов для сканирования» на стр. 18.
- Интерфейс TWAIN интерфейс TWAIN предназначен для сканирования из различных программ, установленных на компьютере. Интерфейс TWAIN доступен из программного обеспечения PaperPort, а также из других программ, например Microsoft Word. См. раздел «Сканирование с использованием интерфейса TWAIN» на стр. 60.
- Интерфейс Windows Image Acquisition (WIA) если компьютер работает под управлением ОС Windows XP или Windows Vista, эту команду можно использовать для сканирования с помощью интерфейса Microsoft Windows WIA. См. раздел «Сканирование с использованием интерфейса WIA» на стр. 66.

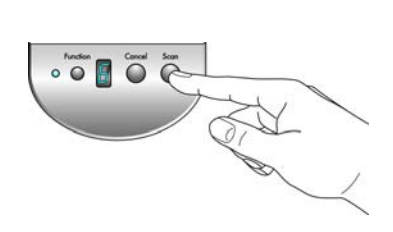

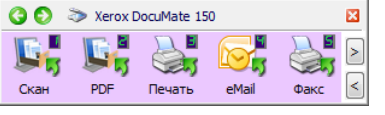

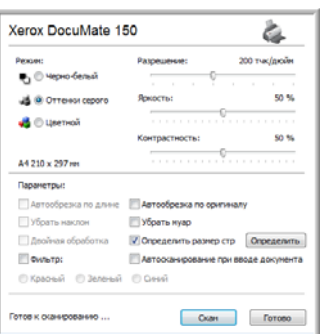

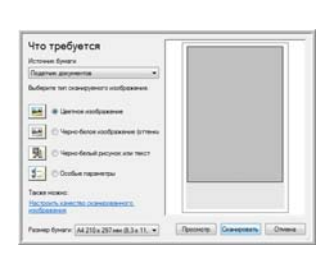

## <span id="page-22-0"></span>Загрузка документов для сканирования

При нажатии кнопки Scan документы сканируются в соответствии с настройками, на которые указывает светодиодный цифровой индикатор. После этого отсканированные изображения передаются в приложение на компьютере.

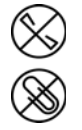

ПРИМЕЧАНИЕ. Прежде чем помещать документы в устройство автоматической подачи ADF, не забывайте снимать скрепки и скобы. Они могут спровоцировать заклинивание механизма подачи и поцарапать внутренние детали. Также удаляйте любые наклейки, марки или заметки с клеевым краем, которые во время сканирования могут отклеиться и застрять в механизме. Неправильное использование сканера, описанное выше, приводит к прекращению действия гарантии.

1. Отрегулируйте направляющие под ширину бумаги и убедитесь, что подающий и выходной лотки полностью разложены.

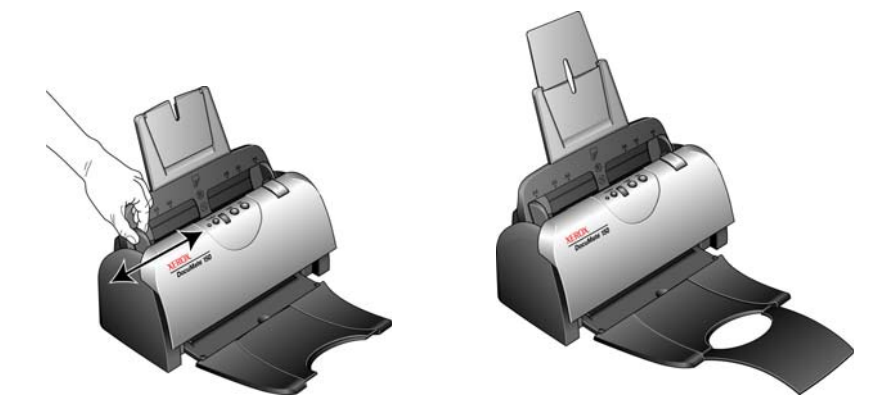

2. Загрузите документы в устройство автоматической подачи лицевой стороной вниз и верхним краем вперед.

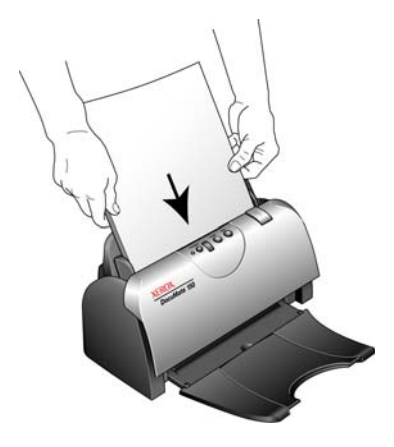

## <span id="page-23-0"></span>Сканирование с помощью интерфейса One Touch

One Touch — это основной интерфейс для работы со сканером. Кнопки One Touch на сканере аналогичны программным кнопкам на экранной панели One Touch.

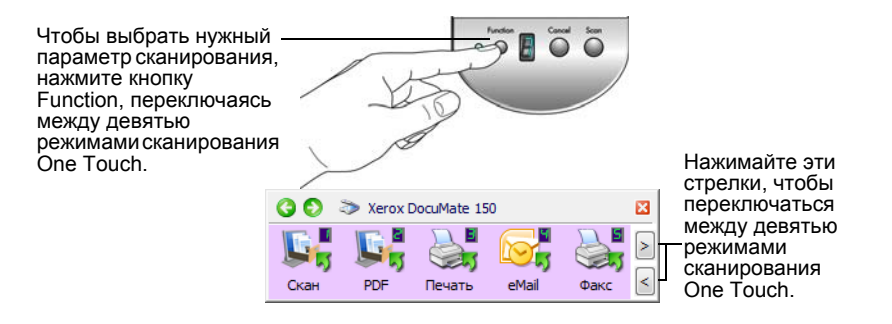

#### <span id="page-23-1"></span>Настройки One Touch по умолчанию

На основе рекомендованного типа установки драйверов и ПО PaperPort сканер настроен на сканирование объектов в различных базовых режимах (например, электронных сообщений и факсов) с последующей отправкой полученного изображения в целевое приложение. Имена кнопок, такие как PDF, eMail или «Факс», указывают на исходные заводские настройки для целевых приложений, соответствующих этим кнопкам.

Можно изменять любые из них. Дополнительную информацию см. в разделе «Настройка кнопок One Touch» на стр. 24.

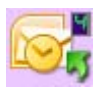

Например, кнопка eMail настроена на сканирование документов с их моментальной передачей в сообщение почтовой программы, используемой по умолчанию. Почтовая программа по умолчанию программа для работы с электронной почтой, указанная в настройках Internet Explorer.

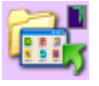

Значок папки на кнопке означает, что нажатие кнопки отправит отсканированное изображение в архив. В этом случае сканер передает отсканированные документы непосредственно в папку без предварительного открытия изображения в целевом приложении.

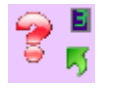

Восклицательный знак на кнопке означает, что на компьютере не установлено необходимое для использования заводских настроек программное обеспечение или оборудование. В этой случае можно попробовать изменить имя и целевое приложение.

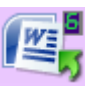

Если программа PaperPort или One Touch OmniPage не установлена, отправка документов в приложения для работы с текстом, такие как Microsoft Word, будет недоступна.

ПРИМЕЧАНИЕ. Размер страницы по умолчанию для каждой конфигурации зависит от настроек операционной системы Windows, указывающих на применение метрической системы или единиц измерения США.

- $\bullet$ Если выбраны единицы измерения США, размер страницы во всех профилях по умолчанию будет основан на стандартном для США размере страницы - 8,5 х 11 дюймов.
- $\bullet$ Если выбрана метрическая система мер, размер страницы будет соответствовать европейскому стандарту ISO 216 и подавляющее большинство форматов по умолчанию будут А4.

#### <span id="page-25-0"></span>Сканирование с помощью кнопок сканера One Touch

Нажатие кнопки сканера запускает сканирование документа, получаемое изображение затем отправляется в целевое приложение, связанное с номером светодиодного индикатора выбранной функции.

- 1. Загрузите документы в устройство автоматической подачи документов лицевой стороной вниз и верхним краем вперед.
- 2. Нажмите функциональную кнопку, чтобы выбрать нужные настройки сканирования.

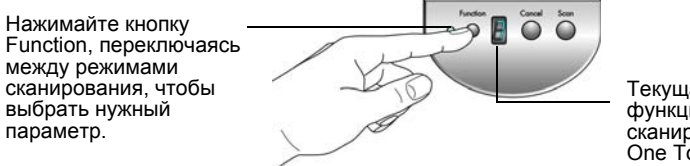

Текущая функция сканирования One Touch.

3. Нажмите кнопку Scan.

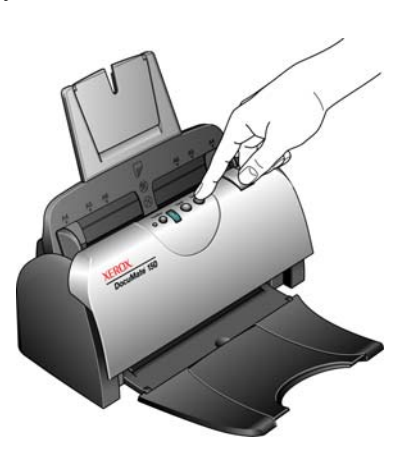

4. Откроется окно состояния сканирования, и изображение будет передано из служебной программы One Touch в выбранное приложение. В этом примере целевым приложением является рабочий стол PaperPort. PaperPort: приложение

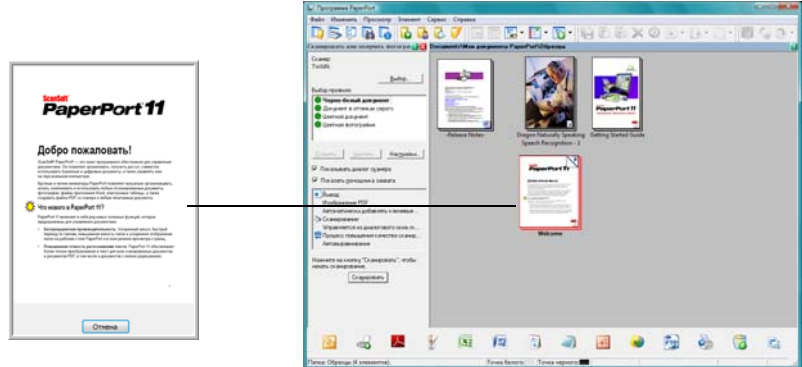

Для отмены сканирования нажмите на сканере кнопку Cancel.

#### <span id="page-26-0"></span>**Сканирование с помощью панели One Touch**

Сканирование с помощью панели на экране компьютера выполняется так же, как с помощью кнопок на сканере. Устройство сканирует документ и затем отправляет изображение в целевое приложение, на которое указывает значок кнопки.

- 1. Загрузите документы в устройство автоматической подачи документов *лицевой стороной вниз* и верхним краем вперед.
- 2. Щелкните по значку One Touch на панели быстрого запуска Windows (правый нижний угол экрана).

Откроется панель запуска One Touch c первыми пятью экранными кнопками сканирования.

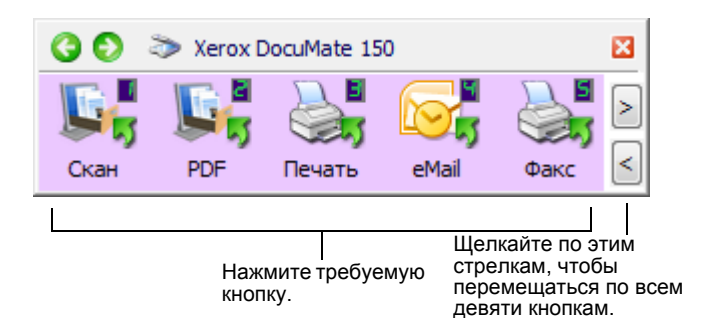

- 3. Нажмите требуемую кнопку.
- 4. Откроется окно состояния сканирования, и изображение будет передано из служебной программы One Touch в выбранное приложение. В этом примере целевым приложением является рабочий стол PaperPort.

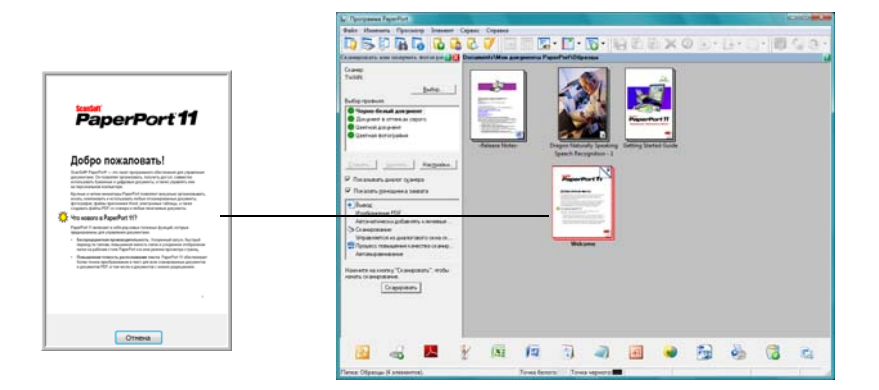

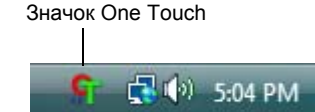

#### <span id="page-27-0"></span>**Использование панели One Touch**

Панель One Touch представляет собой экранный набор средств управления сканером. С помощью этой панели можно изменять аппаратные настройки сканера и настраивать кнопки One Touch.

Щелкните по значку One Touch, чтобы открыть панель.

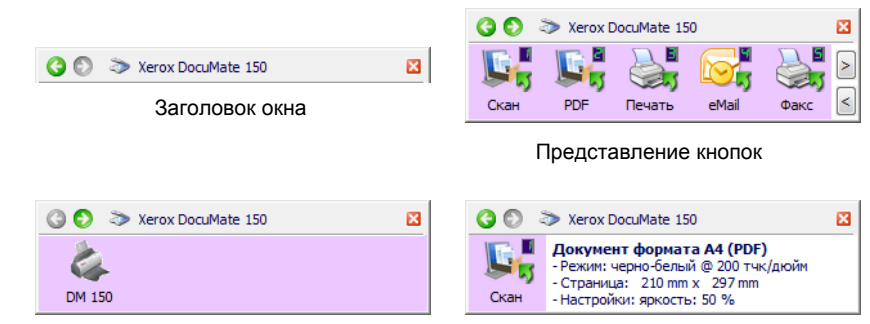

#### Представление оборудования Подробное представление

#### **Заголовок окна**

- Зеленые стрелки нажимайте для переключения между тремя представлениями панели.
- Значок сканера нажмите, чтобы открыть окно аппаратных свойств сканера.
- Красный значок «Х» нажмите, чтобы закрыть панель One Touch.

#### **Представление кнопок**

- *Левой кнопкой мыши* щелкните по значку целевого приложения, чтобы начать сканирование.
- *Правой кнопкой мыши* щелкните по значку целевого приложения, чтобы открыть свойства One Touch.

#### **Подробное представление**

- *Левой кнопкой мыши* щелкните по значку целевого приложения, чтобы начать сканирование.
- *Правой кнопкой мыши* щелкните по значку целевого приложения, чтобы открыть свойства One Touch.
- *Двойным щелчком мыши* выберите подробное представление, чтобы открыть свойства One Touch.

#### **Представление оборудования**

- *Левой кнопкой мыши* щелкните по значку сканера, чтобы вернуться к представлению кнопок.
- *Правой кнопкой мыши* щелкните по значку сканера, чтобы открыть аппаратные свойства сканера.

# <span id="page-28-0"></span>**Настройка кнопок One Touch**

При установке сканера программа настраивает для каждой кнопки One Touch следующие параметры: **Целевое приложение**, **Конфигурация сканирования** и **Формат файла**.

- 1. Щелкните по значку One Touch.
- 2. Щелкните правой кнопкой мыши по панели кнопок One Touch.
- 3. Откроется окно свойств этой кнопки One Touch.

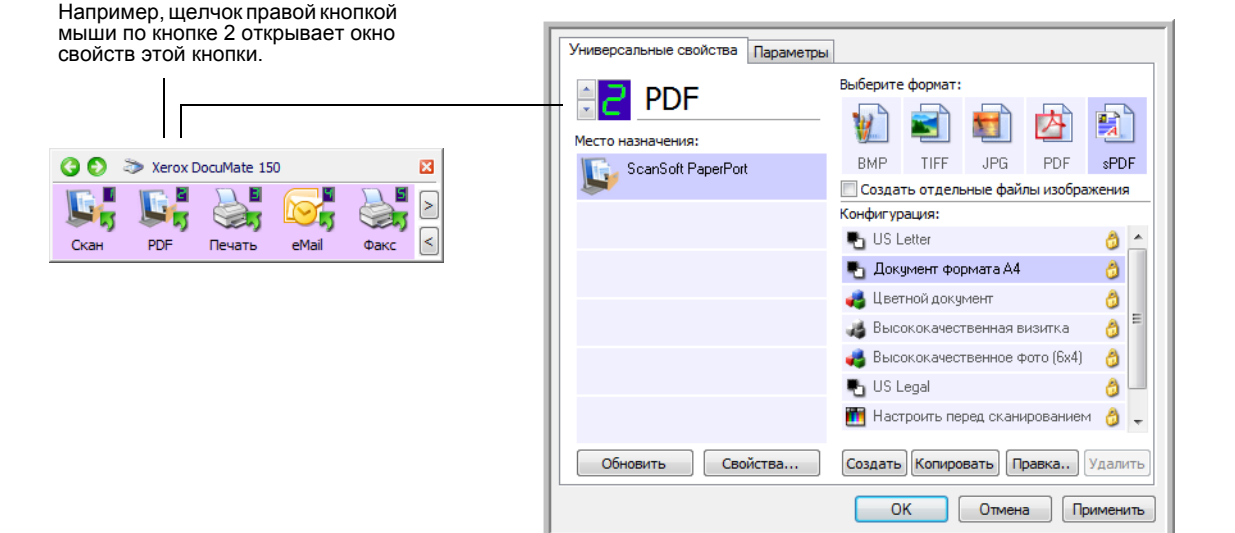

Кроме того, окно свойств One Touch также открывается, если пользователь нажимает, удерживает и отпускает на сканере кнопку Scan.

**ПРИМЕЧАНИЕ.** Недоступные параметры в окне свойств панели One Touch не имеют отношения к используемой модели сканера.

#### **Изменение настройки кнопки**

- 1. Выберите нужное приложение в списке **Место назначения**.
- 2. Выберите формат файла на панели **Выберите Формат**.
- 3. Выберите конфигурацию сканирования в списке **Конфигурация**.
- 4. Нажмите **ОК**, чтобы сохранить изменения.
- 5. Нажмите кнопку, для которой были внесены изменения.
- 6. Сканер начнет сканирование и отправит изображение в приложение, используя указанный формат и указанную конфигурацию сканирования.

В следующем разделе приводится подробная информация о внесении изменений в окне свойств One Touch.

#### <span id="page-29-0"></span>Выбор новых настроек для кнопки

В окне свойств One Touch можно выбрать новые настройки для кнопок панели. Номер кнопки в верхнем левом углу окна свойств One Touch соответствует одной из девяти функций сканера.

Для каждой из девяти кнопок One Touch можно выбрать новое целевое приложение, конфигурацию сканирования и формат файла. Кроме того, можно переименовать кнопку.

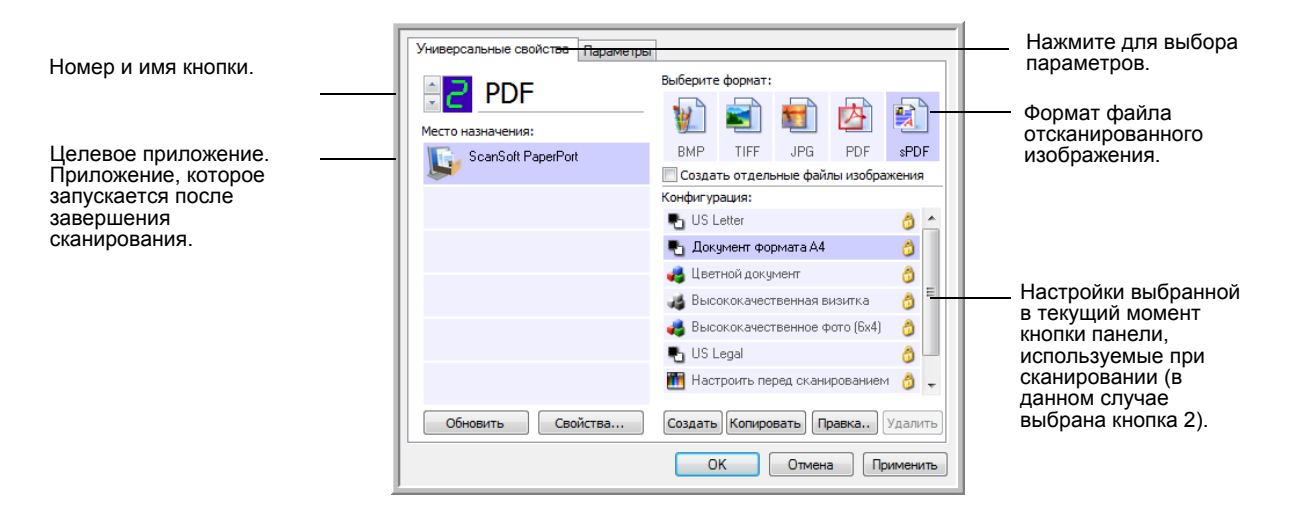

 $\overline{B}$  $\overline{B}$ 

В окне свойств One Touch доступны указанные ниже настройки.

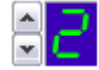

Светодиодный цифровой индикатор - нажимайте стрелки вверх и вниз, чтобы переключаться между девятью режимами сканирования One Touch.

Место назначения - список целевых приложений, в которые One Touch может отправлять отсканированное изображение. Приложение сразу же запускается после завершения сканирования.

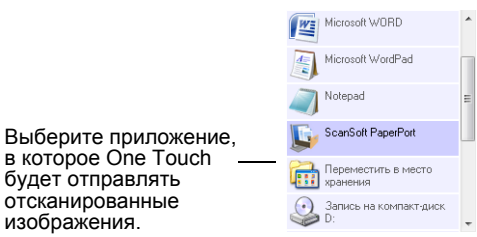

ПРИМЕЧАНИЕ. Если выбранная программа работы с текстом, например Microsoft WordPad или Microsoft Word, может использоваться для распознавания текста (использует текстовый формат, RTF, DOC), текст в отсканированных изображениях автоматически преобразуется в текстовый формат.

**Конфигурация** — список доступных конфигураций сканирования для выбранной кнопки. В число основных настроек конфигурации входят: режим сканирования, разрешение (dpi — точек на дюйм), размер страницы, яркость и контрастность. Чтобы просмотреть настройки выбранной конфигурации сканирования, щелкните по ее значку. Щелкните по значку повторно, чтобы закрыть подробную информацию.

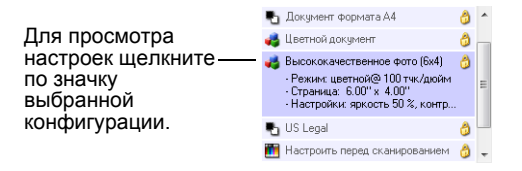

Значки, расположенные рядом с каждой конфигурацией сканирования, указывают на режим сканирования.

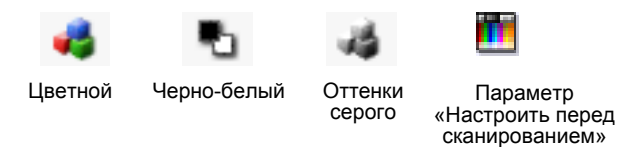

**ПРИМЕЧАНИЕ.** Используйте параметр «Настроить перед сканированием», чтобы настроить режим сканирования вручную до начала сканирования. См. раздел «Параметр «[Настроить](#page-51-0) перед [сканированием](#page-51-0)»» на стр. 47.

**Формат** — набор форматов отсканированного изображения, назначенный выбранной кнопке. Доступные форматы зависят от выбранного целевого приложения.

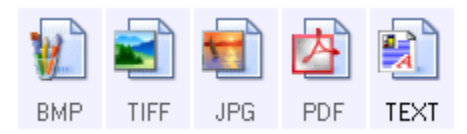

Имена значков указывают на тип файла. Дополнительную информацию о доступных форматах файлов см. в разделе «[Выбор](#page-39-0) [параметров](#page-39-0) документа и формата файла» на стр. 35.

Вкладка **Параметры** — открывает окно выбора параметров для сканируемого изображения, относящихся к выбранному целевому приложению. Дополнительную информацию о настройке списка доступных целевых приложений см. в разделе «Выбор [параметров](#page-44-0) [кнопки](#page-44-0)» на стр. 40.

Кнопка **Свойства** — открывает окно выбора свойств для каждого типа целевого приложения. См. раздел «[Настройка](#page-46-0) свойств целевого [приложения](#page-46-0)» на стр. 42.

Кнопка **Обновить** — обновляет ссылки между One Touch 4.0 и всеми целевыми приложениями на компьютере. Если устанавливаются новые приложения, которые могут использоваться в качестве целевых, нажмите кнопку **Обновить**, чтобы связать новые приложения и One Touch 4.0.

Кнопки **Создать**, **Копировать**, **Правка**, **Удалить** — нажмите **Создать** или **Копировать**, чтобы добавить в список новую конфигурацию сканирования. Нажмите **Правка** или **Удалить**, чтобы изменить или удалить конфигурацию сканирования. См. разделы «Создание новой [конфигурации](#page-31-0) сканирования» на стр. 27 и «[Редактирование](#page-38-0) или удаление конфигураций сканирования» на стр[. 34.](#page-38-0)

Кнопки **ОК**, **Отмена**, **Применить** — нажатие кнопки **ОК** сохраняет все изменения и закрывает окно. Нажмите кнопку **Применить**, чтобы все изменения вступили в силу, но окно осталось открытым, что позволит вносить дальнейшие изменения. Нажатие кнопки **Отмена** закрывает окно без сохранения изменений.

#### <span id="page-31-0"></span>**Создание новой конфигурации сканирования**

В конфигурации сканирования выбирается разрешение сканирования, режим («Цветной», «Черно-белый», «Оттенки серого») и ряд других настроек.

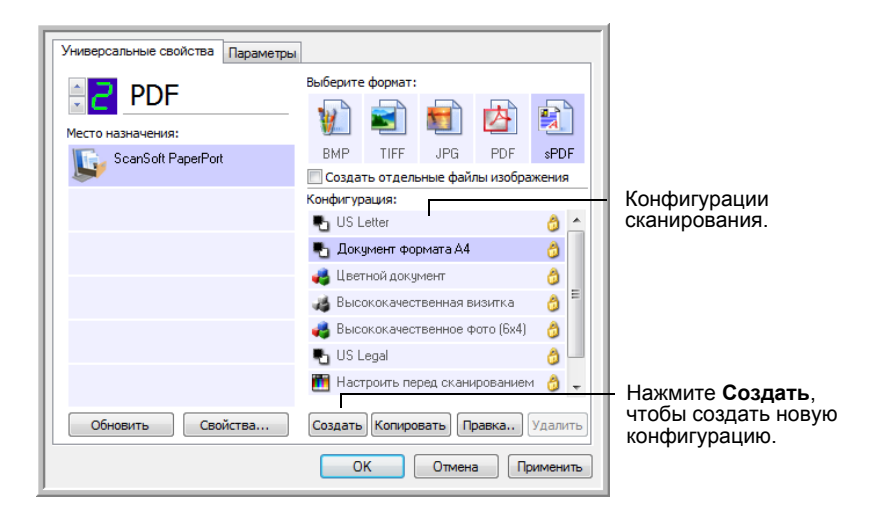

#### **Создание новой конфигурации**

- 1. Откройте окно свойств One Touch.
- 2. Прокрутите список целевых приложений и выберите приложение для новой конфигурации сканирования.
- 3. Нажмите кнопку **Создать**.

Если требуется принять за основу настройки другой конфигурации, выберите эту конфигурацию и нажмите кнопку **Копировать**.

Откроется диалоговое окно параметров сканирования.

#### **Вкладка «Настройки сканирования»**

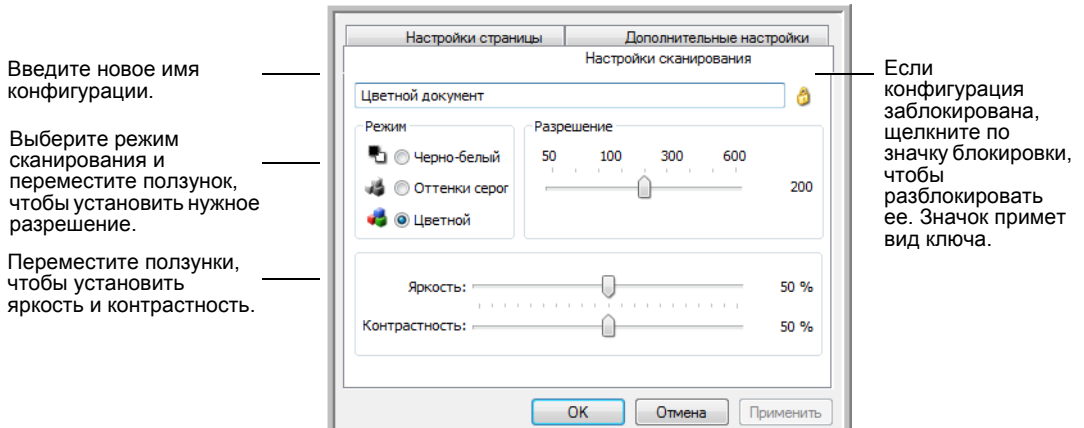

1. Введите имя в диалоговом окне «Параметры сканирования».

2. Выберите настройки сканирования для новой конфигурации сканирования.

**Режим** — выберите режим сканирования:

- **Черно-белый** для сканирования в черно-белом режиме. Например, сканирование писем или служебных записок обычно выполняется в черно-белом режиме.
- **Оттенки серого** для сканирования документов, содержащих рисунки или черно-белые фотографии.
- **Цветной** для сканирования цветных фотографий и других цветных объектов. При цветном сканировании создаются наибольшие по размеру файлы.

**Разрешение** — переместите ползунок влево или вправо для установки разрешения в точках на дюйм. Максимальное разрешение составляет 600 dpi, минимальное — 75 dpi. Высокое разрешение приводит к более длительному времени сканированию и увеличению размера файлов отсканированных изображений.

**Яркость** и **Контрастность** — перемещайте ползунки вправо или влево для изменения яркости и контрастности сканируемого изображения. Настройки контрастности неприменимы к чернобелому режиму.

Яркость определяет, насколько темным или светлым получится отсканированное изображение. Контрастность — это разница между самыми светлыми и самыми темными областями на изображении. Чем больше контрастность, тем больше разница между самыми светлыми и самыми темными оттенками.

- 3. Если требуется заблокировать конфигурацию, щелкните по значку с изображением ключа. Значок сменит вид ключа на замок.
- 4. Нажмите **Применить**, чтобы сохранить изменения на вкладке настроек сканирования.

5. Если другие настройки изменять не нужно, нажмите **ОК**, чтобы сохранить новую конфигурацию.

Конфигурация отобразится в списке конфигураций сканирования в окне свойств панели One Touch для соответствующих целевых приложений.

#### **Вкладка «Настройки страницы»**

1. Перейдите на вкладку **«Настройки страницы»** для выбора настроек страницы.

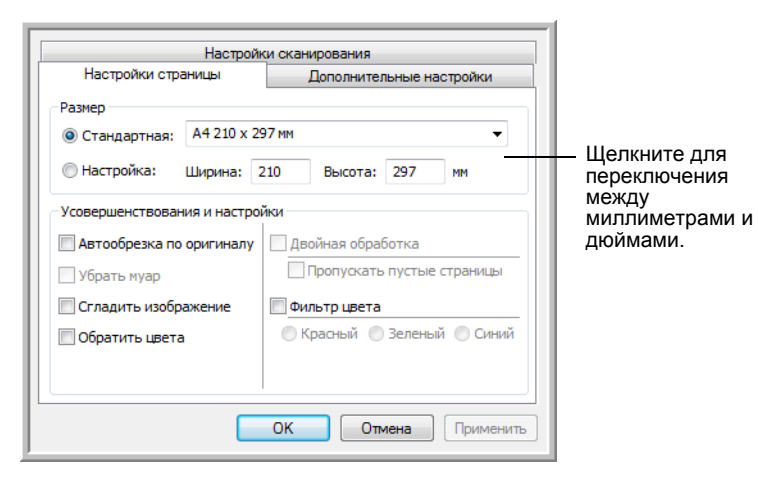

**Стандартная** — щелкните по стрелке меню и выберите из списка размер страницы.

**Настройка** — в соответствующих полях укажите размер страницы по горизонтали и вертикали. Максимальный размер составляет 216 x 355 мм. Щелкните по обозначению единиц измерения для переключения между миллиметрами и дюймами.

**Усовершенствования и настройки** — доступны только те параметры, которые применимы к режиму сканирования, выбранному на вкладке настроек сканирования.

• **Автообрезка по оригиналу** — выберите этот параметр для автоматического определения размера сканирования.

Всегда используйте направляющие для подачи бумаги на сканере. Это позволит избежать перекоса страниц. Перекос может привести к неправильному кадрированию.

• **Убрать муар** — муаровые полосы представляют собой неровные, волнистые линии, которые иногда появляются на отсканированных фотографиях или иллюстрациях, особенно при сканировании иллюстраций из газет и журналов. Чтобы устранить муаровые полосы или сократить их количество на отсканированном изображении, выберите параметр **Убрать муар**. Этот параметр доступен только при сканировании с низкими разрешениями в режимах «Оттенки серого» и «Цветной».

- **Сгладить изображение** выберите этот параметр, чтобы автоматически определять перекос страницы и при необходимости выравнивать ее. Однако если страница подается под слишком большим углом, изображение может быть отсканировано неправильно. В этом случае отсканируйте страницу повторно, используя направляющие для бумаги, чтобы избежать перекоса.
- **Обратить цвета** этот параметр доступен только в чернобелом режиме и позволяет обращать черный и белый цвета изображения.

Исходное изображение Обращенное изображение

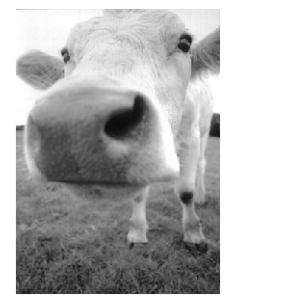

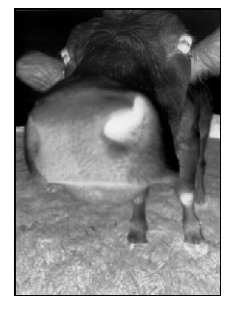

• **Фильтр цвета** — фильтр цвета позволяет сканеру автоматически удалять определенный цвет из отсканированного изображения. Фильтр цвета доступен только в режимах «Оттенки серого» и «Черно-белый».

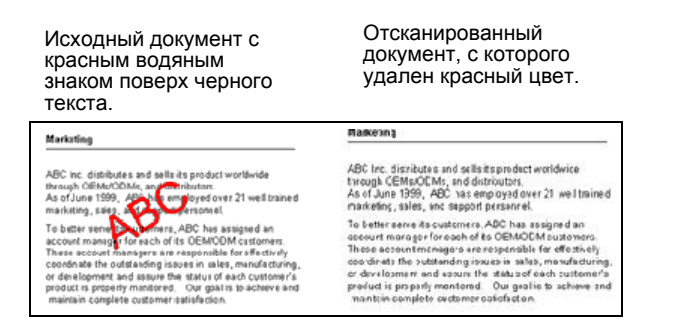

- 2. Нажмите **Применить**, чтобы сохранить изменения на вкладке настроек страницы.
- 3. Если другие настройки изменять не нужно, нажмите **ОК**, чтобы сохранить новую конфигурацию.

Конфигурация отобразится в списке конфигураций сканирования в окне свойств панели One Touch для соответствующих целевых приложений.

#### **Вкладка «Дополнительные настройки»**

1. Перейдите на вкладку **Дополнительные настройки**.

Параметры на вкладке «Дополнительные настройки» предназначены для режимов «Цветной» и «Оттенки серого».

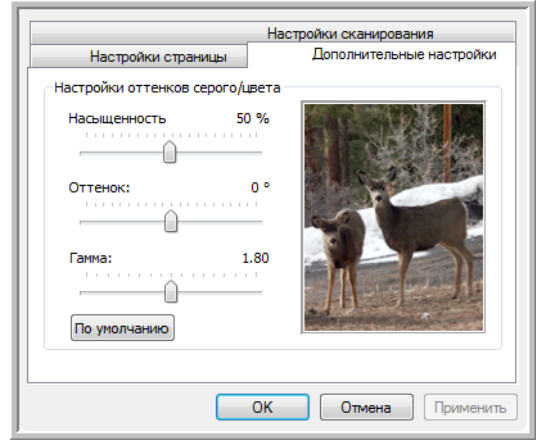

2. Для изменения параметров цвета переместите ползунок вправо или влево. При этом изображение будет меняться в соответствии с новыми настройками.

**Насыщенность** — интенсивность или чистоту цвета.

**Оттенок** — отраженный от изображения цвет, который видят глаза.

**Гамма** — управляет яркостью цветовых полутонов.

- 3. Нажмите **Применить**, чтобы сохранить изменения на вкладке дополнительных настроек.
- 4. Если другие настройки изменять не нужно, нажмите **ОК**, чтобы сохранить новую конфигурацию.

Конфигурация отобразится в списке конфигураций сканирования в окне свойств панели One Touch для соответствующих целевых приложений.
#### **Вкладка «Настройки устройства»**

Вкладка «Настройки устройства» находится в диалоговом окне конфигураций сканирования в тех случаях, когда выбранное целевое приложение отправляет отсканированное изображение на принтер, в факс или другое устройство. Используйте параметры вкладки «Настройки устройства» для настройки устройств.

1. Перейдите на вкладку **Настройки устройства**.

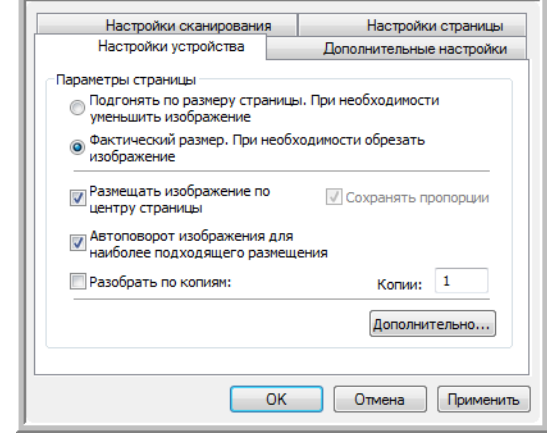

**Подгонять по размеру страницы. При необходимости уменьшить изображение** — если изображение не помещается на одной странице, этот параметр позволяет автоматически уменьшить отсканированное изображение до размера страницы.

**Фактический размер. При необходимости обрезать изображение** — если изображение не помещается на одной странице, этот параметр позволяет автоматически кадрировать по краям отсканированное изображение до размера страницы.

**Размещать изображение по центру страницы** — изображение будет распечатано в центре страницы, а не в правом верхнем углу.

**Сохранять пропорции** — пропорциями называют соотношение длины и ширины изображения. Этот параметр позволяет сохранить относительные пропорции изображения.

**Автоповорот изображения для наиболее подходящего размещения** — если изображение имеет альбомный формат, а печатающее устройство настроено на печать в портретном режиме или наоборот, этот параметр поворачивает изображение таким образом, чтобы оно поместилось на странице.

**Разобрать по копиям** — при печати нескольких страниц этот параметр позволяет упорядочить их по копиям. Введите количество копий в поле **Копии**.

**Дополнительно** — нажмите эту кнопку, чтобы просмотреть дополнительные настройки устройства. Настройки в открывшемся диалоговом окне зависят от устройства. Например, если в роли устройства выступает принтер, откроется диалоговое окно с его параметрами.

2. Нажмите **ОК** или **Применить**.

#### **Вкладка «Параметры хранения» (архивирование)**

Вкладка «Параметры хранения» отображается в диалоговом окне конфигураций сканирования в том случае, когда в качестве целевого приложения установлено значение «Переместить в место хранения». Используйте параметры на этой вкладке, чтобы указать место сохранения отсканированных документов при сканировании с использованием такой конфигурации.

1. Перейдите на вкладку **Параметры хранения**.

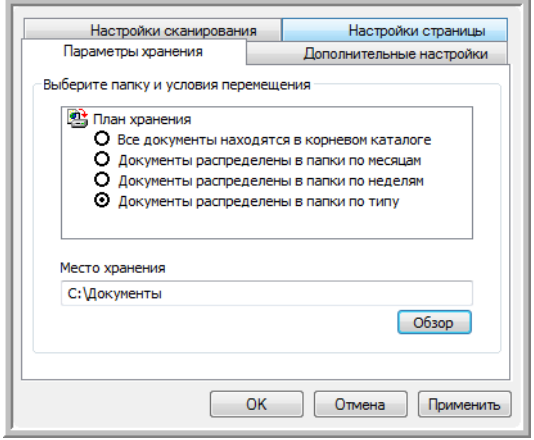

2. Выберите нужные параметры плана хранения.

**Все документы находятся в корневом каталоге** отсканированные документы сохраняются в корневом каталоге, указанном в поле «Место хранения».

**Документы распределены в папках по месяцу, неделе или типу** — папки создаются в соответствии с выбором (месяц, неделя или тип), и сканируемые документы сохраняются в этих папках. Новые папки создаются для каждого месяца и недели, что позволяет отслеживать, когда были отсканированы документы.

- 3. Если необходимо хранить архивные документы в другой папке, нажмите кнопку **Обзор** и выберите новую папку.
- 4. Нажмите **ОК** или **Применить**.

# **Редактирование или удаление конфигураций сканирования**

Как правило, изменяются и удаляются созданные пользователем конфигурации, а не предустановленные конфигураций сканера.

**ПРИМЕЧАНИЕ.** Сканеры поставляются с набором заданных конфигураций. Чтобы сканер всегда располагал набором правильных конфигураций сканирования, не удаляйте предустановленные конфигурации. Также рекомендуется заблокировать эти конфигурации, чтобы они не были удалены по ошибке. В этом случае заводские настройки будут всегда доступны. Чтобы восстановить такие настройки в случае их удаления или изменения, удалите и переустановите сканер.

#### **Изменение или удаление конфигурации сканирования**

- 1. Откройте окно свойств One Touch.
- 2. Выберите конфигурацию сканирования, которую нужно изменить или удалить.
	- Чтобы удалить конфигурацию, нажмите кнопку **Удалить**.
	- Чтобы изменить конфигурацию, нажмите кнопку **Правка**.

Измените необходимые настройки и нажмите кнопку **ОК**.

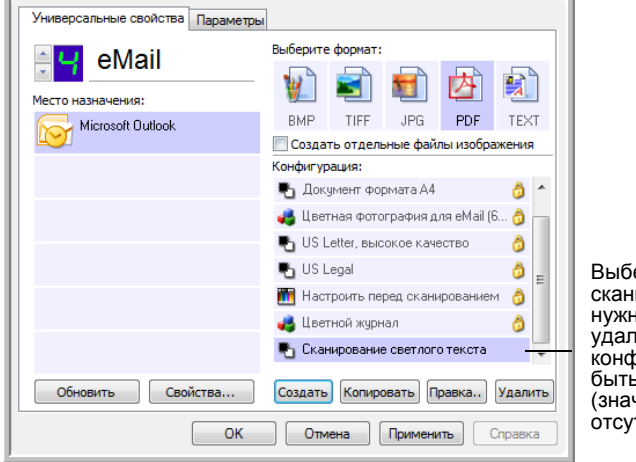

Выберите конфигурацию сканирования, которую нужно изменить или удалить. Такая конфигурация должна быть разблокирована (значок замка отсутствует).

3. Нажмите **ОК**, чтобы закрыть окно свойств One Touch.

### Выбор параметров документа и формата файла

Выбранные параметры документа и формата файла определяют формат файла отсканированного документа. Возможные параметры формата и типы файлов зависят от типа целевого приложения, выбранного для кнопки.

Доступны параметры для изображений и текста.

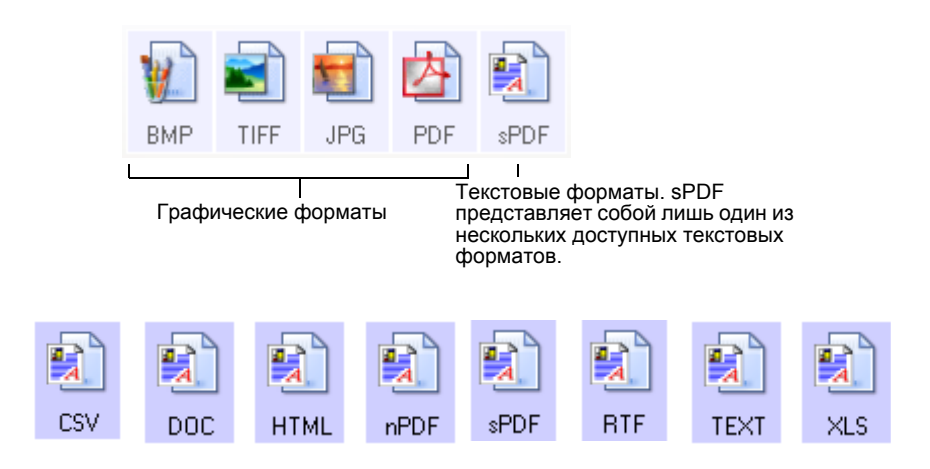

#### Создание отдельных файлов изображения

Форматы TIFF и PDF, а также текстовые форматы поддерживают работу с многостраничными документами. Чтобы для каждого сканируемого изображения создавать отдельный файл, выберите Создавать отдельные файлы изображения. Обратите внимание, что этот параметр выбирается автоматически и отключается, если выбран формат, который поддерживает только отдельные страницы (например, BMP и JPG).

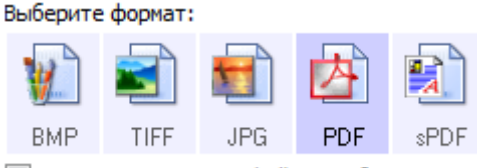

**• Создать отдельные файлы изображения** 

#### Графические форматы

Выбирайте графический формат файла для фотографий, иллюстраций или других документов, которые нужно сохранить в виде изображений. ВМР и TIFF - это стандартные форматы файлов изображений, которые, как правило, используются в случае необходимости дополнительной обработки изображений, ретуширования или цветокоррекции. Файлы в обоих форматах обычно превосходят JPEGфайлы по размеру.

Формат JPEG часто используется для изображений на веб-страницах или при пересылке файлов, если большой размер нежелателен. Размер файлов формата JPEG может быть уменьшен за счет снижения качества изображения, уровень которого можно выбрать, используя значок формата файлов JPEG.

Формат PDF часто используется для создания изображений текстовых страниц. Формат PDF также используется для размещения многостраничных документов на веб-страницах в качестве открываемых PDF-файлов. Так же как и формат JPEG, файлы в формате PDF могут быть сжаты за счет изменения размера или качества.

#### **Выбор размера файла JPEG или PDF**

1. Выберите **JPG** или **PDF** в качестве формата страницы, а затем щелкните правой кнопкой мыши по значку.

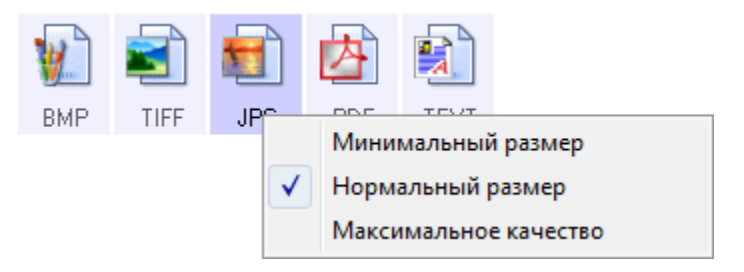

2. Выберите параметры размера файла (качества изображения) для сканируемых изображений.

**Минимальный размер** — наименьший размер файла, самое низкое качество изображения.

**Нормальное размер** — средний размер файла, некоторые потери в качестве изображения.

**Максимальное качество** — самый большой размер файла, без потерь в качестве изображения.

Выбранные параметры относятся только к кнопке, которая в данный момент выбрана в окне свойств One Touch. На другие кнопки, для которых в качестве формата страницы выбраны JPG или PDF, они не распространяются.

3. В окне свойств One Touch нажмите **ОК** или **Применить**.

#### **Текстовые форматы**

Выбор текстового формата автоматически включает оптическое распознавание текста в качестве автоматического этапа сканирования. Поэтому при сканировании документов с выбранным текстовым форматом фрагменты текста в документе автоматически преобразуются в редактируемый текст. См. раздел «[Сканирование](#page-54-0) с оптическим [распознаванием](#page-54-0) текста» на стр. 50.

Значок текстового формата меняется в соответствии с типом файлов выбранного целевого приложения для работы с текстом. В некоторых случаях целевое приложение поддерживает работу с несколькими типами файлов. Чтобы выбрать конкретный тип файла для этого приложения, щелкните правой кнопкой мыши по значку.

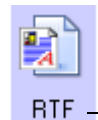

Конкретный формат файла; в данном примере — Microsoft Word RTF.

#### **Выбор типа файла для текстового формата**

- 1. Выберите целевое приложение.
- 2. Щелкните правой кнопкой мыши по значку текстового формата.

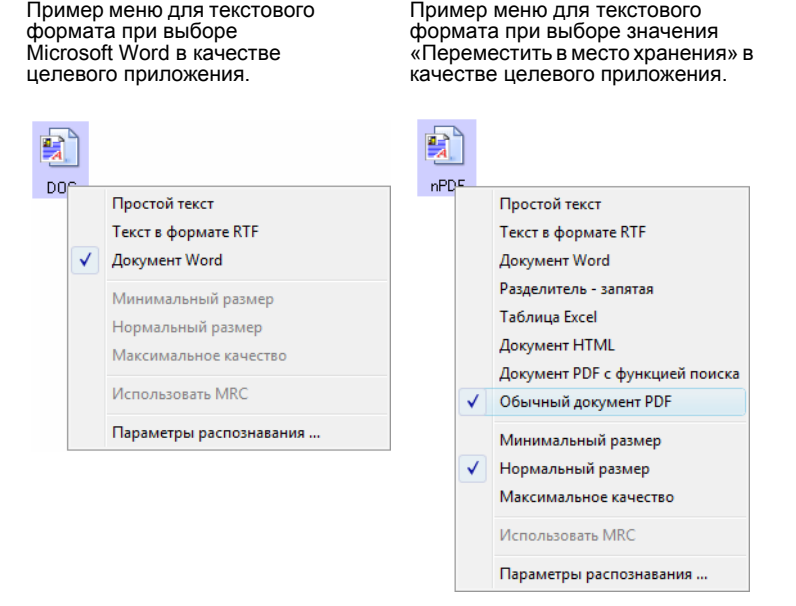

3. Выберите тип текстового файла.

Выбор типа файла относится только к кнопке, выбранной на данный момент в окне свойств One Touch.

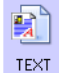

**Простой текст** — файл в формате TXT. Текст без форматирования. Используется стандартным приложением Microsoft Notepad.

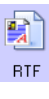

**DOC** 

**CSV** 

Rich Text Format - файл в формате RTF. Текст, сохраняющий форматирование при преобразовании. Доступен в приложениях Microsoft WordPad и Word.

Документ Word — файл в формате DOC, используемый в Microsoft Word.

Разделитель - запятая - файл в формате CSV используется в базах данных или в электронных таблицах с полями, когда документ преобразуется в редактируемый текст с сохранением полей.

Таблица Excel — файл в формате XLS, используется в Microsoft Excel

**HTML** 

Документ HTML — файл в формате HTM, используемый для создания веб-страниц.

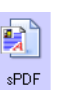

PDF с функцией поиска - файл в формате sPDF, используемый приложениями Adobe Acrobat и OmniPage Pro. Этот формат преобразует отсканированный текст в PDF с возможностью поиска текста и его распознавания.

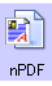

Обычный документ PDF - файл в формате nPDF, используемый приложением Adobe Acrobat и OmniPage Pro. Этот формат преобразует отсканированный текст в PDF с возможностью поиска текста, распознаванием, а также его редактированием в программах редактирования PDF.

Параметры распознавания текста позволяют выбирать различные режимы для функции распознавания при сканировании текста. Этот пункт меню доступен только при установке на компьютере программы One Touch OmniPage или OmniPage Pro. Дополнительную информацию см. в мини-руководстве по One Touch OmniPage в разделе руководств пользователя на установочном диске.

Обратите внимание, что параметры распознавания применяются ко всем кнопкам. При изменении для одной кнопки они также будут применены к другим кнопкам.

4. В окне свойств One Touch нажмите ОК или Применить.

# **Переименование кнопки панели One Touch**

Кнопкам панели One Touch присвоены имена, которые указывают на заданные функции, такие как оптическое распознавание текста или PDF, но их можно изменить.

#### **Изменение имени кнопки**

- 1. Откройте окно свойств One Touch.
- 2. Пользуясь стрелками, выберите кнопку, которую требуется переименовать.
- 3. Выделите текст имени и укажите новое имя.

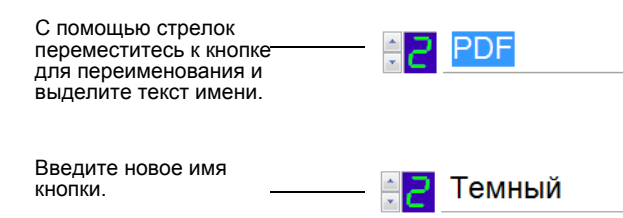

#### 4. Нажмите **ОК** или **Применить**.

Кнопка панели переименована.

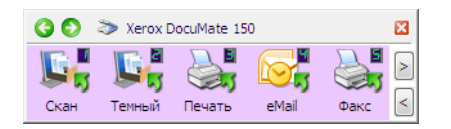

### Выбор параметров кнопки

Параметры One Touch определяют типы целевых приложений, доступных для кнопки, а также дополнительные параметры, которые применяются ко всем кнопкам сканирования.

#### Выбор параметров

1. Откройте окно свойств One Touch и перейдите на вкладку Параметры.

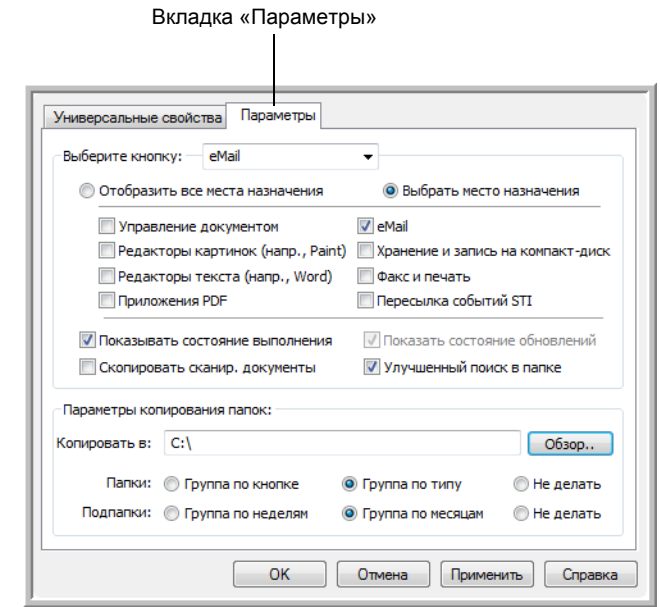

- 2. Нажмите стрелку в меню Выберите кнопку и выберите кнопку, параметры которой нужно изменить. В примере, приведенном выше, выбрана кнопка eMail.
- 3. Выберите параметры кнопки, как описано ниже.

Показать все целевые приложения - список целевых приложений, доступных для выбранной кнопки. Он содержит все установленные на компьютере приложения, которые могут принимать отсканированные изображения.

Выбрать место назначения - выберите этот параметр, чтобы выбрать отдельные типы целевых приложений для включения в список. Установите флажки требуемых типов приложений.

- Управление документами включает PaperPort и другие приложения для обработки и отслеживания отсканированных документов.
- Графические редакторы включают Microsoft Paint и другие графические приложения.
- Текстовые редакторы включают Microsoft Word, WordPad,  $\bullet$ Microsoft Excel и другие приложения для обработки текста и таблиц.
- Приложения PDF для документов, сканируемых в формат PDF.
- Электронная почта включает Microsoft Outlook и другие почтовые программы.
- Хранение и CD-R/W сохранение отсканированных документов в папке или запись на компакт-диске.
- Факс и печать для отправки отсканированных документов непосредственно на печать или в приложение для работы с факсом.
- Пересылка событий STI для использования интерфейса сканирования другого приложения.
- 4. Нажмите Применитьи перейдите на вкладку Универсальные свойства, чтобы увидеть изменения.

Дополнительную информацию о параметрах целевых приложений см. в разделе «Настройка свойств целевого приложения» на стр. 42.

#### Общие параметры

- Показывать окно процесса выполнения выберите этот параметр для отображения окна хода сканирования.
- Улучшенный поиск в папке выберите этот параметр, чтобы сохранить отсканированные документы на сетевом диске, не подключенном к компьютеру.
- Создавать копии сканируемых документов изображения, отправляемые на принтер, в факс или приложение электронной почты, являются временными файлами, которые не сохраняются на компьютере. Создавайте копии сканируемых документов при необходимости их сохранения на жестком диске. Выбор этого параметра сделает доступным поле «Параметры копирования папок», в котором можно будет выбрать место сохранения файлов.

Этот параметр недоступен в режимах Управление документами и Хранение и CD-R/W, так как копии файлов для таких типов целевых приложений автоматически сохраняются в указанную папку.

Параметры копирования папок — нажмите кнопку Обзор и выберите папку для сохранения копий. Выберите метод группировки документов.

# <span id="page-46-0"></span>**Настройка свойств целевого приложения**

Различные типы целевых приложений имеют разные свойства, которые можно выбрать.

- 1. Откройте окно свойств One Touch и щелкните по целевому приложению.
- 2. Нажмите кнопку **Свойства**.

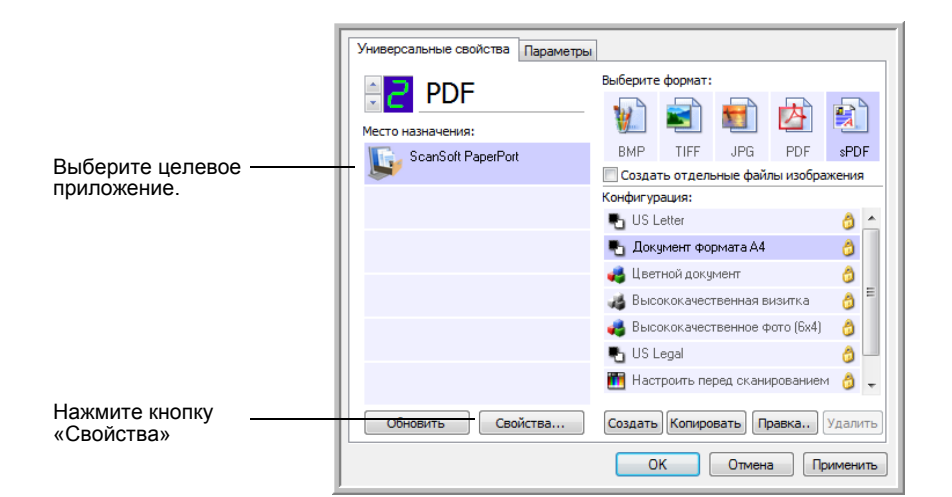

#### **Свойства PaperPort**

Эти свойства применимы к PaperPort и позволяют назначать папку для получения отсканированных документов.

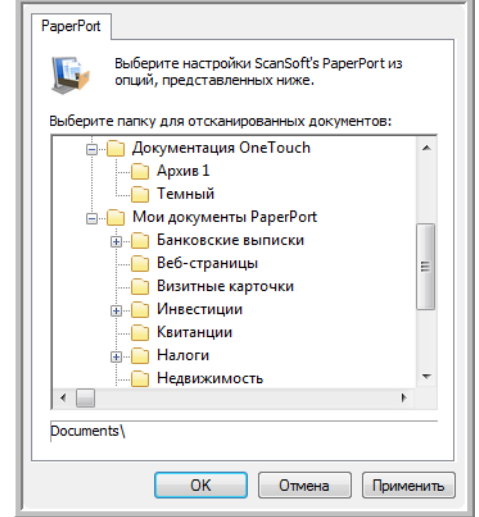

- 1. Выберите папку PaperPort, в которую нужно сохранять файлы сканируемых изображений. Нажмите кнопку **ОК**.
- 2. При запуске PaperPort после завершения сканирования эскизы отсканированных документов появятся в этой папке на рабочем столе.

#### **Свойства текстовых документов**

Эти свойства применимы к Microsoft Word, Microsoft Excel® и другим текстовым приложениям.

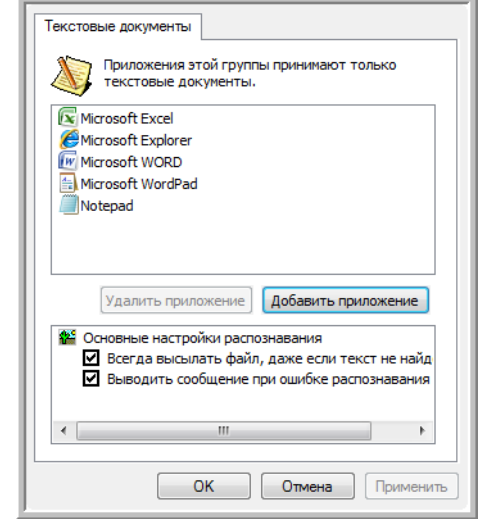

1. Установите флажки нужных параметров в полях настроек оптического распознавания текста.

**Всегда отправлять файл, даже если текст не обнаружен** отсканированный файл отправляется в систему оптического распознавания, даже если в изображении нет текста.

**Выводить сообщение при ошибке распознавания текста** если система оптического распознавания не обнаружила текст в изображении, на экране отобразится сообщение.

<span id="page-47-0"></span>2. Чтобы добавить приложение в список, нажмите кнопку **Добавить приложение**.

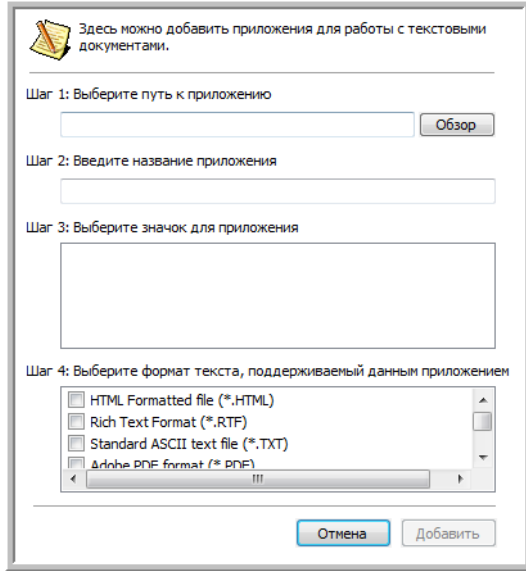

3. Чтобы добавить нужное приложение в список, нажмите кнопку **Обзор**.

После выбора приложения с помощью кнопки «Обзор» поля «Шаг 1» и «Шаг 2» в диалоговом окне заполняются автоматически, а в поле «Шаг 3» отображается значок приложения.

- 4. Выберите значок в поле «Шаг 3». Это значок, который будет отображаться в списке целевых приложений One Touch.
- 5. В поле «Шаг 4» выберите форматы файлов, которые будет принимать приложение.

Чтобы узнать, с какими текстовыми форматами работает приложение, обратитесь к прилагаемой к нему документации.

- 6. Нажмите кнопку **Добавить**.
- 7. В окне свойств ссылок нажмите кнопку **ОК**.
- 8. В окне свойств One Touch нажмите **Обновить**.

**Свойства графических документов**

Эти свойства применимы к Microsoft Paint и другим приложения для обработки изображений.

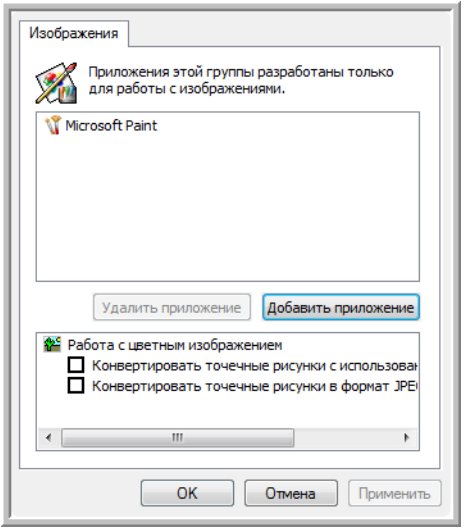

1. Установите флажки нужных настроек обработки цветных документов.

**Конвертировать точечные рисунки с использованием разрешения экрана** — растровые изображения с высоким разрешением могут быть слишком большими для экрана. Согласование с разрешением экрана позволяет поместить все изображение на экране монитора.

**Конвертировать точечные рисунки в формат JPEG** — для уменьшения размера файлов и более быстрой передачи файлы JPEG можно сжимать. Используйте этот параметр для указания степени сжатия графических файлов.

- 2. Чтобы добавить в список приложение, нажмите кнопку **Добавить приложение**. Чтобы добавить приложение в список, см. указания на стр[. 43](#page-47-0).
- 3. В окне свойств ссылок нажмите **ОК** или **Применить**.

#### Свойства хранения

Эти свойства применимы к целевому приложению «Переместить в место хранения».

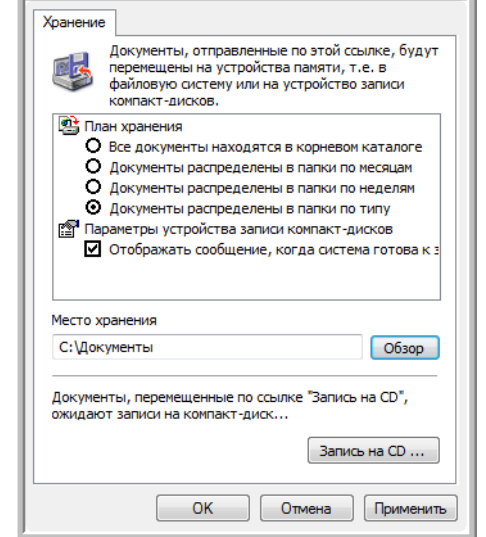

1. Выберите нужные параметры плана хранения.

Все документы находятся в корневом каталоге отсканированные документы сохраняются в корневом каталоге, указанном в поле «Место хранения».

Документы распределены в папках по месяцу, неделе или типу - папки создаются в соответствии с выбором (месяц, неделя или тип), и сканируемые документы сохраняются в этих папках.

- 2. Нажмите Обзор, чтобы указать место сохранения отсканированных документов, или укажите путь непосредственно в поле.
- 3. Если компьютер оснащен записывающим дисководом и работает под управлением ОС Windows XP или Windows Vista, выберите параметр Отображать сообщение, когда система готова к записи компакт-диска 5" (700 Мб), чтобы отображать уведомление о том, что следует нажать кнопку Запись на CD.
- 4. В окне свойств ссылок нажмите кнопку ОК.

#### Свойства электронной почты

Эти свойства применимы для почтовых программ. Они позволяют назначить папку для документов, которые будут прикрепляться к сообщению электронной почты.

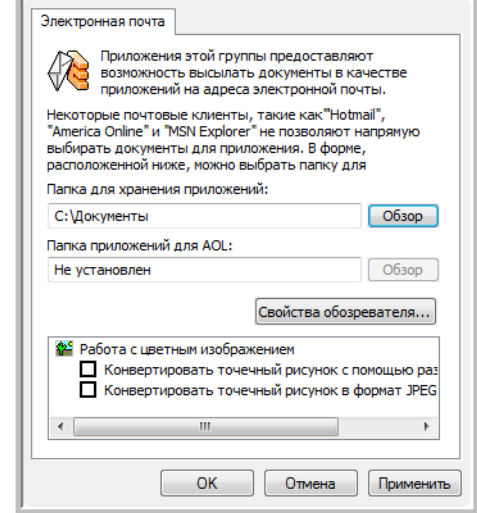

1. Нажмите кнопку Обзор, расположенную рядом с полем Папка для хранения приложений, и выберите папку для вложений электронной почты.

Microsoft Outlook® поддерживает прямое вложение документов в пустые сообщения по завершении сканирования, поэтому изменять местоположение этой папки нет необходимости.

2. Если на компьютере используется служба AOL и имя папки для AOL недопустимо, нажмите кнопку Обзор и укажите правильную папку для AOL.

Обратитесь за консультацией в AOL, чтобы получить дополнительную информацию о местонахождении папки, в которой AOL хранит вложения.

3. При необходимости изменить почтовую программу или свойства обозревателя, нажмите кнопку Свойства обозревателя.

Откроется панель управления свойствами обозревателя Windows. Перейдите на вкладку «Программы» и выберите из списка новую почтовую программу. Это стандартные параметры обозревателя в Windows. Дополнительную информацию о параметрах обозревателя см. в документации Windows. Если используется AOL, изучите дополнительную информацию в руководстве пользователя AOL, прежде чем изменять параметры обозревателя, применимые к AOL.

4. Выберите параметры для обработки цветных документов.

**Конвертировать точечные рисунки с использованием разрешения экрана** — растровые изображения с высоким разрешением могут быть слишком большими для экрана. При согласовании с разрешением экрана изображение помещается на экране монитора.

**Конвертировать точечные рисунки в формат JPEG** — для уменьшения размера файлов и более быстрой передачи файлы JPEG можно сжимать. Используйте этот параметр для указания степени сжатия графических файлов.

5. Нажмите кнопку **ОК**.

### <span id="page-51-0"></span>**Параметр «Настроить перед сканированием»**

Выбор параметра «Настроить перед сканированием» запускает интерфейс сканирования при нажатии кнопки. Этот интерфейс можно использовать для изменения разрешения, режима сканирования и других настроек. В процессе сканирования изображение будет передаваться в формате и в целевое приложение, выбранными в окне свойств панели One Touch для этой кнопки.

#### **Настройка параметров перед сканированием**

- 1. Откройте окно свойств One Touch.
- 2. Пользуясь стрелками, выберите кнопку, которую требуется настроить перед сканированием.
- 3. Выберите конфигурацию сканирования **Настроить перед сканированием**.

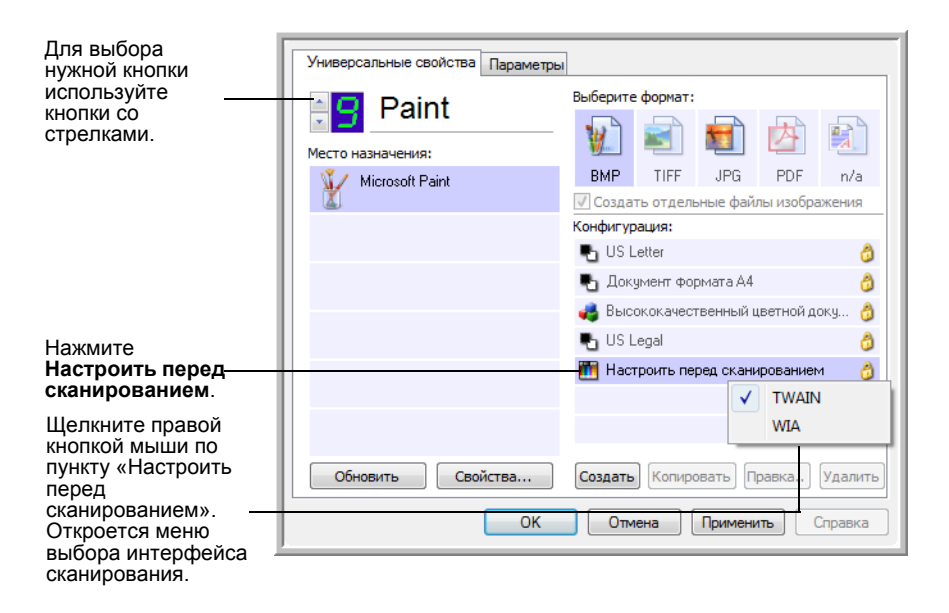

4. Щелкните правой кнопкой мыши по пункту **Настроить перед сканированием** и выберите интерфейс, который необходимо настроить перед сканированием.

**TWAIN** — для внесения изменений перед сканированием откроется интерфейс TWAIN. См. раздел «[Сканирование](#page-64-0) с [использованием](#page-64-0) интерфейса TWAIN» на стр. 60.

**WIA** — для внесения изменений перед сканированием откроется интерфейс Windows Image Acquisition (WIA). См. раздел «Сканирование с [использованием](#page-70-0) интерфейса WIA» на стр. 66.

- 5. Выберите целевое приложение и формат файла.
- 6. В окне свойств One Touch нажмите **ОК** или **Применить**.

#### **Сканирование с помощью параметра «Настроить перед сканированием»**

- 1. Загрузите документы в сканер *лицевой стороной вниз*, верхним краем вперед.
- 2. Нажмите кнопку, назначенную для использования параметра **Настроить перед сканированием**.

В примере на предыдущей странице функции «Настроить перед сканированием» назначена кнопка 9.

- 3. Запустится интерфейс TWAIN.
- 4. Выберите параметры для сканируемых документов.
- 5. Нажмите кнопку «Сканировать» в интерфейса TWAIN.

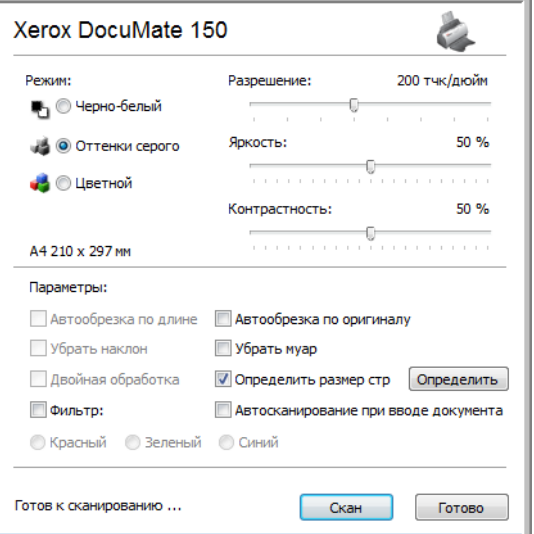

6. Документы будут отсканированы и отправлены в целевое приложение, указанное в свойствах One Touch 4.0.

В примере, приведенном на предыдущей странице, в качестве целевого приложения была выбрана программа Microsoft Paint.

Дополнительную информацию о параметрах, доступных в интерфейсе TWAIN, см. в разделе «Сканирование с [использованием](#page-64-0) [интерфейса](#page-64-0) TWAIN» на стр. 60.

#### **Отмена параметра «Настроить перед сканированием»**

Чтобы отменить сканирование после его запуска, выполните указанные ниже действия.

1. В диалоговом окне хода сканирования нажмите кнопку **Отмена**.

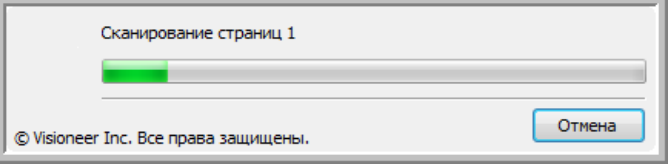

2. Откроется окно с запросом на отмену всего задания.

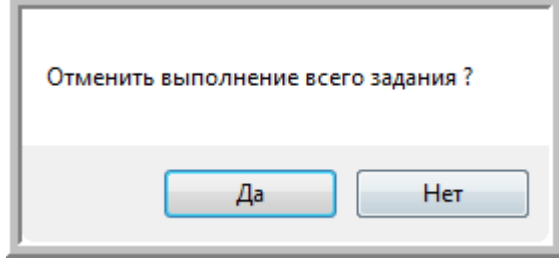

• **Да** — сканирование остановится, и все отсканированные страницы в пакете будут удалены. Интерфейс TWAIN закроется, и можно будет начать сканирование с самого начала.

Выберите **Да**, если настройки сканирования TWAIN заданы неправильно для текущего пакета сканирования.

Например, выбран черно-белый режим сканирования, тогда как документы нужно отсканировать в цвете. Нажмите кнопку «Да», чтобы удалить все отсканированные страницы, установите нужный тип изображения и запустите сканирование.

• **Нет** — сканирование остановится, но все отсканированные страницы в пакете не будут удалены, и интерфейс TWAIN останется открытым. Чтобы продолжить сканирование, поместите новую страницу в ADF, измените настройки интерфейса TWAIN для новой страницы и нажмите кнопку запуска сканирования. По окончании сканирования пакета все страницы из первой и второй частей будут отправлены в целевое приложение.

Выберите этот параметр, чтобы можно было вставить цветную страницу в сканируемый черно-белый документ. Вместо повторного сканирования всего пакета остановите текущее сканирование, измените тип изображения с чернобелого на цветной и возобновите сканирование. В этом случае отсканированные страницы останутся нетронутыми.

#### <span id="page-54-0"></span>**Сканирование с оптическим распознаванием текста**

Система оптического распознавания текста преобразовывает текст и числа, которые содержит сканируемая страница, в редактируемый текст и числа. После этого можно редактировать, проверять правописание, изменять шрифт и его размер, сортировать числа, производить вычисления и т. д.

**ПРИМЕЧАНИЕ.** Xerox рекомендует использовать для оптического распознавания текста соответствующие заводские настройки сканера. При сканировании с другими параметрами используйте разрешение не менее 200 dpi. Если исходные документы имеют плохое качество или небольшой шрифт, используйте в качестве максимального разрешения 300 dpi.

Для использования возможностей распознавания текста с программным обеспечением One Touch 4.0 на сканере DocuMate 150 установите на компьютере модуль One Touch OmniPage или программное обеспечение OmniPage Pro. Модуль One Touch OmniPage был автоматически установлен в процессе установки драйвера. *Минируководство по One Touch OmniPage* находится на установочном диске.

#### **Сканирование с оптическим распознаванием текста**

- 1. Откройте окно свойств One Touch.
- 2. Выберите кнопку One Touch для сканирования с отправкой в приложение редактирования текста, такое как Microsoft Word.

По умолчанию на функцию оптического распознавания текста настроена кнопка 6.

- 3. Выберите текстовое приложение в списке целевых приложений, а затем — формат текстового файла на панели выбора формата.
- 4. Нажмите **ОК**, чтобы сохранить внесенные изменения, и закройте окно свойств One Touch.
- 5. На сканере или на панели One Touch нажмите кнопку, назначенную на сканирование с оптическим распознаванием текста.

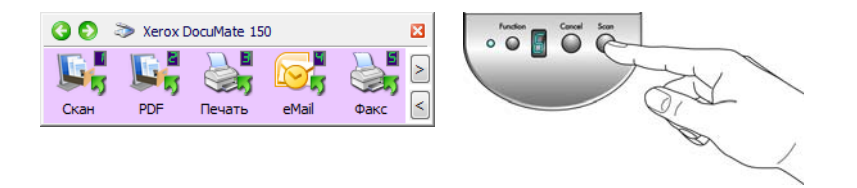

Отсканированные документы откроются в целевом приложении с текстом, доступным для редактирования и других действий.

# Сканирование в формате sPDF или nPDF и поиск по тексту

Документы PDF с функцией поиска (sPDF) и обычные документы PDF (nPDF) являются специальными форматами файлов Adobe PDF. sPDF создает изображение PDF с возможностью поиска текста. nPDF создает файл PDF, который можно редактировать в соответствующей программе.

#### Сканирование в формате sPDF или nPDF

- 1. Откройте окно свойств One Touch.
- 2. Выберите кнопку One Touch для сканирования в формате sPDF или nPDF.
- 3. Выберите целевое приложение, в котором в качестве формата страницы используется текстовый формат.

Не все приложения открывают файлы PDF. Сканировать файлы в формате PDF можно в приложения PaperPort, «Переместить в место хранения», «Запись на CD», eMail, Adobe® Acrobat® и Adobe<sup>®</sup> Acrobat<sup>®</sup> Reader<sup>®</sup>.

4. Щелкните правой кнопкой мыши по значку текстового формата.

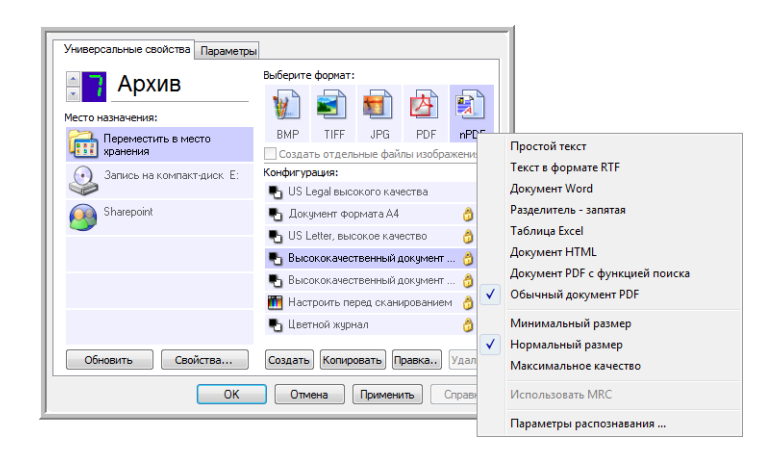

- 5. Выберите PDF с функцией поиска или Обычный документ РОГ в качестве формата страницы.
- 6. Выберите конфигурацию сканирования. Нажмите кнопку ОК.
- 7. Для сканирования документа нажмите кнопку. Документ будет отсканирован в формате sPDF или nPDF в зависимости от настройки кнопки.
- 8. Для поиска текста откройте Adobe® Acrobat® Reader® или Adobe® Acrobat<sup>®</sup>.
- 9. В Adobe Acrobat в меню Файл выберите Открыть и откройте отсканированный файл.
- 10. Теперь используйте функции Adobe® Acrobat® для поиска или редактирования нужного текста.

Дополнительную информацию о поиске текста или редактировании документа PDF см. в руководстве пользователя Adobe Acrobat.

#### **Сканирование и запись на компакт-диск**

Если компьютер оснащен записывающим дисководом компактдисков, сканируемые изображения можно сразу записать на компактдиск. Эта функция доступна только для компьютеров, работающих под управлением Windows XP или Windows Vista.

- 1. Откройте окно свойств One Touch.
- 2. Выберите кнопку для сканирования и записи на компакт-диск.

В качестве целевого приложения выберите **Запись на CD**.

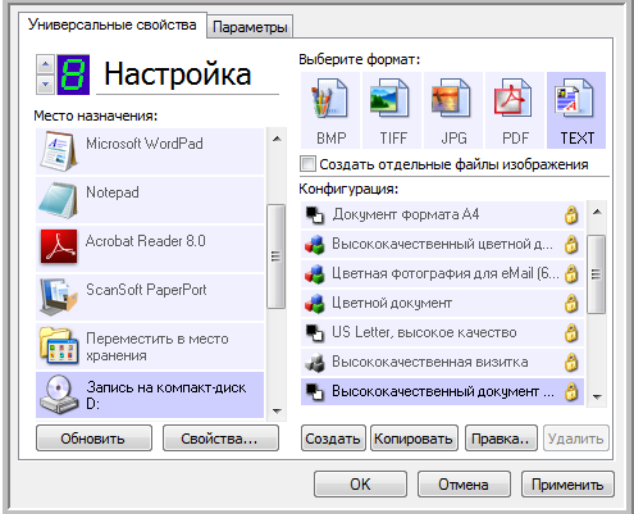

- 3. Выберите формат и конфигурацию сканирования.
- 4. Нажмите кнопку **ОК**.
- 5. Запустите сканирование с помощью кнопки, выбранной для сканирования с записью на компакт-диск.

После завершения сканирования появится сообщение о том, что отсканированные файлы готовы для записи на компакт-диск.

6. Откройте окно One Touch, выберите **Запись на CD** и нажмите кнопку **Свойства**.

Откроется окно свойств ссылок One Touch 4.0.

- 7. Вставьте пустой компакт-диск в дисковод.
- 8. Нажмите кнопку **Запись на CD**. Запустится программа записи на компакт-диск, и сканируемые документы запишутся на диск.

**ПРИМЕЧАНИЕ.** Если есть другие файлы, ожидающие запись, они будут записаны на компакт-диск вместе с файлами One Touch.

# **Сканирование с пересылкой событий**

При необходимости указать приложение в начале сканирования можно использовать функцию пересылки событий.

- 1. Откройте окно свойств One Touch.
- 2. Выберите в качестве целевого приложения **Клиент неподвижных изображений**.
- 3. Для этого параметра нельзя указать формат страницы, поскольку целевое приложение выбирается только после того, как начнется сканирование.

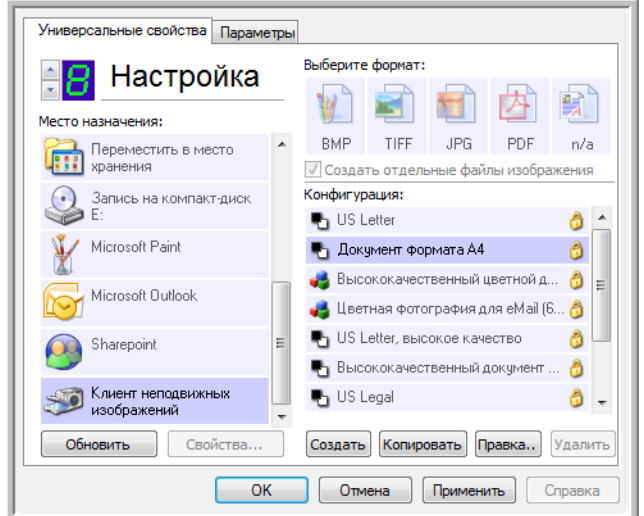

- 4. Выберите конфигурацию сканирования. Нажмите кнопку **ОК**.
- 5. Начните сканирование с помощью кнопки, выбранной для пересылки событий.

Откроется диалоговое окно выбора приложения для сканирования.

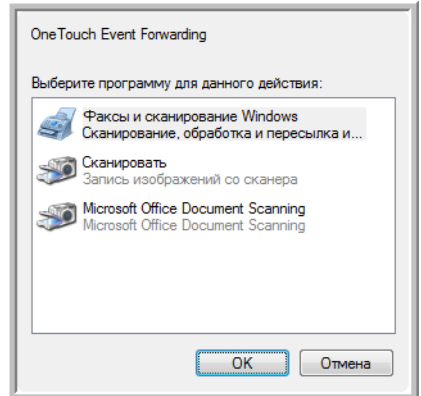

6. Выберите нужное приложение и нажмите кнопку **ОК**.

Выбранное приложение запустится, и можно будет продолжить сканирование из доступного в программе интерфейса TWAIN.

# Создание веб-страницы в формате HTML на основе отсканированных документов

Сканируемые страницы можно преобразовать в формат HTML и напрямую размещать на сайте.

- 1. Откройте окно свойств One Touch.
- 2. Выберите в качестве целевого приложения Microsoft Explorer.
- 3. Выберите в качестве формата HTML.

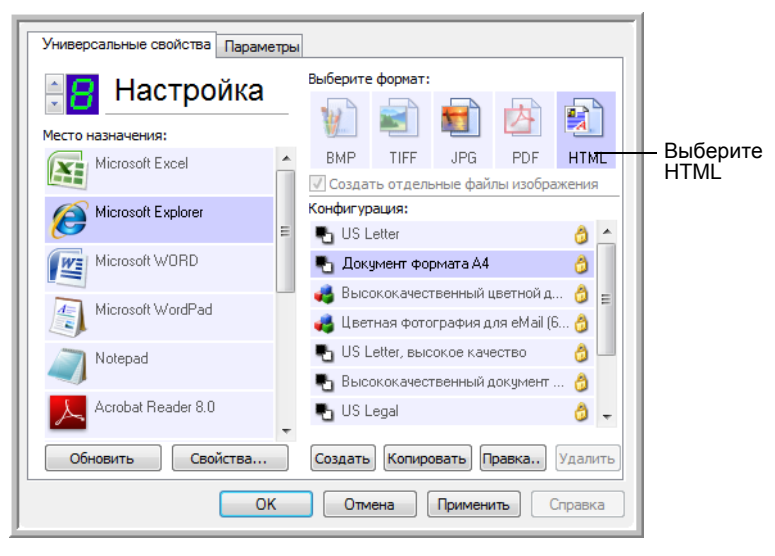

- 4. Выберите конфигурацию сканирования. Нажмите кнопку ОК.
- 5. Начните сканирование с помощью кнопки, выбранной для сканирования в формате HTML.

После завершения сканирования документ будет сначала преобразован системой оптического распознавания в редактируемый текст, а затем - в формат HTML. Откроется окно обозревателя Microsoft Internet Explorer с преобразованной страницей.

- 6. В меню обозревателя Internet Explorer Файл выберите команду Сохранить как, назовите страницу и сохраните ее в нужном местоположении.
- 7. Для размещения HTML-документа в Интернете можно использовать обозреватель Microsoft Internet Explorer или любое другое приложение.

#### **Перемещение отсканированных документов на хранение**

С помощью функции «Переместить в место хранения» можно сканировать документы и одновременно сохранять их в папку. Этот процесс идеально подходит для архивирования документов без необходимости ручного сохранения или обработки любым другим способом. При выборе текстового формата файлов документы перед сохранением будут автоматически распознаваться в редактируемый текст и числа.

- 1. Откройте окно свойств One Touch.
- 2. Выберите пункт **Переместить в место хранения** в качестве целевого приложения.
- 3. Нажмите кнопку **Свойства**.

В разделе «Место хранения» выберите папку, в которую нужно сохранять сканируемые документы.

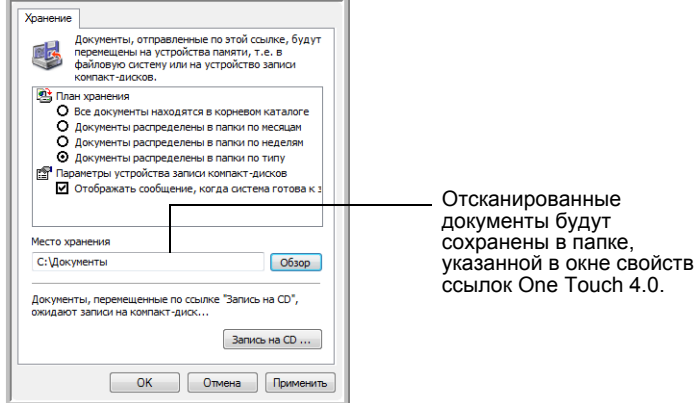

4. Выберите формат файла для документа.

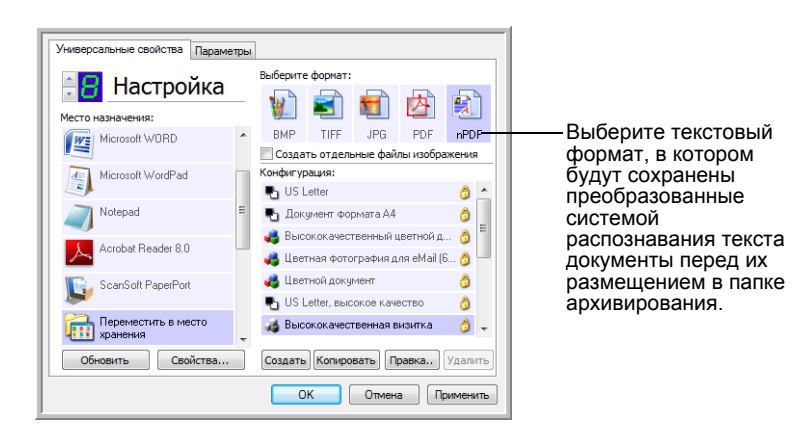

5. Выберите конфигурацию сканирования. Нажмите кнопку **ОК**.

Отсканируйте документ с помощью кнопки, для которой в качестве целевого приложения указано «Переместить в место хранения».

#### Сканирование с использованием нескольких папок архивирования

При архивировании документов с параметром «Переместить в место хранения» можно выполнить сканирование с сохранением файлов в нескольких папках. Например, одна из папок может предназначаться для документов о выручке компании, другая - личных доходов, а третья - годовой выручке.

Для сканирования в несколько папок создайте несколько конфигураций, в каждой из которых используется отдельное место хранения отсканированных документов, а затем назначьте для каждой кнопки отдельную конфигурацию.

ПРИМЕЧАНИЕ. Значения, выбранные на вкладке параметров хранения, имеют приоритет над местом хранения, указанным в окне свойств хранения.

#### Задание нескольких папок хранения

- 1. B Microsoft Windows создайте папки, которые нужно использовать для хранения отсканированных документов..
- 2. Откройте окно свойств One Touch.
- 3. Выберите пункт Переместить в место хранения в качестве целевого приложения.

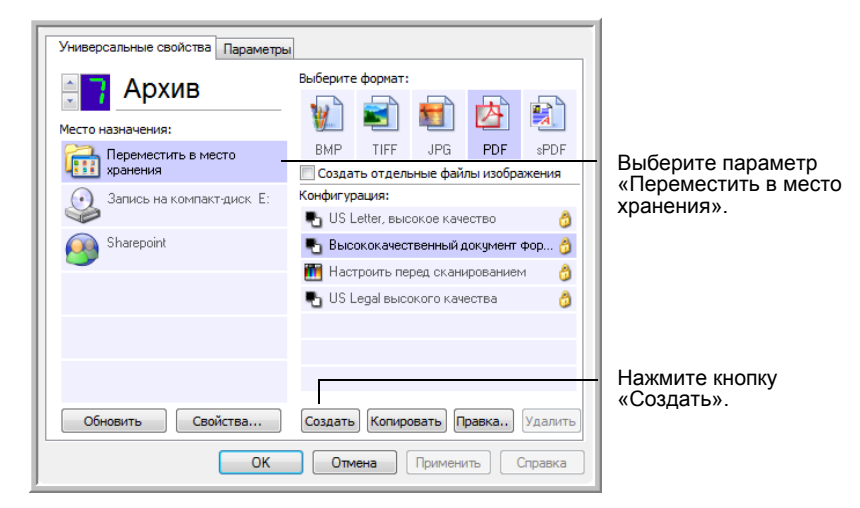

4. Нажмите кнопку Создать.

- 5. Во избежание путаницы рекомендуется использовать одно и то же имя для новой конфигурации и папки (например, «Документы о выручке компании»).
- 6. Откройте вкладки Настройки сканирования, Настройки страницы. Дополнительные настройки и внесите необходимые изменения.

7. Перейдите на вкладку **Параметры хранения**. На этой вкладке задаются пути к папкам для новых конфигураций.

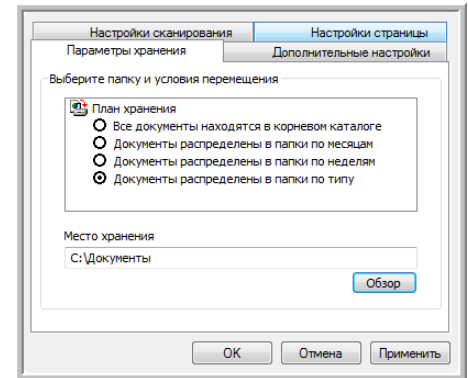

8. Нажмите кнопку **Обзор** и выберите папку, которая была создана для хранения отсканированных документов.

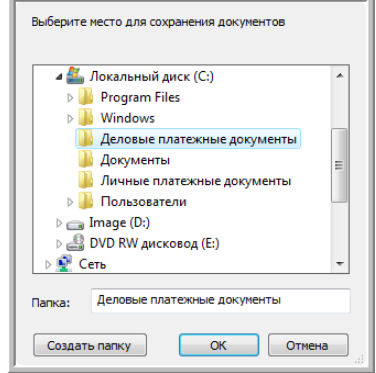

9. Нажмите кнопку **ОК**. Выбранная папка будет установлена в качестве места хранения, например документов о выручке компании.

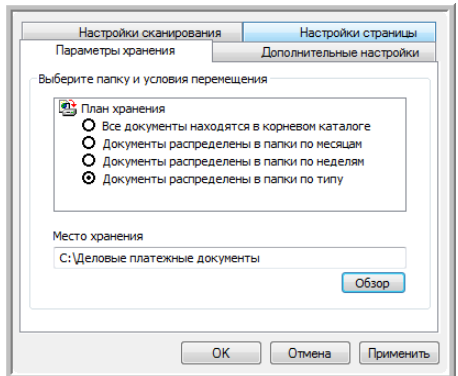

- 10. Нажмите кнопку **ОК**.
- 11. Повторите действия, чтобы создать дополнительные конфигурации, такие как «Личный доход».

Убедитесь, что для созданных конфигураций в качестве мест хранения используются разные папки.

12. Теперь для приложения «Переместить в место хранения» заданы несколько конфигураций, каждая из которых настроена на отправку отсканированных документов в определенную папку.

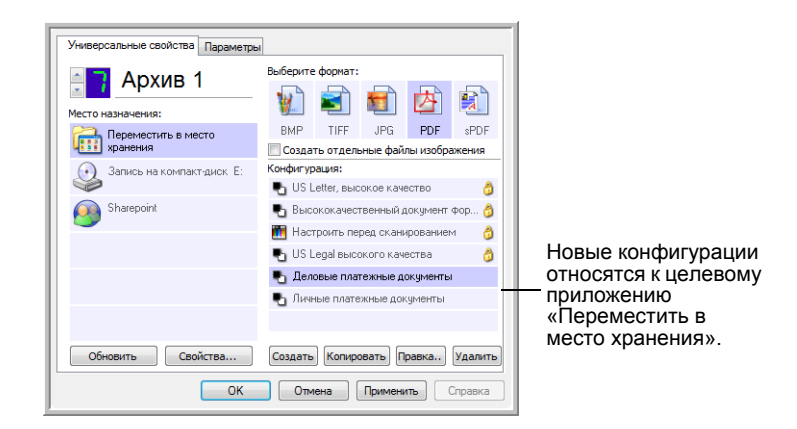

13. После этого нажимайте кнопки со стрелками, чтобы выбрать кнопку сканера для каждой новой конфигурации. Нажмите кнопку **Применить** для настройки кнопки на эту конфигурацию.

В следующем примере кнопки 7 и 8 настроены на сканирование с разными конфигурациями.

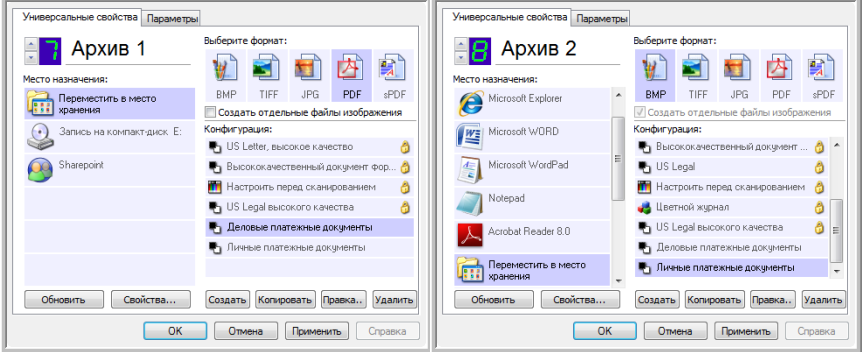

#### **Сканирование в несколько папок хранения**

- 1. Вставьте документ для сканирования.
- 2. Нажмите кнопки сканера **Destination Selector** для выбора одной из кнопок, настроенных на перемещение документов в место хранения.
- 3. Чтобы начать сканирование, нажмите кнопку **Scan**.
- 4. После завершения сканирования вставьте новую партию документов и нажимайте кнопки **Destination Selector** для перехода к следующей кнопке, настроенной на сканирование.
- 5. Чтобы начать сканирование, нажмите кнопку **Scan**.

По завершении сканирования документы будут сохранены в двух отдельных папках.

# <span id="page-63-0"></span>**Проверка оборудования и настройка режима энергосбережения лампы**

1. Щелкните правой кнопкой мыши по значку One Touch и выберите во всплывающем меню команду **Показать оборудование**.

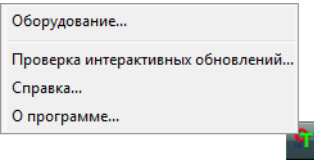

2. Откроется диалоговое окно со свойствами оборудования, в котором приведена информация о сканере Xerox DocuMate 150.

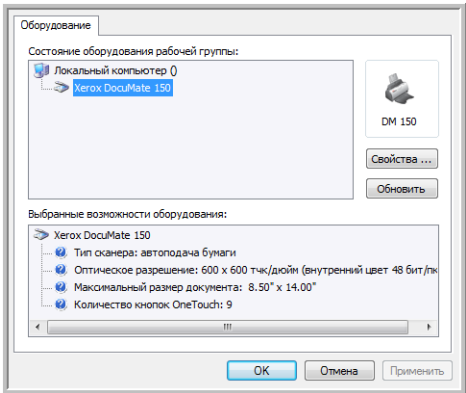

3. Нажмите кнопку **Свойства**.

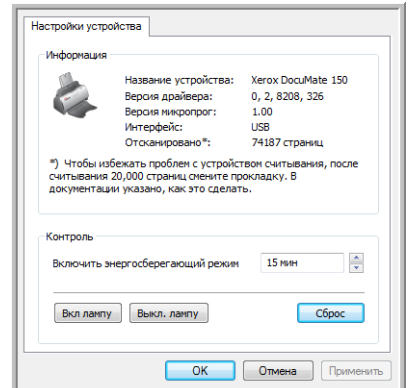

Сканер имеет функцию энергосбережения, которая отключает его через 15 минут простоя. Эту настройку можно изменить, пока сканер не отключился, указав время от 1 минуты до 4 часов.

4. Используя кнопки со стрелками, перейдите к параметру отключения лампы и выберите значение времени простоя.

Чтобы включить или выключить лампу вручную, не отключая сканер, нажмите кнопку **Включить лампу** или **Выключить лампу**.

Чтобы восстановить заводские настройки сканера, нажмите **Сброс**.

5. Нажмите кнопку **ОК**, чтобы сохранить изменения и закрыть диалоговое окно.

# <span id="page-64-0"></span>Сканирование с **использованием** интерфейса TWAIN

Вместо сканирования с помощью кнопок One Touch на сканере или панели кнопок One Touch можно воспользоваться любым приложением с поддержкой интерфейса TWAIN.

Дополнительная информация о сканере и стандарте TWAIN. TWAIN является общепризнанным стандартом, используемым различными программами для получения изображений от сканеров, фотоаппаратов и других цифровых устройств. Приложения PaperPort и OmniPage, поставляемые со сканером, также используют этот стандарт. Кроме того, этот интерфейс доступен может из множества других графических приложений. Так как интерфейс TWAIN не зависит от используемого программного обеспечения, для работы с интерфейсом можно использовать инструкции в руководстве пользователя сканера Xerox DocuMate 150. Чтобы получить доступ к интерфейсу TWAIN из другой программы, обратитесь к соответствующему руководству пользователя.

ПРИМЕЧАНИЕ. Интерфейс TWAIN доступен при сканировании с помощью программы One Touch. Если в текущей конфигурации One Touch используется функция Настроить перед сканированием и выбран параметр TWAIN, интерфейс TWAIN запустится сразу без открытия приложения PaperPort или другого TWAIN-совместимого приложения. Дополнительную информацию см. в разделе «Параметр «Настроить перед сканированием»» на стр. 47.

## Справка PaperPort

Программное обеспечение PaperPort содержит все разделы справки, в которых даются ответы на вопросы обо всех функциях приложения. Чтобы открыть окно справки, нажмите клавишу F1 или в меню Справка выберите пункт Справка PaperPort.

Кроме того, можно обратиться к краткому руководству PaperPort и руководству пользователя PaperPort, которые находятся на установочном компакт-диске.

# Доступ к интерфейсу TWAIN

В каждом TWAIN-совместимом приложении существует собственный порядок действий для запуска интерфейса TWAIN, но основной порядок является общим для большинства таких программ.

#### Запуск интерфейса TWAIN из One Touch

Если в текущей конфигурации One Touch используется функция Настроить перед сканированием и выбран параметр TWAIN, интерфейс TWAIN запустится сразу без открытия другого приложения.

На следующем рисунке в качестве примера показаны параметры, которые должны быть выбраны, чтобы настроить кнопку 9 на запуск интерфейса TWAIN.

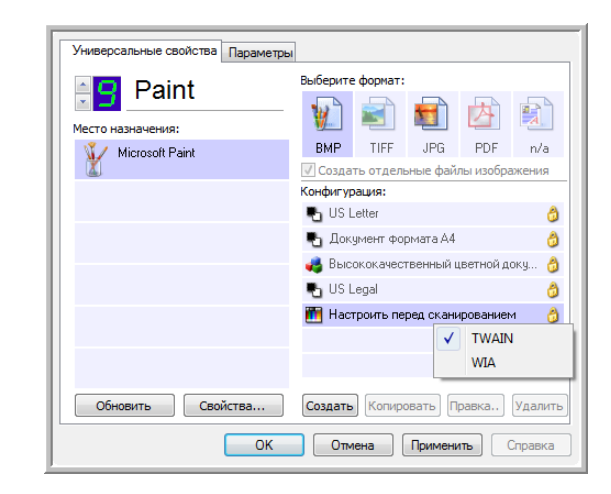

#### Запуск интерфейса TWAIN из приложения

В каждом TWAIN-совместимом приложении существует собственный порядок действий для запуска интерфейса TWAIN, но основной порядок является общим для большинства таких программ.

- 1. Откройте TWAIN-совместимое приложение для сканирования.
- 2. Используйте команду в приложении для запуска интерфейса TWAIN.

Например, в PaperPort нажмите кнопку «Сканировать» и при появлении запроса выберите TWAIN: Xerox DocuMate 150. Выберите Отображать диалоговое окно сканера и на панели сканирования нажмите кнопку Сканировать.

Многие приложения Microsoft Office могут обращаться к интерфейсу TWAIN из меню Вставка, где следует выбрать Рисунок, а затем - Со сканера или камеры.

Откроется интерфейс TWAIN, и можно будет начать сканирование.

# **Сканирование с помощью интерфейса TWAIN**

В интерфейсе TWAIN приводятся доступные параметры сканирования с помощью сканера Xerox DocuMate 150.

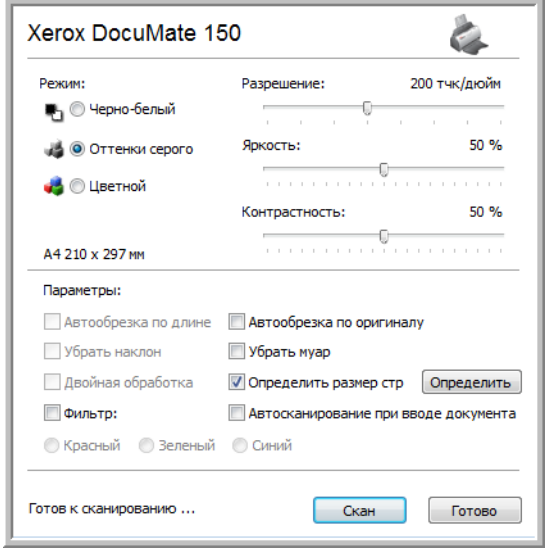

- 1. Отрегулируйте направляющие по ширине сканируемого документа.
- 2. Вставьте документы *лицевой стороной вниз*, верхним краем вперед.

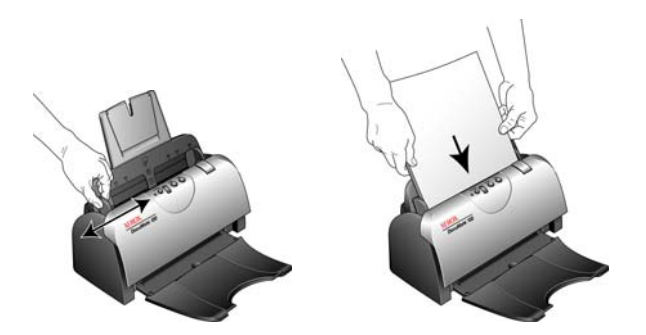

- 3. Измените параметры в интерфейсе TWAIN для сканируемого документа.
- 4. В интерфейсе TWAIN нажмите кнопку **Сканировать**.

5. После того как сканирование будет завершено, нажмите кнопку **Готово**, чтобы закрыть окно интерфейса TWAIN.

Изображения откроются в программном обеспечении TWAIN. На следующем примере показаны эскизы отсканированных страниц, размещенные на рабочем столе PaperPort.

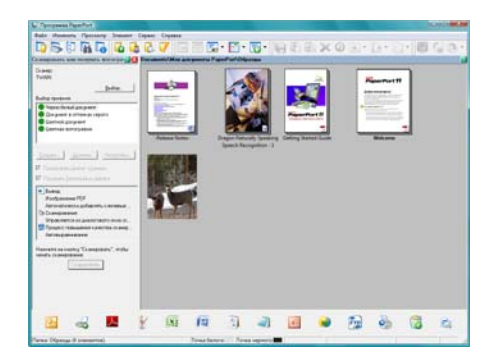

### **Для интерфейса TWAIN сканера Xerox DocuMate 150 доступны указанные ниже параметры**

• **Режим** — выберите режим сканирования:

**Черно-белый** — для сканирования в черно-белом режиме. Этот режим предназначен для сканирования писем, заметок и других черно-белых документов.

**Оттенки серого** — для сканирования документов, содержащих рисунки или черно-белые фотографии. Кроме того, можно сканировать цветные документы, при этом цвета будут передаваться различными оттенками серого.

**Цветной** — для сканирования статей из журналов, фотографий и других цветных изображений.

- **Разрешение** максимальное разрешение составляет 600 dpi, минимальное — 75 dpi. Разрешение определяет количество деталей, которые будут видны на отсканированном изображении. Чем больше значение, тем более четко и резко выглядит отсканированное изображение. Однако при этом тем дольше длится сканирование и тем больше размеры файлов отсканированных изображений.
- **Яркость** иногда документ сканируется с такими параметрами яркости и контрастности, при которых изображение получается слишком светлым или слишком темным. Например, записка, сделанная светлым карандашом, может нуждаться в более темном сканировании для улучшения разборчивости. Увеличение или уменьшение уровня яркости делает изображение светлее или темнее.
- **Контрастность** это разница между самыми светлыми и самыми темными областями на изображении. Увеличение контрастности усиливает разницу между светлыми и темными оттенками, а уменьшение снижает эту разницу.

• **Автообрезка по оригиналу** — выберите этот параметр для автоматического определения размера сканируемого изображения.

*При использовании параметра «Автообрезка по оригиналу» всегда используйте направляющие для подачи бумаги на сканере. Это позволит избежать перекоса страниц.* 

• **Фильтр цвета** — фильтр цвета позволяет сканеру автоматически удалять определенный цвет из отсканированного изображения. Фильтр цвета доступен только в режимах «Оттенки серого» и «Черно-белый».

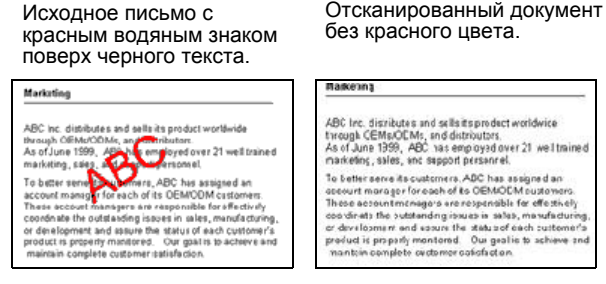

- **Убрать муар** муаровые полосы представляют собой неровные, волнистые линии, которые иногда появляются на отсканированных фотографиях или иллюстрациях, особенно при сканировании иллюстраций из газет и журналов. Чтобы устранить муаровые полосы или сократить их количество на отсканированном изображении, выберите параметр **Убрать муар**. Эта функция доступна только при сканировании с низкими разрешениями в режимах «Оттенки серого» и «Цветной».
- **Определение размера страницы** выберите этот параметр, чтобы активировать кнопку **Определить**. Затем нажмите кнопку **Определить** для отображения диалогового окна **Определение размера страницы** и выбора требуемого размера.

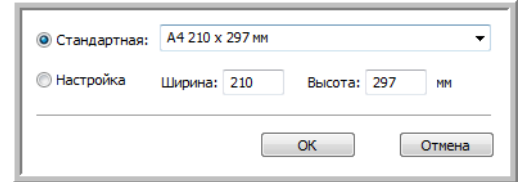

**Стандартная** — щелкните по стрелке меню и выберите из списка размер страницы.

**Настройка** — в соответствующих полях укажите размер страницы по горизонтали и вертикали. Максимальный размер страницы составляет 216 x 355 мм. Щелкните по обозначению единиц измерения для переключения между миллиметрами и дюймами.

Нажмите кнопку **ОК**.

Выбранный размер страниц появится в середине окна интерфейса TWAIN с левой стороны.

• **Автосканирование при вводе документа** — технология автозапуска определяет, что документ был вставлен в устройство подачи, и автоматически начинает сканирование. Если данный параметр не выбран, нажмите кнопку **Сканировать**.

# **Просмотр конфигурации устройства**

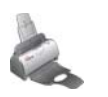

1. Щелкните по значку **Xerox DocuMate 150** в верхнем правом углу интерфейса TWAIN.

Откроется окно конфигурации оборудования, в котором содержится информация о сканере.

Дополнительную информацию о настройках устройства см. в разделе «Проверка [оборудования](#page-63-0) и настройка режима [энергосбережения](#page-63-0) лампы» на стр. 59.

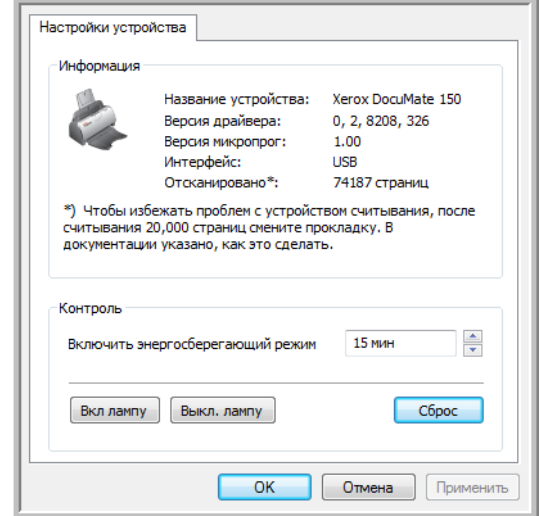

# <span id="page-70-0"></span>**Сканирование с использованием интерфейса WIA**

В состав ОС Microsoft Windows XP и Windows Vista входит собственный интерфейс сканирования, известный как Windows Image Acquisition (WIA) и используемый для получения изображений со сканеров, цифровых фотоаппаратов и других цифровых устройств.

Этот раздел посвящен тому, как использовать Microsoft Paint для сканирования через интерфейс WIA. Однако для этого также можно использовать PaperPort и другие приложения Windows.

# **Сканирование с помощью WIA из Microsoft Paint**

- 1. На панели задач Windows нажмите **«Пуск»**, выберите **«Все программы»**, затем **«Стандартные»** и нажмите **Paint**.
- 2. В меню **Файл** выберите пункт **Со сканера или камеры**.

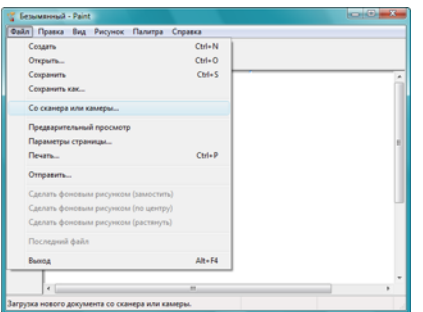

3. Откроется окно **Сканировать с помощью Xerox DocuMate 150**.

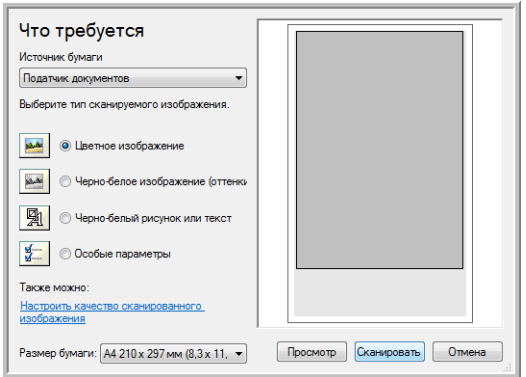

4. Нажмите кнопку, которая соответствует сканируемому документу.

- 5. Выберите размер страницы из списка «Страница».
- 6. Нажмите кнопку Просмотр, чтобы получить предварительное изображение перед сканированием.

ПРИМЕЧАНИЕ. В случае предварительного просмотра при сканировании пакета документов первая страница подается через устройство ADF. После настройки параметров сканирования верните эту страницу в пакет, так чтобы она была отсканирована вместе с остальными страницами.

- 7. Выполните требуемые настройки на основании выведенного изображения.
	- Измените выбор кнопки для типа изображения.
	- Измените пользовательские настройки.
	- Измените размер сканируемого изображения. Для этого поместите указатель на одно из полей изменения размера, расположенных по углам изображения, и удерживайте его нажатым. Перетаскивайте поле, чтобы уменьшить или увеличить размер изображения.
- 8. Еще раз просмотрите изображение. Если результат устраивает, нажмите кнопку Сканировать.
- 9. Отсканированные изображения откроются в программе Microsoft Paint (или в другом приложении WIA, которое используется на компьютере).

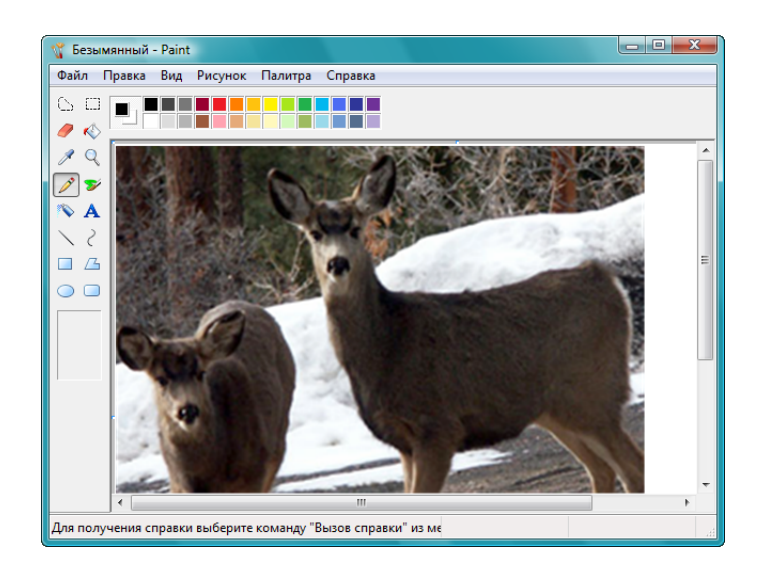
### **Точная настройка сканирования**

Перед сканированием документа можно выбрать новые настройки для точного определения режима сканирования.

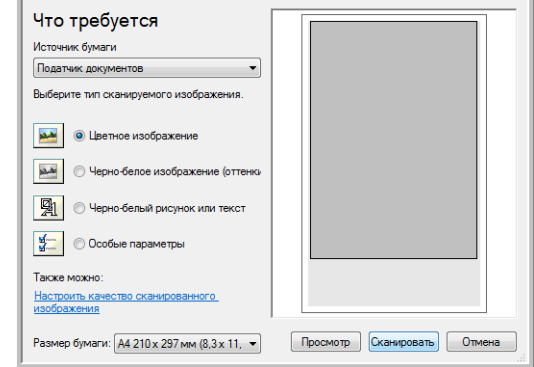

1. В окне сканирования выберите параметр **Настроить качество сканируемого изображения**.

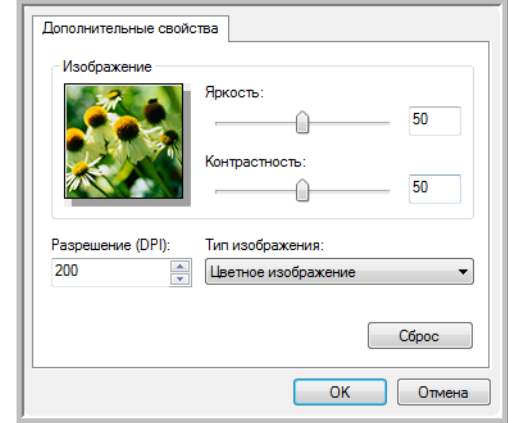

2. Выберите параметры сканирования.

<span id="page-72-4"></span><span id="page-72-1"></span>**Яркость** и **Контрастность** — перемещайте ползунки вправо или влево для изменения яркости и контрастности сканируемого изображения. Настройки контрастности неприменимы к **чернобелым изображениям или тексту**.

<span id="page-72-2"></span><span id="page-72-0"></span>**Разрешение (DPI)** — щелкните по стрелке меню и выберите разрешение в dpi. Максимальное разрешение составляет 600 dpi, минимальное — 75 dpi.

<span id="page-72-3"></span>**Тип изображения** — щелкните по стрелке меню и выберите наиболее подходящий тип сканируемого объекта.

3. Нажмите кнопку **ОК**.

Если требуется сбросить настройки и задать их заново, выберите **Сброс**.

# **Обслуживание**

В этом разделе содержится информация о техническом обслуживании, поиске и устранении неисправностей, удалении, технических характеристиках сканера и запасных компонентах.

#### **Устранение замятия бумаги**

Если сканер перестает работать из-за замятия бумаги в устройстве автоматической подачи документов, через несколько секунд появляется предупреждение.

- 1. Откройте крышку ADF.
- 2. Удалите застрявшую бумагу и закройте крышку.

<span id="page-73-2"></span>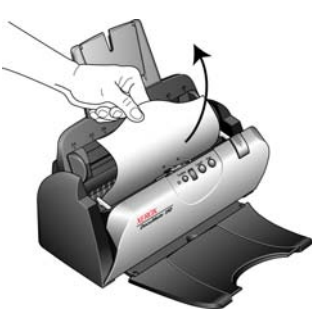

Для уменьшения риска замятия распрямляйте и разглаживайте бумагу перед сканированием, регулируйте направляющие под размер бумаги и ровно вставляйте бумагу в устройство ADF.

### <span id="page-73-0"></span>**Очистка устройства автоматической подачи документов**

<span id="page-73-1"></span>Если документы подаются в ADF с трудом или захватываются по несколько экземпляров, очистите механизм устройства подачи.

- 1. Смочите мягкую ткань изопропиловым спиртом (95 %).
- 2. Откройте крышку устройства автоматической подачи документов.
- 3. Протрите подающий валик движениями вправо-влево. Постепенно поворачивайте валик, чтобы очистить всю поверхность.
- 4. Протрите пластину ADF сверху вниз. Будьте осторожны, не допускайте застревания ткани в пружинах по обе стороны пластины.
- 5. По завершении очистки закройте крышку.

**ПРИМЕЧАНИЕ.** При очистке валика будьте осторожны. Валик рассчитан на вращение только в одну сторону. Во время очистки валика следите за тем, чтобы он поворачивался легко, и продолжайте вращать его в том же направлении, пока полностью не очистите. НЕ пытайтесь силой повернуть валик в противоположную сторону. Применение силы к валику повредит механизм и может привести к неправильному захвату страниц для сканирования.

### **Замена пластины ADF**

<span id="page-74-0"></span>Пластина ADF изнашивается и рассчитана на то, чтобы пользователь мог заменить ее самостоятельно. Возникновение проблем с подачей документов в ADF говорит о том, что пластина стерлась.

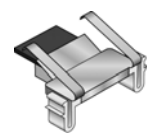

В комплект поставки сканера входит запасная пластина, но ее можно заказать дополнительно. Дополнительную информацию о порядке оформления заказа см. в разделе «Список [компонентов](#page-83-0) сканера [Xerox DocuMate 150»](#page-83-0) на стр. 79.

#### **Замена пластины ADF**

- 1. Откройте крышку устройства автоматической подачи документов.
- 2. Пластина ADF находится за кнопками сканера.
- 3. Сдавите пластиковые защелки, фиксирующие пластину на месте, поднимите и извлеките панель из устройства. Повторите эту процедуру в обратном порядке, чтобы поставить на место новую пластину.

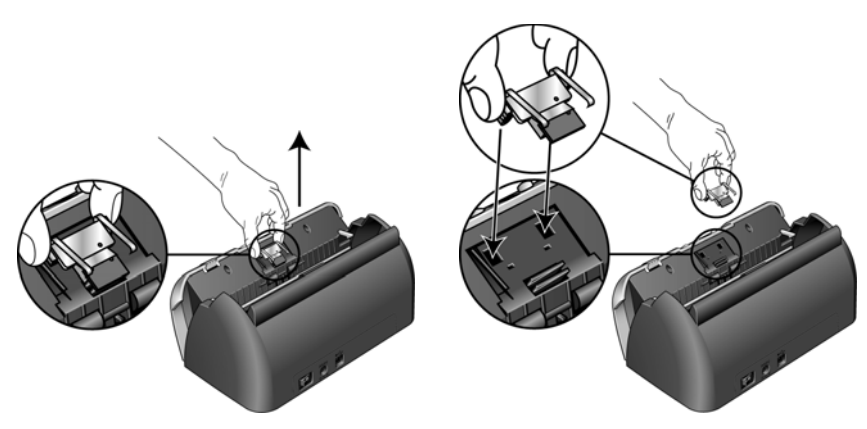

4. По завершении очистки закройте крышку.

#### **Замена узла валика**

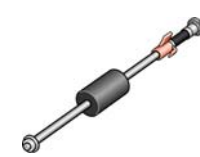

<span id="page-75-0"></span>После продолжительной эксплуатации валик может износиться и потребуется его замена. Этот узел пользователь может заказать и заменить самостоятельно. Код данного компонента см. в разделе «Список компонентов сканера [Xerox DocuMate 150»](#page-83-0) на стр. 79.

<span id="page-75-1"></span>Частое замятие бумаги говорит о том, что узел валика изношен. Из-за изношенности валика документы могут перекашиваться при подаче или одновременно могут захватываться несколько страниц. Во избежание повреждения внутренних частей сканера изношенный валик должен быть заменен. Однако прежде чем заменять валик, очистите его, поскольку из-за сильного загрязнения валик может выглядеть изношенным и быть гладким на ощупь. Пока валик не очищен, нельзя с уверенностью определить степень его изношенности.

#### **Замена узла валика**

- 1. Откройте крышку устройства автоматической подачи документов.
- 2. Извлеките бумагу из загрузочного лотка.

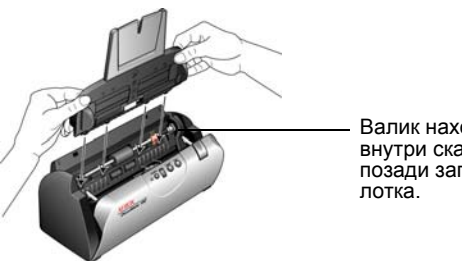

- Валик находится внутри сканера позади загрузочного
- 3. Валик удерживается на месте с помощью поворотного фиксатора. Чтобы разблокировать валик, поворачивайте его вверх, пока небольшой блокирующий выступ полностью не освободится.

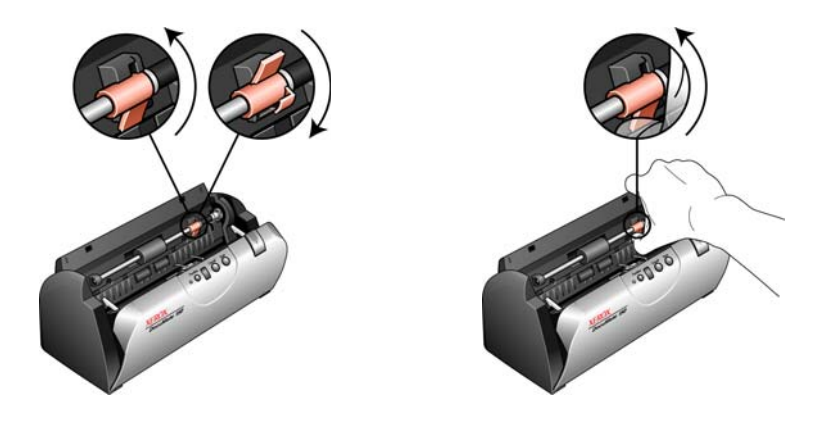

4. Осторожно нажмите на валик справа, чтобы освободить его левую сторону. Затем наклоняйте валик в сторону передней части сканера до тех пор, пока он полностью не выйдет, и извлеките его из корпуса сканера.

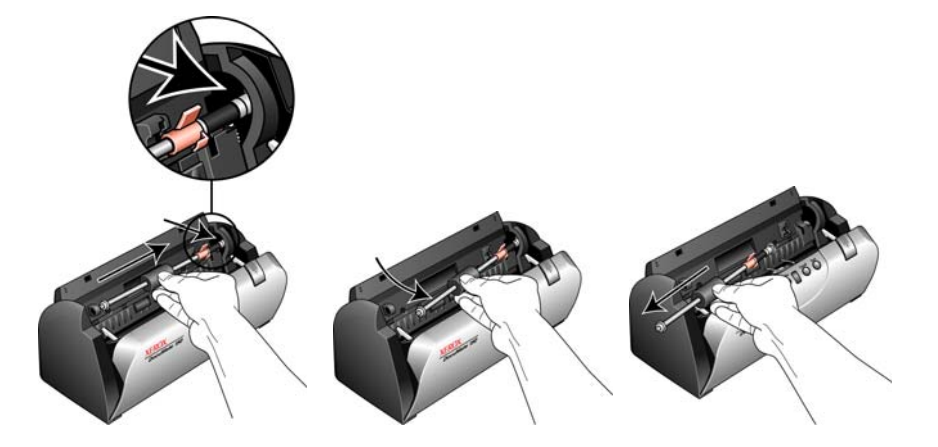

- 5. Утилизируйте изношенный валик. Он не подлежит ремонту.
- 6. Перед установкой нового валика удалите пыль, которая могла осесть на нем при транспортировке.
- 7. Для установки нового валика вставьте его правый конец в паз. Убедитесь, что фиксатор находится сверху и блокирующему выступу ничто не мешает. Если шестерни на конце валика не становятся на свое место легко, слегка поверните валик и аккуратно прижмите его в посадочное место, пока вы не почувствуете, что шестерни вошли в зацепление. Не применяйте силу для установки шестерен.

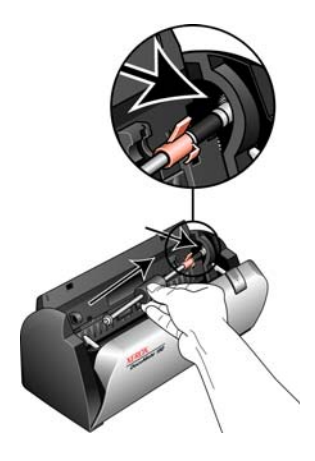

8. Убедитесь, что шестерни вошли в зацепление, опустите валик в сканер и выровняйте его левую сторону в посадочном гнезде. Затем аккуратно сдвиньте валик влево, чтобы его левый конец встал на свое место. Убедитесь, что левый конец валика надежно установлен.

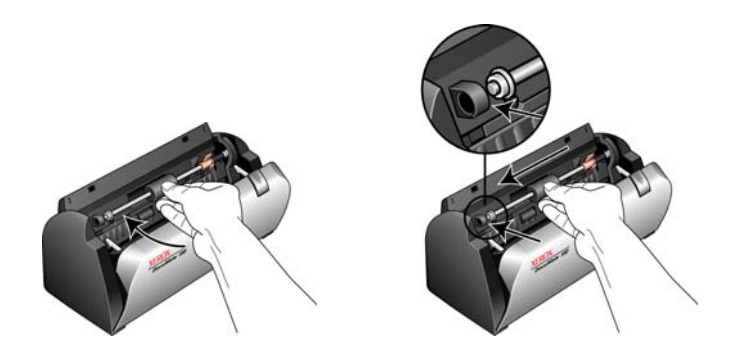

9. Поверните фиксатор вниз так, чтобы блокирующий выступ попал в защелку. Не применяйте силу для установки фиксатора. Если он не поворачивается свободно, чтобы встать на место, убедитесь, что выступ правильно расположен в защелке.

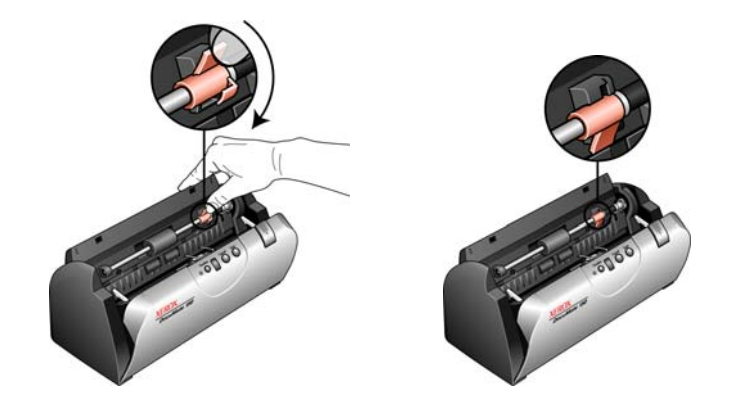

10. Вставьте загрузочный лоток обратно в сканер в соответствующие пазы в корпусе сканера. Толкните лоток назад, чтобы он надежно встал на место.

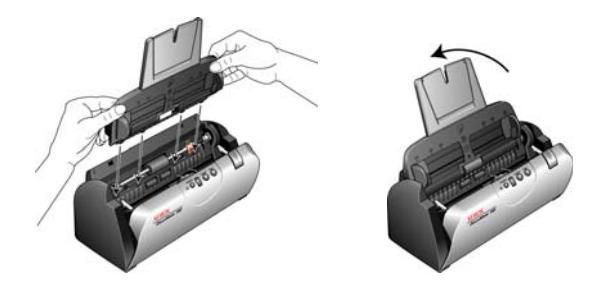

11. По завершении очистки закройте крышку.

### **Поиск и устранение неисправностей**

<span id="page-78-2"></span><span id="page-78-1"></span>В дополнение к информации о поиске и устранении неисправностей, представленной в этом разделе, см. файл Readme, расположенный на установочном компакт-диске. Дополнительную техническую информацию см. также на нашем сайте: www.xeroxscanners.com.

#### **Проблема: сканер не сканирует. В чем дело?**

Проверьте наличие одной из перечисленных ниже возможных причин.

- **Кабель отсоединен или подключен не до конца?** Проверьте все кабельные соединения. Убедитесь, что кабели вставлены до конца.
- <span id="page-78-0"></span>• **Горит ли индикатор состояния сканера?** Включите питание сканера. Если индикатор состояния не загорается, подключите блок питания к другой розетке.
- **Был ли перезагружен компьютер после установки программного обеспечения?** Если нет, то, возможно, загрузились не все необходимые файлы программы. Попробуйте перезагрузите компьютер.
- **Подключен ли сканер к концентратору USB?** Если для подключения сканера используется концентратор USB, у него должен быть свой блок питания. Если концентратор не имеет собственного блока питания, подключите сканер к порту USB на компьютере.
- **Для получения изображений был выбран другой источник интерфейса TWAIN?** Если к компьютеру подключено несколько устройств TWAIN, возможно, выбран другой источник изображений. Убедитесь, что в качестве сканера выбран **Xerox DocuMate 150**.

#### **Проблема: при выборе «Автообрезки по оригиналу» я иногда получаю пустые страницы или страницы с линиями. В чем дело?**

Вероятно, страницы сканировались в помятом виде или с перекосом. При использовании автообрезки по оригиналу страницы должны располагаться ровно. Измените направляющие бумаги, чтобы страницы подавались в сканер без перекоса.

#### **Проблема: при выборе «Автообрезки по оригиналу» я иногда получаю пустые страницы или страницы с линиями.**

Вероятно, страницы сканировались в помятом виде или с перекосом. При использовании автообрезки по оригиналу страницы должны располагаться ровно. Измените направляющие бумаги, чтобы страницы подавались в сканер без перекоса.

**Проблема: получено сообщение: «PaperPort не может выделить достаточно памяти для выполнения важных внутренних операций».** 

Закройте все другие активные приложения, чтобы высвободить дополнительную память. Если нажать кнопку «Продолжить», программа PaperPort отправит файл в каталог данных PaperPort и переименует этот файл с префиксом bad. Это позволит восстановить файл позже.

Чтобы восстановить файл, импортируйте его в PaperPort, используя в меню «Файл» команду «Импорт».

**Проблема: во время установки произошел сбой. Если установка завершается, сканер One Touch 4.0, судя по всему, функционирует неправильно.** 

Возможно, на компьютере установлен драйвер для другого сканера, который мешает установке сканера Xerox DocuMate 150. Удалите эти драйверы и переустановите сканер Xerox DocuMate 150. Инструкции об удалении драйверов см. в документации другого сканера.

#### **Проблема: устройство автоподачи не подает страницы нужным образом.**

Загрязненность или износ пластины ADF или налипание пыли на валик могут вызвать перекос документов при подаче или захват нескольких страниц одновременно. Попробуйте очистите валик. См. раздел «Очистка устройства [автоматической](#page-73-0) подачи [документов](#page-73-0)» на стр. 69.

**Проблема: если USB-кабель отключить во время сканирования, при последующем подключении USBкабеля сканер не подключается.**

Отключите кабель питания сканера и снова подключите его.

Если сканер не подключается, выполните указанные ниже действия.

- 1. Отключите шнур питания сканера от розетки.
- 2. Перезагрузите компьютер.
- 3. После завершения перезагрузки снова подключите шнур питания.

#### **Коды световых индикаторов состояния при неисправности**

<span id="page-80-0"></span>Индикатор состояния отображает текущее состояние сканера. Голубой индикатор состояния указывает на нормальную работу сканера. Красный индикатор состояния свидетельствует об аппаратной проблеме.

#### **Нормальная работа**

- **Мигает голубым:**сканер выходит из состояния энергосбережения и готовится к сканированию.
- **Горит голубым:** сканер готов к работе.

#### **Коды ошибок**

<span id="page-80-1"></span>Если в сканере возникают аппаратные проблемы, индикатор состояния становится красным и на светодиодной панели мигает «E» и код ошибки.

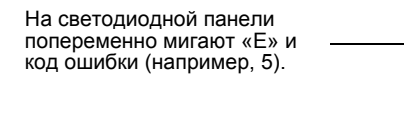

Красный индикатор мигает число раз, равное коду ошибки (в этом примере 5 раз).

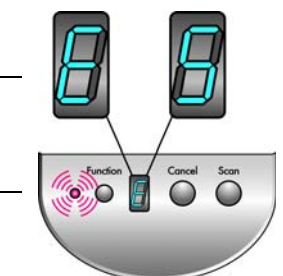

Во всех случаях следует выключить сканер и проверить настройки. Откройте сканер и убедитесь в том, что загрузочный лоток до конца установлен, проверьте, что пластина ADF полностью закреплена на месте, проверьте соединение с ПК и подключение к розетке.

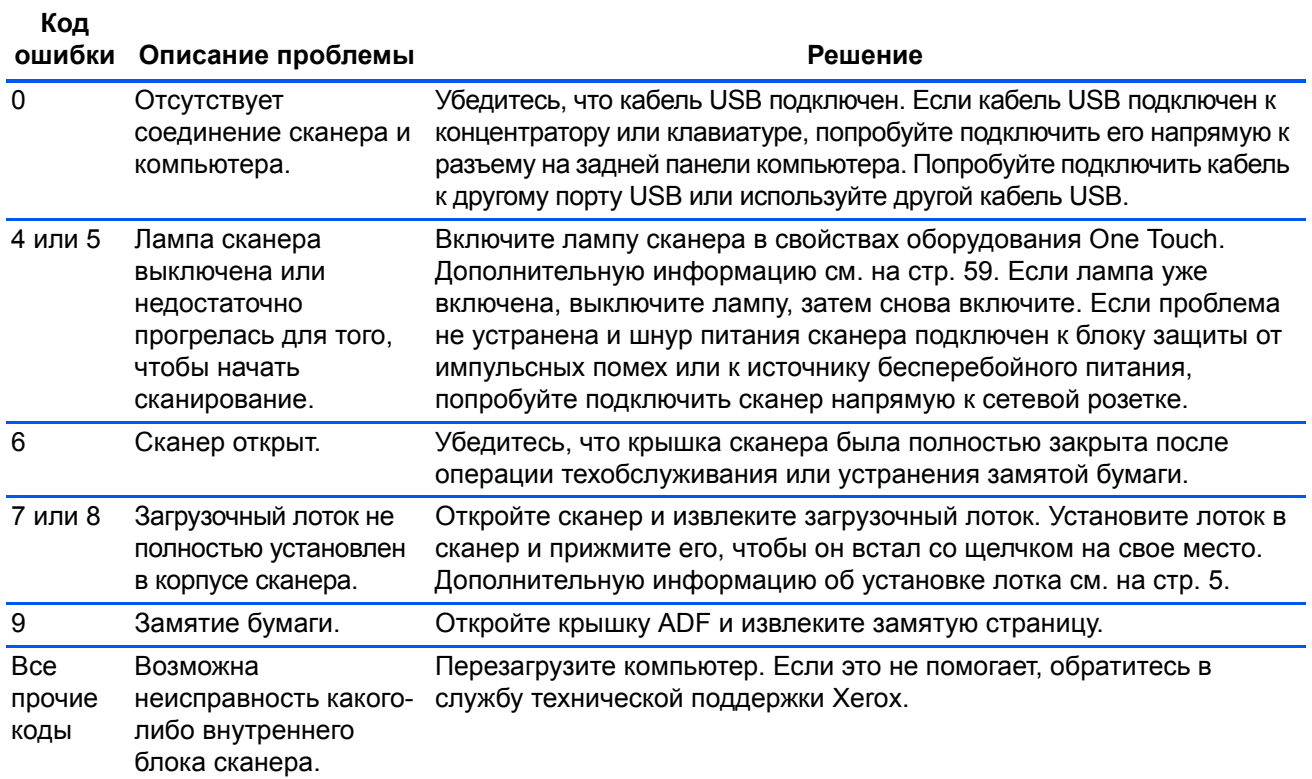

#### **Удаление сканера**

<span id="page-81-0"></span>Для удаления сканера DocuMate 150 удалите программное обеспечение One Touch 4.0, PaperPort и все прочие программы, входящие в комплект поставки сканера.

#### **Удаление сканера и программного обеспечения One Touch**

- 1. На панели задач Windows нажмите кнопку **Пуск**, последовательно выберите **Настройки** и **Панель управления**.
- 2. *Windows 2000* и *Windows XP:* дважды щелкните по значку **Установка и удаление программ**.

*Windows Vista:* дважды щелкните по значку **Программы и компоненты**.

- 3. Выберите из списка программ **One Touch 4.0**. Нажмите кнопку **Заменить/удалить**.
- 4. Подтвердите удаление программы, нажав кнопку **Да** в открывшемся окне.
- 5. Выполните такие же действия для выбора и удаления модулей **Kofax VirtualReScan 4.10** и **One Touch 4.0 ScanSoft OmniPage OCR** из списка установленных программ.

Программное обеспечение и модули One Touch 4.0 будут удалены с компьютера.

- 6. Отсоедините USB-кабель от сканера.
- 7. Закройте все открытые окна и перезагрузите компьютер.

#### **Удаление программного обеспечения PaperPort и OmniPage**

- 1. На панели задач Windows нажмите кнопку **Пуск**, последовательно выберите **Настройки** и **Панель управления**.
- 2. *Windows 2000* и *Windows XP:* дважды щелкните по значку **Установка и удаление программ**.

*Windows Vista:* дважды щелкните по значку **Программы и компоненты**.

- 3. Выберите **PaperPort** или **OmniPage** и нажмите **Удалить**.
- 4. Откроется окно с запросом на удаление приложения PaperPort. Нажмите **Да**.
- 5. Закройте все открытые окна и перезагрузите компьютер.

### **Установка другого драйвера**

Следуйте инструкциям в разделе «Шаг 2. Установка [программного](#page-10-0) [обеспечения](#page-10-0)» на стр. 6.

# **Характеристики сканера Xerox DocuMate 150**

<span id="page-82-0"></span>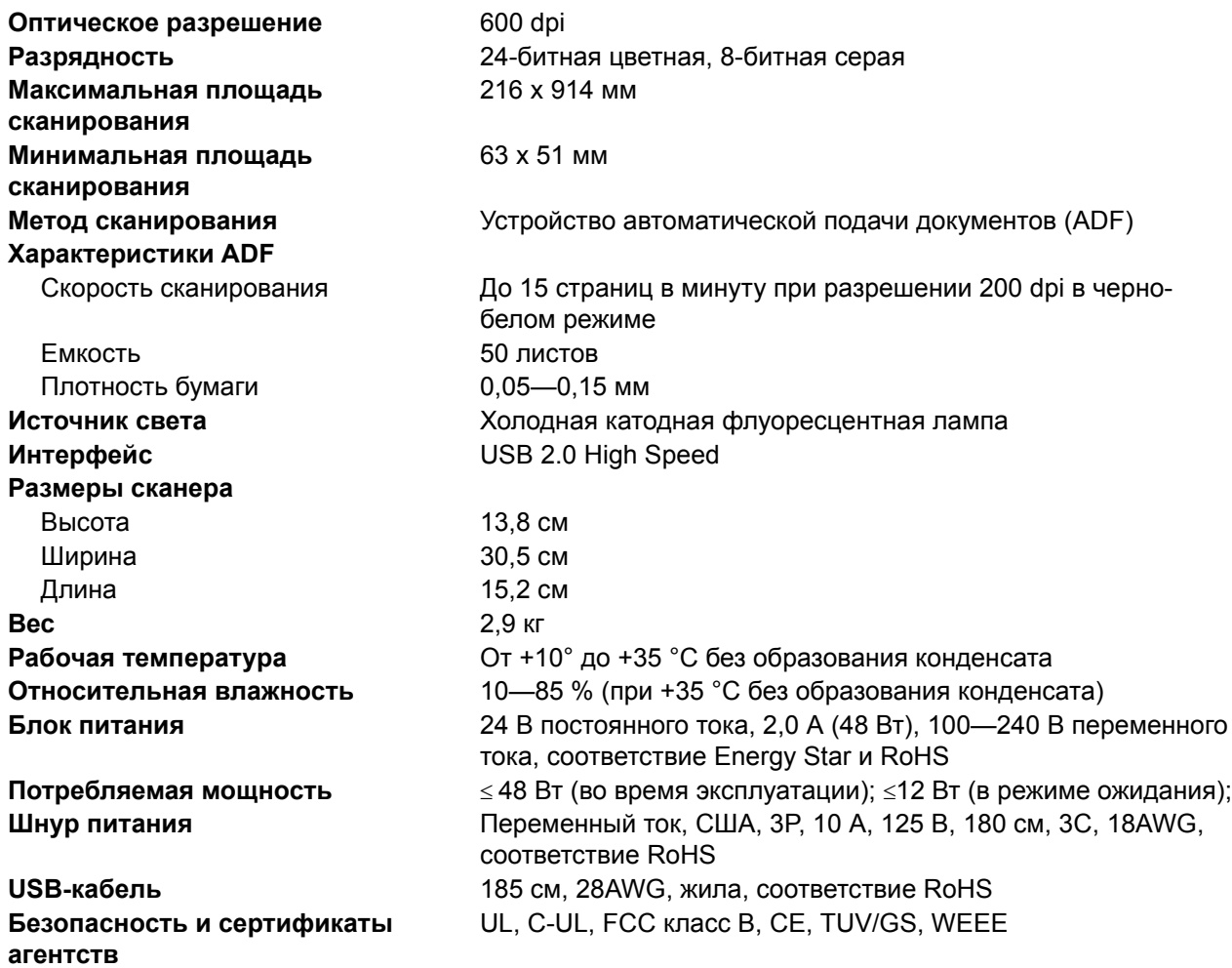

# <span id="page-83-0"></span>**Список компонентов сканера Xerox DocuMate 150**

При оформлении заказов на компоненты к сканеру используйте

следующие названия и коды.

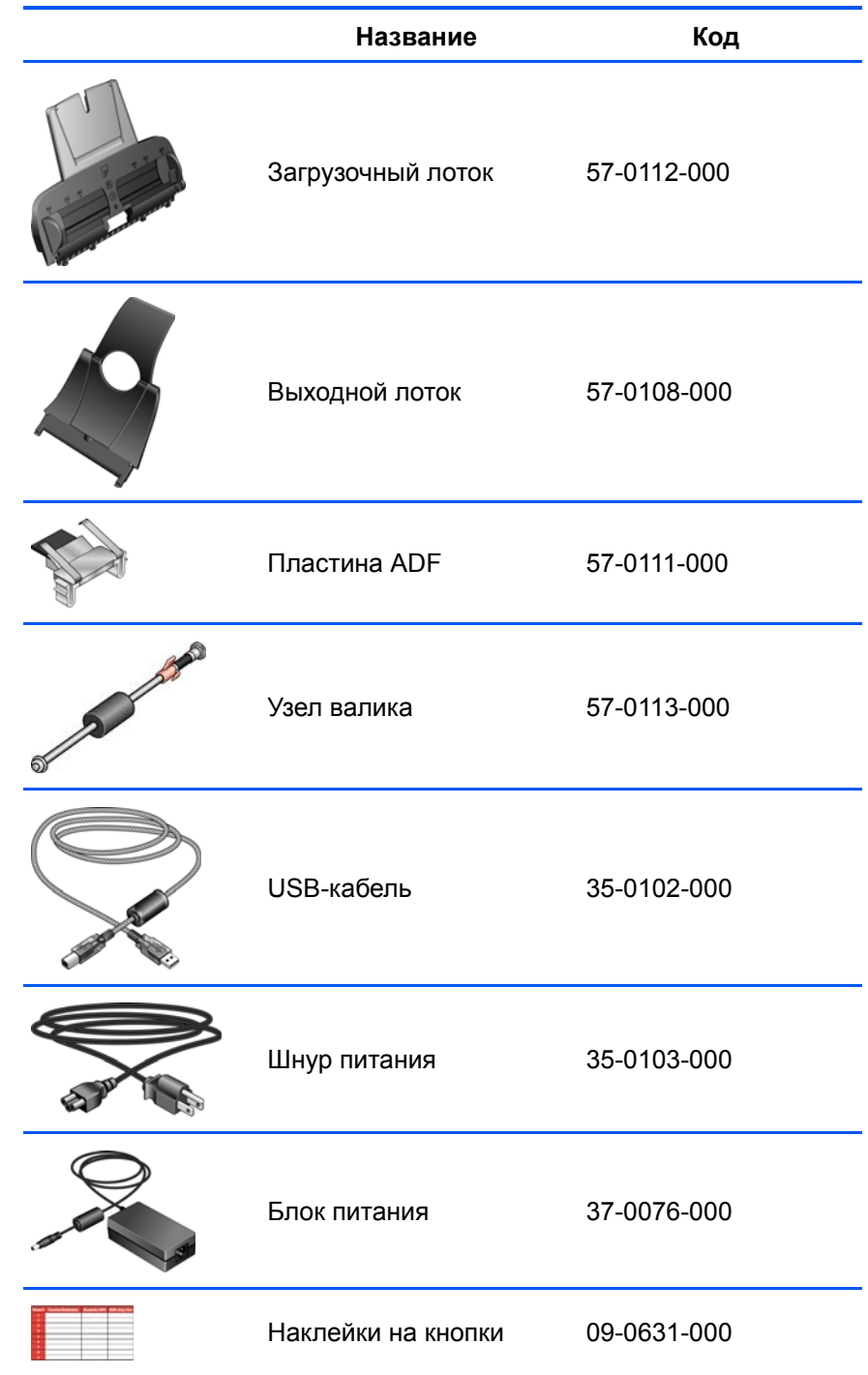

# **Приложение A Примечания**

# **Раздел 1. Введение в вопросы безопасности**

#### **Предупреждения и безопасность**

Перед началом работы с устройством внимательно прочтите следующие инструкции. Обращайтесь к ним по мере необходимости для обеспечения продолжительной и безопасной работы аппарата.

Продукт Xerox и дополнительные компоненты созданы и протестированы в строгом соответствии с требованиями техники безопасности. К ним относятся проверка и сертификация органом по технике безопасности, а также соответствие нормам в отношении электромагнитных приборов и принятым стандартам охраны окружающей среды.

Тестирование этой продукции на безопасность и производительность проводилось только с использованием материалов Xerox.

**ВНИМАНИЕ!** При несанкционированной модификации оборудования, в том числе добавлении новых функций или подключении внешних устройств, сертификат продукта может потерять силу. За дополнительной информацией обращайтесь к представителю Xerox.

### **Раздел 2. Электромагнитная совместимость**

В ходе тестирования установлено, что это оборудование соответствует требованиям к цифровым устройствам класса B согласно части 15 правил Федеральной комиссии по средствам связи (США). Требования разработаны с целью обеспечения адекватной защиты от вредного воздействия при использовании оборудования для коммерческих целей. Оборудование генерирует, использует и может излучать радиочастотные волны, если оно не установлено и не используется в соответствии с инструкцией, и может вызвать помехи радиосвязи.

**ВНИМАНИЕ! Чтобы использовать это устройство вблизи промышленного, научного и медицинского оборудования, может понадобиться применение специальных мер для уменьшения внешнего излучения указанного промышленного, научного и медицинского оборудования.**

При модификации этого устройства без явного разрешения Xerox пользователь может лишиться права на использования этого оборудования.

### **Раздел 3. Информация о технике безопасности**

Аппарат Xerox и дополнительные компоненты созданы и протестированы в строгом соответствии с требованиями техники безопасности. К ним относятся проверка и утверждение органом по технике безопасности, а также соответствие принятым стандартам охраны окружающей среды.

Чтобы обеспечить продолжительную и безопасную работу оборудования Xerox, всегда соблюдайте приведенные ниже принципы безопасности.

#### **Это надо делать**

- Всегда принимайте во внимание все предупреждения и следуйте инструкциям, указанным на оборудовании или прилагаемым к нему.
- Перед процедурой чистки отключайте прибор от электрической розетки. Всегда используйте материалы, предназначенные специально для этого продукта. Использование других материалов может привести к снижению производительности и возникновению опасной ситуации. Не используйте чистящие вещества в аэрозольной упаковке: в определенных условиях они могут стать взрывоопасными и огнеопасными.
- Соблюдайте осторожность при перемещении или транспортировке оборудования. Для организации перемещения копировального аппарата за пределы здания обратитесь в ближайшую службу поддержки Xerox.
- Всегда ставьте аппарат на твердую и достаточно прочную поверхность, способную выдержать вес аппарата.
- Всегда устанавливайте аппарат в помещении, имеющем хорошую вентиляцию и пространство для проведения работ по его обслуживанию.
- Перед процедурой чистки обязательно отключайте данное оборудование от электрической розетки.

**ПРИМЕЧАНИЕ.** Аппарат Xerox оборудован энергосберегающим устройством, которое экономит электроэнергию в перерывах между работой. Аппарат рассчитан на постоянный режим работы.

#### **Этого не надо делать**

- Никогда не подключайте аппарат, оборудованный вилкой с заземляющим контактом, к розетке, не имеющей заземляющего контакта.
- Никогда не пытайтесь выполнить какую бы то ни было операцию по техническому обслуживанию, если она не упоминается и не описывается в настоящей документации.
- Никогда не снимайте панели или защитные кожухи, закрепленные винтами. Под такими панелями нет деталей, обслуживание которых может осуществляться оператором.
- Никогда не ставьте аппарат вблизи батареи или другого источника тепла.
- Не пытайте обойти или «обмануть» какое бы то ни было электрическое или механическое средство блокировки.
- Никогда не устанавливайте оборудование в таком месте, где люди могут наступить на электрический шнур или споткнуться об него.

# **Раздел 4. Информация об электробезопасности**

#### **Внимание! Информация об электробезопасности**

- 1. Электрическая розетка для этого прибора должна соответствовать требованиям. Эти требования указаны на табличке с основными техническими данными, которая расположена на задней стенке аппарата. Если вы не уверены, что источник энергии соответствует этим требованиям, обратитесь к представителю компаниипоставщика электроэнергии или электрику.
- 2. Розетка должна находиться рядом с оборудованием, доступ к ней не должен быть затруднен.
- 3. Используйте электрический шнур, входящий в комплект поставки аппарата. Не пользуйте удлинитель, не снимайте и не меняйте вилку электрического шнура.
- 4. Подключайте электрический шнур непосредственно к исправной электрической розетке, оснащенной заземляющим контактом. Если вы не уверены в том, что розетка заземлена правильно, обратитесь к электрику.
- 5. Никогда не используйте адаптер для подключения какого бы то ни было оборудования Xerox к электрической розетке, не оборудованной заземляющим контактом.
- 6. Никогда не устанавливайте это оборудование там, где люди могут наступить на электрический шнур или споткнуться об него.
- 7. Не ставьте никаких предметов на электрический шнур.
- 8. Не пытайтесь обойти или отключить средства электрической или механической блокировки.
- 9. Не вставляйте никакие предметы в пазы или отверстия на корпусе аппарата. Это может привести к удару электрическим током или пожару.

#### **Источник питания**

1. Этот прибор должен быть подключен к источнику питания, указанного на табличке с основными техническими данными. Если вы не уверены в том, что источник энергии соответствует этим требованиям, обратитесь к представителю компаниипоставщика электроэнергии.

- 2. **ВНИМАНИЕ!** Это оборудование должно быть подключено к цепи заземления. Вилка электрического шнура для этого оборудования имеет заземляющий контакт. Такая вилка может быть подключена только в электрическую розетку с защитным заземлением. Это мера безопасности. Если не удается подключить вилку в розетку, обратитесь к электрику для замены розетки.
- 3. Всегда подключайте оборудование к правильно заземленной электрической розетке. В случае сомнений вызовите квалифицированного электрика для проверки розетки.

#### **Отключающее устройство**

Для этого оборудования отключающим устройством является электрический шнур. Он является съемным и подключается к задней панели аппарата. Чтобы обесточить оборудование, извлеките шнур питания из электрической розетки.

### **Раздел 5. Экстренное отключение питания**

При возникновении какой-либо из перечисленных ниже ситуаций немедленно выключите аппарат и **извлеките шнуры питания из электрических розеток**. Обратитесь к уполномоченному представителю службы технической поддержки Xerox для решения приведенных ниже проблем.

- Оборудование производит нехарактерный шум или издает необычный запах.
- Электрический шнур поврежден или изношен.
- Настенное защитное устройство отключения, плавкий предохранитель или другое защитное устройство разъединило цепь.
- В аппарат попала жидкость.
- Аппарат был залит водой.
- Какая-либо деталь аппарата повреждена.

### **Раздел 6. Информация о техническом обслуживании**

- 1. Все процедуры по техническому обслуживанию оборудования, проводимые оператором, описаны в пользовательской документации, которая поставляется в комплекте с изделием.
- 2. Не проводите никаких процедур по техническому обслуживанию этого изделия, если они не описаны в пользовательской документации.
- 3. Не используйте чистящие вещества в аэрозольной упаковке. Использование чистящих веществ, не имеющих специального разрешения, может привести к низкой производительности оборудования, а также к возникновению опасной ситуации.
- 4. Используйте вспомогательные материалы и чистящие вещества только так, как указано в этом руководстве.
- 5. Никогда не снимайте панели или защитные кожухи, закрепленные винтами. Под этими панелями нет деталей, техническое обслуживание или ремонт которых пользователь может провести самостоятельно.
- 6. Не проводите никаких процедур по техническому обслуживанию, если вы не прошли подготовку у ближайшего уполномоченного дилера или если эта процедура не описана в этом руководстве.

# **Раздел 7. Сертификат безопасности изделия**

Это изделие сертифицировано следующим агентством с использованием перечисленных ниже стандартов:

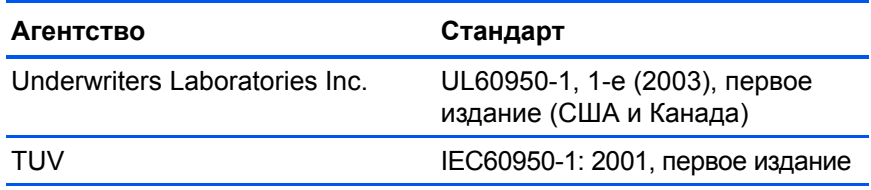

### **Раздел 8. Нормативно-правовая информация**

#### **Сертификаты в Европе**

Знак CE, применяемый к этому изделию, обозначает декларацию соответствия продукции XEROX следующим директивам Европейского союза (с указанием дат):

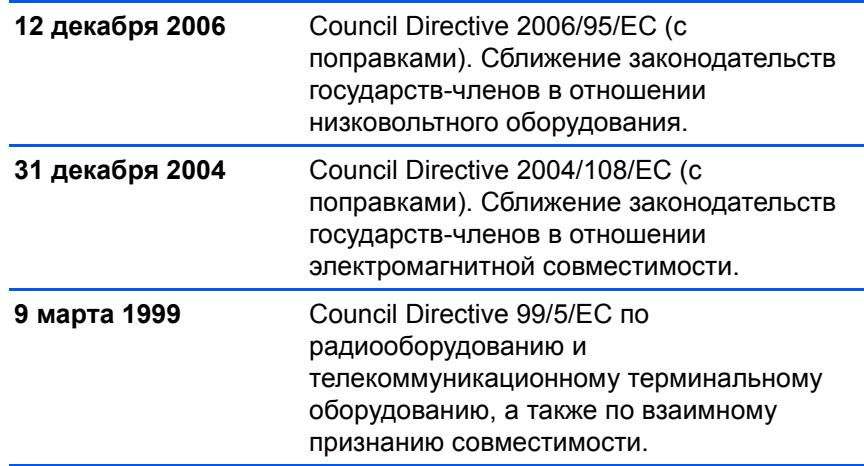

Полный текст декларации о соответствии, определяющей все соответствующие директивы и цитируемые стандарты, можно получить у представителя XEROX Limited или по адресу:

Environment, Health and Safety The Document Company Xerox Bessemer Road Welwyn Garden City **Herts** AL7 1HE Англия, телефон +44 (0) 1707 353434

# **Раздел 9. Информация о соблюдении правил и норм**

#### **Переработка и утилизация продукции (США и Канада)**

Xerox реализует глобальную программу приема, повторного использования и утилизации оборудования. Свяжитесь с торговым представителем Xerox (1-800-ASK-XEROX), чтобы выяснить, распространяется ли программа на ваш продукт. Дополнительную информацию о программах Xerox по охране окружающей среды см. на сайте: www.xerox.com/environment.html.

Если вы вынуждены самостоятельно принимать решения об утилизации продукта Xerox, примите к сведению, что в оборудовании есть лампы, содержащие ртуть и, возможно, свинец, перхлорат и другие вещества, утилизация которых должна выполняться в соответствии со специальными нормами из соображений безопасности для окружающей среды. Наличие этих веществ полностью соответствует мировым нормам, принятым на тот момент, когда продукт появился на рынке. Для получения информации о повторном использовании и утилизации оборудования свяжитесь с местными властями. В Соединенных Штатах вы также можете обратиться на сайт компании Electronic Industries Alliance: http://www.eiae.org/.

Перхлорат. Этот продукт может содержать одно или несколько устройств, содержащих перхлорат (например, батарейки). Дополнительную информацию об обращении с перхлоратом см. на сайте: http://www.dtsc.ca.gov/hazardouswaste/perchlorate/.

#### **Европейский союз**

#### **Соответствие стандартам RoHS и WEEE**

Этот продукт полностью соответствует нормам RoHS Европейского парламента и Директиве ЕС по ограничениям на использование некоторых вредных веществ в электрическом и электронном оборудовании (2002/95/EC), а также Директиве по утилизации электрического и электронного оборудования WEEE (2002/96/EC).

Некоторое оборудование может использоваться как в домашних (хозяйственных), так в профессиональных (деловых) целях.

#### **Профессиональное (деловое) применение**

Наличие такого символа на оборудовании свидетельствует о том, что оно должно утилизироваться в соответствии с принятыми в государстве порядком. В соответствии с законодательством Европейского союза, электронное и электрооборудование с истекшим сроком службы, подлежащее утилизации, должно быть утилизировано в установленном порядке.

#### **Стандарт Energy Star в США**

#### **Соответствие программе Energy**

В качестве партнера ENERGY STAR® компания Xerox Corporation определила уровень энергопотребления этим оборудованием как соответствующий основным требованиям ENERGY STAR.

ENERGY STAR и логотип ENERGY STAR являются зарегистрированными товарными знаками в США. Программа ENERGY STAR для оборудования, формирующего изображение, является разработкой группы организаций, включающей правительства США, Европейского союза и Японии, и производителей офисной техники. Целью программы является повышение показателей эффективности использования электроэнергии копировальными аппаратами, принтерами, факсами, многофункциональными устройствами, персональными компьютерами и мониторами. Понижение энергопотребления оборудованием является мерой борьбы со смогом, кислотными дождями и глобальными климатическими изменениями путем понижения излучения, сопутствующего генерированию электрической энергии.

Оборудование Xerox ENERGY STAR имеет заданные на заводе параметры. Таймер аппарата установлен на переключение в энергосберегающий режим через 15 минут после последней операции копирования или печати документа. Дополнительную информацию об этой функции см. в разделе «Настройки аппарата» настоящего руководства.

### **Раздел 10. Незаконное воспроизведение**

#### **США**

Подписанием соответствующего законодательного акта Конгресс США запретил воспроизведение перечисленных ниже объектов при определенных обстоятельствах. Действия по такому воспроизведению наказываются штрафом или тюремным заключением.

1. Облигации и ценные бумаги правительства США, такие как:

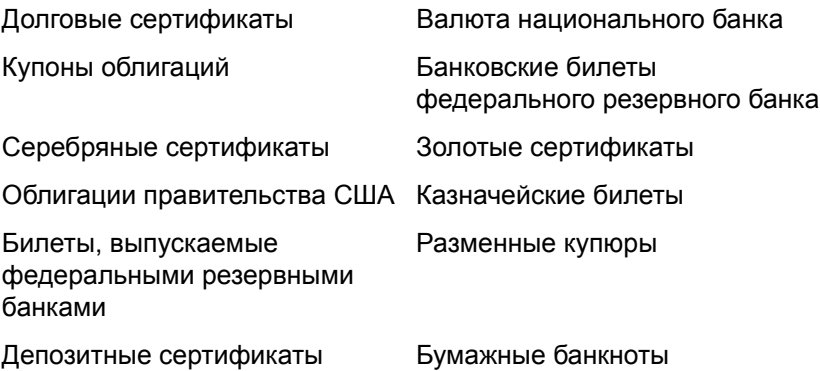

Акции и облигации определенных правительственных управлений, таких как Федеральное жилищное управление и др.

Облигации. (Сберегательные облигации США могут быть сфотографированы только в рамках кампании по продаже таких сберегательных облигаций.)

Внутренние гербовые марки. (При необходимости воспроизведения юридического документа, на котором присутствует погашенная гербовая марка, воспроизведение такого документа может быть осуществлено только в законных целях.)

Почтовые марки, погашенные или непогашенные. (В целях филателии разрешается воспроизводить черно-белое изображение почтовых марок при размере копии не более 75 % или не менее 150 % от линейных размеров оригинала.)

Почтовые денежные переводы.

Векселя, чеки и платежные поручения, выставленные уполномоченными должностными лицами США или на имя полномочных должностных лиц США.

Марки и иные ценные бумаги любого достоинства, выпущенные согласно какому-либо законодательному акту Конгресса.

- 2. Скорректированные компенсационные сертификаты ветеранам мировых войн.
- 3. Облигации и ценные бумаги любого иностранного правительства, банка или компании.
- 4. Материалы, защищенные авторским правом, без разрешения владельца авторского права, кроме случаев добросовестного использования, а также в случае соответствия статьям о правах библиотек на воспроизведение, описанным в законе об

авторском праве. За дополнительной информацией об этих статьях обращайтесь в Бюро регистрации авторских прав в Библиотеке Конгресса по адресу Вашингтон, округ Колумбия, 20559. См. Циркуляр R21.

- 5. Свидетельства о гражданстве и о натурализации. (Иностранные свидетельства о натурализации могут быть сфотографированы.)
- 6. Паспорта. (Иностранные паспорта могут быть сфотографированы.)
- 7. Иммиграционные документы.
- 8. Регистрация призывника.
- 9. Избранные документы о призыве на военную службу, содержащие следующую сведения о призывнике:

заработки или доход; данные о членах семьи;

материалы судебных заседаний; предшествующая служба в ВС;

физическое или психическое здоровье.

Исключение: свидетельство об увольнении с военной службы из рядов ВС и ВМФ США может быть сфотографировано.

- 10. Значки, удостоверения личности, пропуски и военные знаки отличия и награды, принадлежащие военному персоналу или сотрудникам различных федеральных департаментов, таких как ФБР, Казначейство и др. (если фотография не запрошена руководителем такого департамента или бюро).
- 11. Воспроизведение следующих объектов запрещено в определенных штатах: лицензии на автомобильные средства, водительские права, сертификат собственности на автотранспорт.

Вышеприведенный список не является исчерпывающим. Его неполнота или неточность не влечет за собой никакой ответственности. В случае сомнений обратитесь к юристу.

#### **Канада**

Подписанием соответствующего законодательного акта Парламент Канады запретил воспроизведение следующих объектов при определенных обстоятельствах. Действия по такому воспроизведению наказываются штрафом или тюремным заключением.

- 1. Находящиеся в обращении банкноты или бумажные деньги.
- 2. Облигации и ценные бумаги любого правительства или банка.
- 3. Казначейские векселя или документы, содержащие информацию о доходах.
- 4. Государственная печать Канады и ее провинций, печати государственных учреждений, органа или суда Канады, действующего по нормам статутного и общего права.
- 5. Декларации, указы, нормативные акты и назначения либо извещения об этих документах (с намерением выдать незаконную копию за отпечатанную Королевским печатным органом Канады или аналогичным учреждением провинции).
- 6. Маркировка, бренды, печати, упаковочный материал или дизайн, используемые правительством Канады или ее провинции либо от их имени, используемые другим государством или административной единицей, комитетом, комиссией или управлением, учрежденными правительством Канады или ее провинции либо правительством другого государства.
- 7. Тисненные или самоклеющиеся марки, используемые для получения прибыли правительством Канады или ее провинцией или правительством другого государства.
- 8. Документы, реестры или протоколы, хранимые государственными должностными лицами, ответственными за воспроизведение и выпуск регистрируемых копий, если воспроизведение преследует цель создания ложной регистрированной копии таких документов.
- 9. Материалы, защищенные авторскими правами или товарные знаки любых видов без согласия правообладателей.

Вышеперечисленный список приводится в качестве вспомогательного, но не является абсолютно исчерпывающим. Его неполнота или неточность не влекут за собой никакой ответственности. В случае сомнений обратитесь к юристу.

#### **Другие страны**

Воспроизведение некоторых документов может быть незаконным в вашей стране. Действия по такому воспроизведению наказываются штрафом или тюремным заключением.

Денежные купюры

Банкноты и банковские чеки

Банковские и правительственные облигации и ценные бумаги

Паспорта и документы, удостоверяющие личность

Материалы, охраняемые законом об авторском праве, или товарные знаки без согласия правообладателя.

Почтовые марки и другие оборотные кредитно-денежные документы

Примечание. Этот список не является исчерпывающим. Его неполнота или неточность не влекут за собой никакой ответственности. В случае сомнений обратитесь к юристу.

# **Раздел 11. Контактная информация по вопросам охраны окружающей среды, здоровья и безопасности (EH&S)**

#### **Контактная информация**

За дополнительной информацией по вопросам охраны окружающей среды, здоровья и безопасности, касающейся этого продукта и компонентов Xerox, обращайтесь в следующие службы поддержки покупателей:

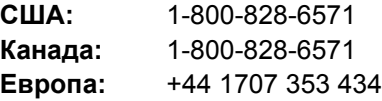

# **Предметный указатель**

### **A**

ADF очистите *[69](#page-73-1)* ADF, сборка пластины замена *[70](#page-74-0)*

# **B**

BMP *[35](#page-39-0)*

### **D**

dpi *[68](#page-72-0)*

# **H**

HTML, веб-страница *[54](#page-58-0)* HTML-страница *[54](#page-58-1)*

# **J**

JPG *[35](#page-39-1)* JPG, размер файла *[36](#page-40-0)*

# **M**

Microsoft Internet Explorer *[54](#page-58-2)* Microsoft Outlook *[46](#page-50-0)*

# **N**

nPDF *[38,](#page-42-0) [51](#page-55-0)*

# **O**

OmniPage Pro *[38](#page-42-1)* One Touch, значок *[22,](#page-26-0) [23,](#page-27-0) [24](#page-28-0)* One Touch, окно свойств параметры *[27,](#page-31-0) [40](#page-44-0)* One Touch, панель кнопок *[22,](#page-26-1) [24](#page-28-1)* имена *[39](#page-43-0)* исходные настройки *[19](#page-23-0)* оптическое распознавание текста *[50](#page-54-0)* Подробное представление *[23](#page-27-1)* Представление кнопок *[23](#page-27-2)* Представление оборудования *[23](#page-27-3)*

### **P**

PaperPort приложение *[21,](#page-25-0) [22](#page-26-2)* разделы справки *[60](#page-64-0)* PDF *[36,](#page-40-1) [41](#page-45-0)* PDF, размер файла *[36](#page-40-0)*

# **S**

sPDF *[38,](#page-42-2) [51](#page-55-0)*

# **T**

TIFF *[35](#page-39-2)* TWAIN *[48,](#page-52-0) [53](#page-57-0)* TWAIN, стандарт *[60](#page-64-1)*

# **W**

WIA *[48,](#page-52-1) [66](#page-70-0)* Windows Image Acquisition *[66](#page-70-1)*

# **А**

Автообрезка по оригиналу *[29,](#page-33-0) [64](#page-68-0)* Автоповорот изображения *[32](#page-36-0)* Архивирование, кнопка *[55](#page-59-0)*

# **В**

Время ожидания лампы *[59](#page-63-0)* выбор формата и страниц *[26](#page-30-0)*

### **Г**

Гамма *[31](#page-35-0)* Графические редакторы *[40](#page-44-1)* графические документы, свойства *[44](#page-48-0)* графический формат *[35](#page-39-3)*

# **Д**

Документ HTML *[38](#page-42-3)* Документ PDF с функцией поиска *[38,](#page-42-2) [51](#page-55-1)* Документ Word *[38](#page-42-4)* Документация *[3](#page-7-0)* Дополнительные настройки, вкладка *[31](#page-35-1)* дисковод компакт-дисков *[3](#page-7-1)*

# **З**

Запись на CD *[52](#page-56-0)* Целевое приложение *[52](#page-56-1)* замена валика *[71](#page-75-0)* замятие бумаги *[69,](#page-73-2) [71](#page-75-1)*

# **И**

индикатор состояния *[13,](#page-17-0) [74](#page-78-0)* коды при неисправности *[76](#page-80-0)*

# **К**

Конфигурация сканирования *[24](#page-28-2)* коды ошибок *[76](#page-80-1)* компоненты *[2](#page-6-0)* компоненты комплекта поставки *[1](#page-5-0)* контрастность *[28,](#page-32-0) [63,](#page-67-0) [68](#page-72-1)* конфигурация *[26](#page-30-1)*

# **М**

Место назначения *[25](#page-29-0)* место назначения *[40](#page-44-2)* механизм направления бумаги *[5](#page-9-1)* монитор *[3](#page-7-2)* муаровые *[64](#page-68-1)* муаровые полосы *[29,](#page-33-1) [64](#page-68-1)*

# **Н**

Настроить перед сканированием, параметр *[47](#page-51-0)* Настройки сканирования, вкладка *[28](#page-32-1)* Настройки страницы, вкладка *[29](#page-33-2)* Настройки устройства *[32](#page-36-1)* Насыщенность *[31](#page-35-2)* Недоступные параметры *[24](#page-28-3)* настройка *[4](#page-8-0)* настройка цветопередачи *[63](#page-67-1)*

# **О**

Обычный документ PDF *[38,](#page-42-0) [51](#page-55-1)* Оттенки серого *[28,](#page-32-2) [63](#page-67-2)* Оттенок *[31](#page-35-3)* обратить цвета, параметр *[30](#page-34-0)* оптическое распознавание текста *[37](#page-41-0)* оптическое распознавание символов *[50](#page-54-1)* оптическое распознавание текста, кнопка *[50](#page-54-2)*

# **П**

Пересылка событий STI *[41](#page-45-1)*

Показать все целевые приложения *[40](#page-44-3)* Показать оборудование *[59](#page-63-1)* Приложения PDF *[41](#page-45-0)* Применить, кнопка *[27](#page-31-1)* Просмотр, кнопка *[67](#page-71-0)* Простой текст *[37](#page-41-1)* параметры кнопки *[40](#page-44-4)* переключатель питания ВКЛ./ВЫКЛ. *[12](#page-16-0)* перекос страницы *[29,](#page-33-0) [64](#page-68-0)* переместить в место хранения *[55](#page-59-1)* поиск и устранение неисправностей *[74](#page-78-1)* полная установка *[9](#page-13-0)* порт USB *[12](#page-16-1)* пропорции *[32](#page-36-2)*

### **Р**

Разделитель — запятая *[38](#page-42-5)* Разрешение *[28,](#page-32-3) [63,](#page-67-3) [68](#page-72-2)* разрешение *[78](#page-82-0)*

# **С**

Свойства PaperPort *[42](#page-46-0)* Свойства ссылок *[42](#page-46-1)* Свойства электронной почты *[46](#page-50-1)* Свойства, кнопка *[26](#page-30-2)* Сгладить изображение, параметр *[30](#page-34-1)* Страница *[64](#page-68-2)* светодиодный цифровой индикатор *[17,](#page-21-0) [18](#page-22-0)* свойства хранения *[45](#page-49-0)* сканер компоненты *[2](#page-6-1)* поиск и устранение неисправностей *[74](#page-78-2)* сканирование из PaperPort *[60](#page-64-2)* сканирование с пересылкой событий *[53](#page-57-1)* справка *[3,](#page-7-3) [60](#page-64-3)*

# **Т**

Таблица Excel *[38](#page-42-6)* Текстовые редакторы *[40](#page-44-5)* Текстовые форматы *[37](#page-41-2)* Текстовый формат *[37](#page-41-3)* Тип изображения *[68](#page-72-3)* текстовые документы, свойства *[43](#page-47-0)* требования к системе *[3](#page-7-4)*

### **У**

Удаление *[77](#page-81-0)* Управление документами *[40](#page-44-6)* усовершенствования и настройки *[29](#page-33-3)* установка *[4](#page-8-1)*

# **Ф**

Факс и печать *[41](#page-45-2)* Фильтр цвета *[30,](#page-34-2) [64](#page-68-3)* файл RTF *[38](#page-42-7)* формат csv *[38](#page-42-8)* формат htm *[38](#page-42-9)* формат rtf *[38](#page-42-10)* формат xls *[38](#page-42-11)* формат страниц, параметры *[35](#page-39-4)* формат страницы HTML *[54](#page-58-3)* формат файла *[24](#page-28-4)*

# **Х**

Хранение и запись на компакт-диск *[41](#page-45-3)* характеристики компьютера *[3](#page-7-5)*

# **Ц**

Цветной режим *[28](#page-32-4)* Целевое приложение *[21,](#page-25-1) [22,](#page-26-3) [24](#page-28-5)* оптическое распознавание текста *[25](#page-29-1)* текстовый формат *[37](#page-41-4)* цветной режим *[63](#page-67-4)*

### **Ч**

Черно-белый *[63](#page-67-5)* Черно-белый режим *[28](#page-32-5)*

# **Э**

Электронная почта *[41](#page-45-4)* энергосбережение *[59](#page-63-2)*

# **Я**

Яркость *[28,](#page-32-6) [63,](#page-67-6) [68](#page-72-4)*

05-0747-000